# JD Edwards EnterpriseOne Applications

**Localizations for Peru Implementation Guide** 

9.2

JD Edwards EnterpriseOne Applications Localizations for Peru Implementation Guide

9.2

Part Number: E63982-09

Copyright © 2011, 2024, Oracle and/or its affiliates.

This software and related documentation are provided under a license agreement containing restrictions on use and disclosure and are protected by intellectual property laws. Except as expressly permitted in your license agreement or allowed by law, you may not use, copy, reproduce, translate, broadcast, modify, license, transmit, distribute, exhibit, perform, publish, or display any part, in any form, or by any means. Reverse engineering, disassembly, or decompilation of this software, unless required by law for interoperability, is prohibited.

The information contained herein is subject to change without notice and is not warranted to be error-free. If you find any errors, please report them to us in writing.

If this is software or related documentation that is delivered to the U.S. Government or anyone licensing it on behalf of the U.S. Government, then the following notice is applicable:

U.S. GOVERNMENT END USERS: Oracle programs (including any operating system, integrated software, any programs embedded, installed or activated on delivered hardware, and modifications of such programs) and Oracle computer documentation or other Oracle data delivered to or accessed by U.S. Government end users are "commercial computer software" or "commercial computer software documentation" pursuant to the applicable Federal Acquisition Regulation and agency-specific supplemental regulations. As such, the use, reproduction, duplication, release, display, disclosure, modification, preparation of derivative works, and/or adaptation of i) Oracle programs (including any operating system, integrated software, any programs embedded, installed or activated on delivered hardware, and modifications of such programs), ii) Oracle computer documentation and/or iii) other Oracle data, is subject to the rights and limitations specified in the license contained in the applicable contract. The terms governing the U.S. Government's use of Oracle cloud services are defined by the applicable contract for such services. No other rights are granted to the U.S. Government.

This software or hardware is developed for general use in a variety of information management applications. It is not developed or intended for use in any inherently dangerous applications, including applications that may create a risk of personal injury. If you use this software or hardware in dangerous applications, then you shall be responsible to take all appropriate fail-safe, backup, redundancy, and other measures to ensure its safe use. Oracle Corporation and its affiliates disclaim any liability for any damages caused by use of this software or hardware in dangerous applications.

Oracle and Java are registered trademarks of Oracle and/or its affiliates. Other names may be trademarks of their respective owners.

Intel and Intel Inside are trademarks or registered trademarks of Intel Corporation. All SPARC trademarks are used under license and are trademarks or registered trademarks of SPARC International, Inc. AMD, Epyc, and the AMD logo are trademarks or registered trademarks of Advanced Micro Devices. UNIX is a registered trademark of The Open Group.

This software or hardware and documentation may provide access to or information about content, products, and services from third parties. Oracle Corporation and its affiliates are not responsible for and expressly disclaim all warranties of any kind with respect to third-party content, products, and services unless otherwise set forth in an applicable agreement between you and Oracle. Oracle Corporation and its affiliates will not be responsible for any loss, costs, or damages incurred due to your access to or use of third-party content, products, or services, except as set forth in an applicable agreement between you and Oracle.

## **Contents**

|   | Preface                                                                   | i  |
|---|---------------------------------------------------------------------------|----|
| 1 | Introduction to JD Edwards EnterpriseOne Localizations for Peru           | 1  |
|   | JD Edwards EnterpriseOne Localizations for Peru Overview                  | 1  |
|   | JD Edwards EnterpriseOne Localizations for Peru Implementation            | 1  |
|   | Understanding Translation Considerations for Multilingual Environments    | 1  |
|   | Understanding Translation Routines                                        | 2  |
|   | Setting Up User Display Preferences                                       | 3  |
| 2 | Understanding Localizations for Peru                                      | 7  |
|   | How to Validate Tax IDs in Latin American Countries                       | 7  |
|   | Nonreimbursable VAT Processing for Peru                                   | 7  |
|   | Peru-Specific Setup and Processes                                         | 8  |
| 3 | Setting Up Functionality for Peru                                         | 15 |
|   | Setting Up UDCs for Peru                                                  | 15 |
|   | Setting Up AAIs for Peru                                                  | 19 |
|   | Setting Up Next Numbers for Peru                                          | 19 |
|   | Entering Additional Address Information for Peru                          | 20 |
|   | Setting Up Corresponding Versions of Programs for Peru                    | 22 |
|   | Setting Up Lines of Business for Peru                                     | 23 |
|   | Setting Up Legal Companies for Peru                                       | 24 |
|   | Setting Up the System for Actual Costs for Peru                           | 27 |
|   | Setting Processing Options for PO - Address Book Batch Upload (R76P101Z1) | 28 |
|   | Setting Up Revaluation Accounts and Limits for Peru                       | 29 |
|   | Setting Up the Fixed Asset Ledger for Peru                                | 31 |
| 4 | Setting Up the System for Legal Requirements for Peru                     | 33 |
|   | Setting Up Legal Document Types for Peru                                  | 33 |
|   | Setting Up Relationships for Legal Document Types for Peru                | 35 |
|   | Setting Up Next Numbers for Legal Documents for Peru                      | 36 |
|   |                                                                           |    |

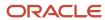

|   | Setting Up Print Templates for Legal Documents for Peru             | 38 |
|---|---------------------------------------------------------------------|----|
| 5 | Setting Up Withholding in Peru                                      | 41 |
|   | Understanding Supplier Withholding for Peru                         | 41 |
|   | Setting Up Withholding Percentages for IGV                          | 41 |
|   | Setting Up SPOT Withholding Information for Peru                    | 42 |
|   | Setting Up Suppliers for Peru                                       | 43 |
| 6 | Working with Accounts Payable Functionality for Peru                | 45 |
|   | Understanding IGV Withholding Calculations for Peru                 | 45 |
|   | Understanding Payment Groups for Peru                               | 45 |
|   | Entering Vouchers for Peru                                          | 46 |
|   | Processing SPOT Vouchers for Peru                                   | 49 |
|   | Processing Options for PO - PCG process - PER (P76P470)             | 52 |
| 7 | Processing Accounts Receivable Drafts for Peru                      | 53 |
|   | Understanding Drafts for Peru                                       | 53 |
|   | Understanding UDCs for Accounts Receivable Drafts                   | 53 |
|   | Common Fields Used in This Chapter                                  | 54 |
|   | Entering Massive Drafts                                             | 55 |
|   | Applying Draft Receipts to Invoices                                 | 57 |
|   | Creating a Draft Register                                           | 62 |
|   | Remitting Drafts                                                    | 64 |
|   | Collecting Drafts                                                   | 67 |
|   | Deleting, Voiding, and Returning a Draft to Prior Status            | 68 |
|   | Printing Receipts                                                   | 7  |
|   | Reviewing and Revising Receipts                                     | 72 |
|   | Creating Credit Notes or Debit Notes for Exchange Rates Differences | 74 |
| 8 | Working With Fixed Assets for Peru                                  | 81 |
|   | Revaluing Assets for Peru                                           | 8′ |
|   | Generating the Fixed Asset Ledger                                   | 82 |
| 9 | Numbering and Printing Legal Documents for Peru                     | 89 |
| - | Understanding Legal Documents Processing for Peru                   | 89 |

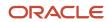

|    | Prerequisites                                                                           | 89  |
|----|-----------------------------------------------------------------------------------------|-----|
|    | Working With Legal Documents for Peru                                                   | 90  |
|    | Voiding Legal Numbers for Peru                                                          | 95  |
| 10 | Working With Sales Order Processing for Peru                                            | 99  |
|    | Associating Legal Document Types and Companies to Voucher Print Versions for Peru       | 99  |
|    | Processing Credit Notes and Debit Notes Related to Documents for Peru                   | 100 |
|    | Inquiring on Sales Orders for Peru                                                      | 101 |
|    | Working with Billing Information for Peru                                               | 105 |
| 11 | Calculating Inventory Adjustment and Actual Cost for Peru                               | 111 |
|    | Understanding the Inventory Adjustment and Actual Cost Calculation Process for Peru     | 111 |
|    | Common Fields Used in This Chapter                                                      | 114 |
|    | Entering Indirect Costs, Bill of Material Information, and Actual Costs for Peru        | 116 |
|    | Updating the Localized Cardex for Peru                                                  | 120 |
|    | Printing the Inventory Ledger for Peru                                                  | 122 |
|    | Calculating Inventory Inflation Adjustments for Raw Materials and Resale Goods for Peru | 127 |
| 12 | Working With General Ledger Functionality for Peru                                      | 131 |
|    | Reviewing Ledgers by Legal Number for Peru                                              | 13′ |
|    | Reviewing Account Balances by Account and Category Code for Peru                        | 13′ |
|    | Reviewing Debit and Credit Balances by Month for Peru                                   | 133 |
|    | Reposting the Account Ledger Tag File for Peru                                          | 134 |
| 13 | Reporting Taxes in Peru                                                                 | 137 |
|    | Setting Up Tax Rate/Areas for Ecuador, Peru, and Venezuela                              | 137 |
|    | Setting Up the IGV Purchase and Sales Ledger Reports                                    | 138 |
|    | Setting Up the PDT Purchase Report                                                      | 140 |
|    | Printing the IGV Purchase Ledger Report (R76P4500)                                      | 142 |
|    | Printing the IGV Sales Ledger Report (R76P3B40)                                         | 155 |
|    | Printing the PDT Purchase Report                                                        | 162 |
| 14 | Working With Additional Functionality for Peru                                          | 165 |
|    | Processing Invoices for Peru                                                            | 165 |
|    | Voiding Invoices for Peru                                                               | 167 |
|    |                                                                                         |     |

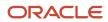

|           | Working with Batch Invoices for Peru                                     | 168 |
|-----------|--------------------------------------------------------------------------|-----|
| 15        | Understanding Additional Reports for Peru                                | 171 |
|           | Additional Reports for Peru                                              | 171 |
|           | Printing the Daily Book for Peru                                         | 173 |
|           | Printing the General Ledger for Peru                                     | 178 |
| 16        | Appendix A - Mapping Fields for Address Book Batch Processing in Peru    | 185 |
|           | Mapping Fields for the F76H101Z and F76P101Z Tables                      | 185 |
| <b>17</b> | Appendix B - Mapping Fields for Batch Invoice Processing in Peru         | 189 |
|           | Mapping Fields in the F76H3B10 EDI Tag File – CHI - 03B Table (F76H3B1Z) | 189 |
|           | Mapping Fields in the F76H3B15 EDI Tag File – CHI – 03B table (F76H3B5Z) | 191 |
| 18        | Glossary                                                                 | 193 |
|           | 2nd Item Number, 3rd Item Number, and Item Number                        | 193 |
|           | Fixed Asset Number                                                       | 193 |
|           | G/L Date (general ledger date)                                           | 193 |
|           | Main Fixed Asset Number                                                  | 193 |
|           | Object Account                                                           | 194 |
|           | Subledger                                                                | 194 |
|           | Subledger Type                                                           | 194 |
|           | Subsidiary                                                               | 194 |
|           | Index                                                                    | 195 |

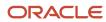

## **Preface**

Welcome to the JD Edwards EnterpriseOne documentation.

### **Documentation Accessibility**

For information about Oracle's commitment to accessibility, visit the Oracle Accessibility Program website at <a href="http://www.oracle.com/pls/topic/lookup?ctx=acc&id=docacc">http://www.oracle.com/pls/topic/lookup?ctx=acc&id=docacc</a>.

### Access to Oracle Support

Oracle customers that have purchased support have access to electronic support through My Oracle Support. For information, visit <a href="http://www.oracle.com/pls/topic/lookup?ctx=acc&id=info">http://www.oracle.com/pls/topic/lookup?ctx=acc&id=info</a> Or visit <a href="http://www.oracle.com/pls/topic/lookup?ctx=acc&id=trs">http://www.oracle.com/pls/topic/lookup?ctx=acc&id=trs</a> if you are hearing impaired.

#### Related Information

For additional information about JD Edwards EnterpriseOne applications, features, content, and training, visit the JD Edwards EnterpriseOne pages on the JD Edwards Resource Library located at:

http://learnjde.com

#### Conventions

The following text conventions are used in this document:

| Convention          | Meaning                                                                                                    |  |
|---------------------|----------------------------------------------------------------------------------------------------|--|
| Bold                | Boldface type indicates graphical user interface elements associated with an action or terms defined in text or the glossary.                                                                                                    |  |
| Italics             | Italic type indicates book titles, emphasis, or placeholder variables for which you supply particular values.                                                                                                    |  |
| Monospace           | Monospace type indicates commands within a paragraph, URLs, code examples, text that appears on a screen, or text that you enter.                                                                                                    |  |
| > Oracle by Example | Indicates a link to an Oracle by Example (OBE). OBEs provide hands-on, step- by-step instructions, including screen captures that guide you through a process using your own environment. Access to OBEs requires a valid Oracle account. |  |

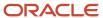

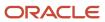

# **1** Introduction to JD Edwards EnterpriseOne Localizations for Peru

## JD Edwards EnterpriseOne Localizations for Peru Overview

This guide includes information about setting up and using the country-specific software for Peru.

Before you can use county-specific software in the JD Edwards EnterpriseOne system you must enable access to the country-specific forms and processing. The setup to enable country-specific functionality is described in this introduction chapter.

In addition to the setup described in this guide, you must set up the base software for the particular process you implement. For example, you must follow the steps to set up the base software JD Edwards EnterpriseOne Accounts Payable system in addition to performing the setup for any country-specific functionality for the JD Edwards EnterpriseOne Accounts Payable system.

# JD Edwards EnterpriseOne Localizations for Peru Implementation

In the planning phase of your implementation, take advantage of all JD Edwards EnterpriseOne sources of information, including the installation guides and troubleshooting information.

When determining which electronic software updates (ESUs) to install for JD Edwards EnterpriseOne systems, use the EnterpriseOne and World Change Assistant. EnterpriseOne and World Change Assistant, a Java-based tool, reduces the time required to search and download ESUs by 75 percent or more and enables you to install multiple ESUs at one time.

See JD Edwards EnterpriseOne Tools Software Updates Guide .

# Understanding Translation Considerations for Multilingual Environments

The system can display menus, forms, and reports in different languages. All software is shipped with the base language of English. You can install other languages as needed. For example, if you have multiple languages installed in one environment to enable different users to display different languages, each user can work in the preferred language by setting up user preferences accordingly.

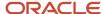

In addition to the standard menus, forms, and reports, you might want to translate other parts of the software. For example, you might want to translate the names of the accounts that you set up for the company or translate the values in some user-defined codes (UDCs).

This table illustrates common software elements that you might want to translate if you use the software in a multinational environment:

| Common Software Elements                            | Translation Considerations                                                                                                    |  |
|-----------------------------------------------------|----------------------------------------------------------------------------------------------------|--|
| Business unit descriptions                          | You can translate the descriptions of the business units that you set up for the system.                                                                                                    |  |
|                                                     | The system stores translation information for business units in the Business Unit Alternate Description Master table (F0006D).                                                                                                    |  |
|                                                     | Print the Business Unit Translation report (R00067) to review the description translations in the base language and one or all of the additional languages that the business uses.                                                                                                    |  |
| Account descriptions                                | You can translate the descriptions of the accounts into languages other than the base language.                                                                                                    |  |
|                                                     | After you translate the chart of accounts, you can print the Account Translation report. You can set a processing option to show account descriptions in both the base language and one or all of the additional languages that the business uses.                                                                                                    |  |
| Automatic accounting instruction (AAI) descriptions | You can translate the descriptions of the AAIs that you set up for the system.                                                                                                    |  |
| UDC descriptions                                    | You can translate the descriptions of the UDCs that you set up for the system.                                                                                                    |  |
| Delinquency notice text                             | Specify a language preference for each customer when you create customer master records. The language preference field on the Address Book - Additional Information form determines the language in which the delinquency notice and the text on the notice should appear when you use final mode. (In proof mode, the statements print in the language preference that is assigned to the client in the JD Edwards EnterpriseOne Address Book system.) |  |
|                                                     | The base software includes the delinquency notice translated into German, French, and Italian. You should translate any text that you add to the bottom of the notice. To do this translation, follow the instructions for setting up text for delinquency notices, and verify that you have completed the Language field on the Letter Text Identification form.                                                                                       |  |

The translations that you set up for the system also work with the language that is specified in the user profile for each person who uses the system. For example, when a French-speaking user accesses the chart of accounts, the system displays the account descriptions in French, rather than in the base language.

## **Understanding Translation Routines**

The system provides several translation routines to convert amounts to words. These translation routines are generally used by payment formats, draft formats, and check-writing programs that produce numerical output in both numeric and text form. You specify the translation routine that you want to use in the processing options for these programs.

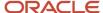

#### The system provides these translation routines:

- X00500 English.
- X00500BR Brazilian Portuguese.
- X00500C Including cents.
- X00500CH Chinese.
- X00500D German (mark).
- X00500ED German (euro).
- X00500FR French (franc).
- X00500EF French (euro).
- X00500I Italian (lira).
- X00500EI Italian (euro).
- X00500S1 Spanish (female).
- X00500S2 Spanish (male).
- X00500S3 Spanish (female, no decimal).
- X00500S4 Spanish (male, no decimal).
- X00500S5 Spanish (euro).
- · X00500U United Kingdom.
- X00500U1 United Kingdom (words in boxes).

In some cases, the translation routine that you use depends on the currency that you are using. For example, if you are converting euro amounts to words, you should use a translation routine that has been set up to handle euro currencies. In Spanish, the gender of the currency determines the translation routine that you choose.

## Setting Up User Display Preferences

This section provides an overview of user display preferences and discusses how to:

- Set processing options for the User Profiles program (P0092).
- Set up user display preferences.

## **Understanding User Display Preferences**

Some JD Edwards EnterpriseOne localized software uses country server technology to isolate country-specific features from the base software. For example, if during normal transaction processing, you record additional information about a supplier or validate a tax identification number to meet country-specific requirements, you enter the additional information by using a localized program; the tax validation is performed by a localized program instead of by the base software. The country server indicates that this localized program should be included in the process.

To take full advantage of localized solutions for the business, you must set up the user display preferences to specify the country in which you are working. The country server uses this information to determine which localized programs should be run for the specified country.

You use localization country codes to specify the country in which you are working. The system supplies localization country codes in UDC table 00/LC. This table stores both two-digit and three-digit localization country codes.

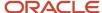

You can also set up user display preferences to use other features. For example, you can specify how the system displays dates (such as DDMMYY, the typical European format) or specify a language to override the base language.

#### Note:

JD Edwards EnterpriseOne Tools Runtime Administration Guide

## Form Used to Set Up User Display Preferences

| Form Name              | Form ID | Navigation                                                                                                    | Usage                    |
|------------------------|---------|----------------------------------------------------------------------------------------------------|--------------------------|
| User Profile Revisions | W0092A  | From the list for your user ID in the Oracle JD Edwards banner, select My System Options, and then User Profile Revisions. | Set display preferences. |

## Setting Processing Options for User Profile Revisions (P0092)

Processing options enable you to set default values for processing.

#### A/B Validation

#### **Address Book Number**

Enter 1 to enable editing on address book number against the Address Book Master table (F0101).

### PIM Server Setup

#### **PIM Server**

Enter D if you use an IBM Domino Server. Enter X if you use a Microsoft Exchange Server.

## Setting Up User Display Preferences

Access the User Profile Revisions form.

#### **Localization Country Code**

Enter a UDC (00/LC) that identifies a localization country. It is possible to attach country-specific functionality based on this code by using the country server methodology in the base product.

#### Language

Enter a UDC (01/LP) that specifies the language to use on forms and printed reports. Before you specify a language, a code for that language must exist at either the system level or in the user preferences. Additionally, you must have the language CD installed.

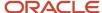

#### **Date Format**

Enter the format of a date as it is stored in the database.

If you leave this field blank, the system displays dates based on the settings of the operating system on the workstation. With NT, the Regional Settings in the Control Panel control the settings for the operating system of the workstation. Values are:

Blank: Use the system date format.

DME: Day, month, four-digit year

**DMY:** Day, month, year (DDMMYY)

EMD: Four-digit year, month, day

MDE: Month, day, four-digit year

MDY: Month, day, year (MMDDYY)

YMD: Year, month, day (YYMMDD)

#### **Date Separator Character**

Enter the character to use when separating the month, day, and year of a given date. If you enter an asterisk (\*), the system uses a blank for the date separator. If you leave the field blank, the system uses the system value for the date separator.

#### **Decimal Format Character**

Enter the number of positions to the right of the decimal that you want to use. If you leave this field blank, the system value is used as the default.

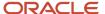

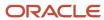

## 2 Understanding Localizations for Peru

## How to Validate Tax IDs in Latin American Countries

The logic for validating tax IDs for customers and suppliers for Latin American users in countries for which localized solutions are available is different from the logic for users in other countries. JD Edwards EnterpriseOne software supports localized software for these Latin American countries:

- Argentina
- Brazil
- Chile
- Colombia
- Ecuador
- Mexico
- Peru
- Venezuela

The standard logic for validating tax IDs uses the country code of the customer or supplier, along with values in the Tax Id Validation (70/TI) user-defined code (UDC) table. For the Latin American countries, the logic uses the user's country code as set up in the User Profile Revisions program (P0092) when:

- The user's country code is different from the supplier or customer country code, and
- The user's country code is for a supported Latin American country.

For example, if the user's country code is AR (Argentina) and the supplier's country code is IT (Italy), the system:

- 1. Verifies that the IT value exists in the 70/TI UDC table.
- 2. Uses the validation routine for Argentina instead of the validation routine for Italy.

**Note:** If both the user country code and the supplier or customer country code are in supported Latin American countries, do not set up the 70/TI UDC table with values for the supplier or customer country codes. For example, if the user is in Brazil, and the supplier is in Argentina, do not set up a value of AR in the 70/TI UDC table. Because the AR value does not exist in the 70/TI UDC table, the system will use the tax ID validation for the supplier's country (Argentina).

## Nonreimbursable VAT Processing for Peru

According to VAT law provisions, fiscal credit can be taken only within the four tax periods following the invoice issue date, provided that VAT reimbursability validation is defined in the Company Constants by months or days.

You must set up:

Legal Company Constants.

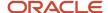

Set up the quantity of days and months for the VAT reimbursability and the date to be used to verify days and months.

Tax area equivalence.

Specify which is the tax area with equivalent nonreimbursable fiscal credit for each fiscal credit of tax area.

Tax rate/area.

Set up the tax area to use to enter the fiscal credit.

If the difference of days or months in a voucher is greater than the date specified in the Company Constants (nonreimbursable VAT), the system automatically modifies the tax area and the tax explanation code so that they are recorded as nonreimbursable taxes.

For each voucher line, the entered tax area is replaced by its correlative area stated in the tax area constants when these conditions apply:

- Invoice date exceeding the legal time.
- Tax type equal to VAT.
- Tax percentage in the tax area different from **0**.

Typically, you should use an explanation code **S** for the nonreimbursable VAT because this code does not discriminate tax. You can also enter vouchers with a tax explanation code and a nonreimbursable tax area code without the automatic system change option.

## Peru-Specific Setup and Processes

This table lists the country-specific setup and functionality for Peru:

| Setup or Process                         | Description                                                                                                    |
|------------------------------------------|----------------------------------------------------------------------------------------------------|
| User-defined codes (UDCs)                | In addition to the standard UDC setup, for Peru you must set up UDCs to process:  Legal documents Legal companies Fixed assets Address book validations Inventory management Supplier withholding See Setting Up UDCs for Peru.  You also set up UDCs to work with accounts receivable draft processing.  See Understanding UDCs for Accounts Receivable Drafts. |
| Automatic accounting instructions (AAIs) | In addition to the standard AAI setup, verify that these AAIs are set up to process transactions for Peru:                                                                                                    |

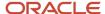

| Setup or Process     | Description                                                                                                    |
|----------------------|----------------------------------------------------------------------------------------------------|
|                      | <ul> <li>FR1, FR2, or FR3 to revalue assets.</li> <li>See Revaluing Assets for Peru.</li> <li>FCxx and FDxx to retrieve the amounts associated with the cost and accumulated depreciation accounts, which the system prints on the fixed asset report.</li> <li>See Generating the Fixed Asset Ledger.</li> <li>3910 and 3911 for inflation adjustments.</li> <li>See Understanding Inventory Adjustments for Raw Materials and Resale Goods.</li> <li>Payables Trade (PC) AAI with the document type for SPOT vouchers as defined in the Legal Company Constants (P76P002) program.</li> <li>See Setting Up AAIs for Peru.</li> </ul> |
| Next numbers         | In addition to the standard setup for next numbers, for Peru, set up next numbers for:                                                                                                    |
|                      | Legal documents                                                                                                    |
|                      | See Setting Up Next Numbers for Legal Documents for Peru.                                                                                                    |
|                      | Fixed assets legal reports                                                                                                    |
|                      | See Generating the Fixed Asset Ledger.                                                                                                    |
|                      | You can void individual next numbers and sequences of next numbers.                                                                                                    |
|                      | See Voiding Legal Numbers for Peru.                                                                                                    |
| Address book records | In addition to the standard setup for address book records, for Peru:                                                                                                    |
|                      | Set the processing options for Address Book Regional Information - PER - 01 (P76P101)                                                                                                    |
|                      | See Setting the Processing Option for Address Book Regional Information - PER - 01 (P76P101).                                                                                                    |
|                      | <ul> <li>Set up corresponding versions of Address Book Regional Information - PER - 01 (P76P101) and<br/>Address Book Revisions (P01012).</li> </ul>                                                                                                    |
|                      | In addition to the standard process for entering address book records, for Peru you must enter:                                                                                                    |
|                      | Tax ID information.                                                                                                    |
|                      | Supplier withholding information.                                                                                                    |
|                      | Value-added tax (VAT) status information.                                                                                                    |
|                      | Address book category codes to process sales orders and invoices.                                                                                                    |
|                      | See Understanding Address Book Information for Peru.                                                                                                    |
|                      | In addition to the standard process for using batch processing for address book records:                                                                                                    |
|                      | Set the processing options for the PO - Address Book Batch Upload program (R76P101Z1).                                                                                                    |
|                      | <ul> <li>Set up corresponding versions of the PO - Address Book Batch Upload program (R76P101Z1) and<br/>the Address Book Batch Upload program (R01010Z).</li> </ul>                                                                                                    |
|                      | Provide proper data to the additional address book fields required for Peru in the F76P101T table.                                                                                                    |
|                      | See Mapping Fields for Address Book Batch Processing in Peru.                                                                                                    |
|                      | The logic for validating tax IDs for customers and suppliers was changed in the Address Book Revisions program (P01012) for users in the Latin American countries supported by JD Edwards EnterpriseOne software.                                                                                                    |

| Setup or Process Description |                                                                                                    |
|------------------------------|----------------------------------------------------------------------------------------------------|
|                              | See How to Validate Tax IDs in Latin American Countries.                                                                                                    |
| Companies                    | In addition to the standard setup for companies, in Peru:                                                                                                    |
|                              | Set up legal companies.                                                                                                    |
|                              | Associate transactional companies with legal companies.                                                                                                    |
|                              | Set up company constants.  Set Set in the least Company in the Barelone in the Barelone i |
|                              | See Setting Up Legal Companies for Peru.                                                                                                    |
| Suppliers                    | In addition to the standard setup for suppliers, to work with supplier withholding in Peru you must specify whether the supplier is an individual and complete other relevant information.                                                                                                    |
|                              | See Setting Up Suppliers for Peru.                                                                                                    |
| Customers                    | Set up customer activity codes (line of business) for customers so that the line of business appears on legal vouchers.                                                                                                    |
|                              | See Setting Up Lines of Business for Peru.                                                                                                    |
| Supplier withholding         | In addition to the standard setup for supplier withholding, in Peru:                                                                                                    |
|                              | Set up UDCs.                                                                                                    |
|                              | <ul> <li>Set up withholding percentages for IGV (Impuesto General a la Venta) withholding.</li> </ul>                                                                                                    |
|                              | See Setting Up Withholding Percentages for IGV.                                                                                                    |
|                              | <ul> <li>Set up withholding percentage, minimum amounts, and amount types for SPOT (Sistema de Pago<br/>de Obligaciones Tributarias) withholding.</li> </ul>                                                                                                    |
|                              | See Setting Up SPOT Withholding Information for Peru.                                                                                                    |
|                              | Functionality exists for Peru to:                                                                                                    |
|                              | <ul> <li>Generate a report of the transactions for which IGV tax was withheld using the IGV Withholding<br/>Ledger (R76P4040) program.</li> </ul>                                                                                                    |
|                              | <ul> <li>Generate the certificates that show the professional fees and withholding amounts withheld from<br/>suppliers using the Profit Withholding Certificate (R76P4050) program.</li> </ul>                                                                                                    |
|                              | <ul> <li>Generate a flat file for IGV withholding using the IGV PDT (R76P4510) program.</li> </ul>                                                                                                    |
|                              | <ul> <li>View information related to SPOT vouchers, including the bank deposit number and deposit date<br/>for the original vouchers from which the SPOT vouchers are generated using the IGV Withholding<br/>Report (R76P4600) program.</li> </ul>                                                                                                    |
|                              | See Understanding Additional Reports for Peru.                                                                                                    |
| Voucher processing           | In addition to the standard setup for voucher processing, in Peru:                                                                                                    |
|                              | <ul> <li>Set up corresponding versions of Standard Voucher Entry (P0411) and Peruvian Add Vouchers Set<br/>Up (P76P411T).</li> </ul>                                                                                                    |
|                              | See Entering Vouchers for Peru.                                                                                                    |

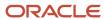

| Setup or Process Description         |                                                                                                    |
|--------------------------------------|----------------------------------------------------------------------------------------------------|
|                                      | Set up legal document types.                                                                                                    |
|                                      | See Setting Up UDCs for Legal Documents for Peru.                                                                                                    |
|                                      | <ul> <li>Set up associations between legal document types and legal document groups, set up next<br/>numbers, and set up print templates.</li> </ul> |
|                                      | See Setting Up the System for Legal Requirements for Peru.  To work with vouchers for Peru:                                                          |
|                                      | Enter information about IGV and SPOT withholding.                                                                                                    |
|                                      | See Entering Vouchers for Peru.                                                                                                    |
|                                      | See Processing SPOT Vouchers for Peru.                                                                                                    |
|                                      | <ul> <li>Set the processing options for Peruvian Add Vouchers Set Up (P76P411T).</li> </ul>                                                          |
|                                      | See Setting Processing Options for Peruvian Add Vouchers Set Up (P76P411T).                                                                          |
|                                      | Process SPOT vouchers.                                                                                                    |
|                                      | See Processing SPOT Vouchers for Peru.                                                                                                    |
| Invoice processing                   | In addition to the standard setup for invoice processing, in Peru:                                                                                   |
|                                      | Set up legal document types.                                                                                                    |
|                                      | See Setting Up UDCs for Legal Documents for Peru.                                                                                                    |
|                                      | <ul> <li>Set up associations between legal document types and legal document groups, set up next<br/>numbers, and set up print templates.</li> </ul> |
|                                      | See Setting Up the System for Legal Requirements for Peru.                                                                                           |
|                                      | In addition to the standard invoice processing, in Peru:                                                                                             |
|                                      | Associate credit notes to invoices in the JD Edwards EnterpriseOne Accounts Receivable system.                                                       |
|                                      | See Processing Invoices for Peru.                                                                                                    |
|                                      | Create print batches when working in the JD Edwards EnterpriseOne Accounts Receivable system                                                         |
|                                      | Assign legal numbers to invoices in print batches.                                                                                                   |
|                                      | Print legal documents in print batches.                                                                                                    |
|                                      | See Numbering and Printing Legal Documents for Peru.                                                                                                 |
|                                      | To process batch invoices for Peru, run the standard processes for batch invoice processing, and then copy data to country-specific tables.          |
|                                      | See Working with Batch Invoices for Peru.                                                                                                    |
| Accounts receivable draft processing | In Peru, you can use the Drafts Entry program (P76A8000) to enter multiple payments (drafts) for a receipt.                                          |
|                                      | In addition to the standard setup for draft processing, for Peru, set up UDCs for draft processing.                                                  |
|                                      | See Understanding UDCs for Accounts Receivable Drafts.                                                                                               |
|                                      | To work with accounts receivable draft processing for Peru:                                                                                          |
|                                      | Enter massive drafts.                                                                                                    |

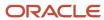

| Setup or Process   | Description                                                                                                    |
|--------------------|----------------------------------------------------------------------------------------------------|
|                    | Applying draft receipts to invoices.                                                                                                    |
|                    | Create draft registers.                                                                                                    |
|                    | Remit drafts.                                                                                                    |
|                    | Collect drafts.                                                                                                    |
|                    | Delete or void drafts.                                                                                                    |
|                    | Print, review, and revise drafts.                                                                                                    |
|                    | <ul> <li>Create credit or debit notes for exchange rate differences.</li> </ul>                                                                                                    |
|                    | See Processing Accounts Receivable Drafts for Peru.                                                                                                    |
| Tax processing     | In addition to the standard setup for tax processing, for Peru:                                                                                                    |
|                    | Set up columns for the IGV purchase ledger based on tax explanation codes.                                                                                                    |
|                    | See Setting Up the PDT Purchase Report.                                                                                                    |
|                    | Functionality for Peru exists to:                                                                                                    |
|                    | Work with nonreimbursable VAT.                                                                                                    |
|                    | See Nonreimbursable VAT Processing for Peru.                                                                                                    |
|                    | Set up tax/rate areas.                                                                                                    |
|                    | <ul> <li>Print VAT sales, VAT purchasing, PDT sales, and PDT purchasing reports.</li> </ul>                                                                                                    |
|                    | See Reporting Taxes in Peru.                                                                                                    |
| Payment processing | In addition to the standard payment processing setup, in Peru, set up corresponding versions of PO - PCG process - PER (P76P470) and Work With Payment Groups (P04571).                                               |
|                    | To work with payment processing in Peru, note that the system enables the Work With Payment Groups (P04571) program differently for Peruvian transactions to calculate IGV withholding and account for SPOT vouchers. |
|                    | See Understanding Payment Groups for Peru.                                                                                                    |
|                    | See Understanding IGV Withholding Calculations for Peru.                                                                                                    |
| Fixed assets       | In addition to the standard setup for fixed assets, in Peru:                                                                                                    |
|                    | Set up country-specific UDCs                                                                                                    |
|                    | See Setting Up UDCs for Fixed Assets for Peru.                                                                                                    |
|                    | Set up AAls                                                                                                    |
|                    | Set up revaluation accounts and limits                                                                                                    |
|                    | See Setting Up Revaluation Accounts and Limits for Peru.                                                                                                    |
|                    | <ul> <li>Set up columns and specify how the system determines the amounts to print for the Fixed Asset<br/>Ledger.</li> </ul>                                                                                         |
|                    | See Setting Up the Fixed Asset Ledger for Peru.                                                                                                    |
|                    | In addition to the standard fixed asset functionality, in Peru:                                                                                                    |

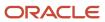

| Setup or Process       | Description                                                                                                    |  |  |
|------------------------|----------------------------------------------------------------------------------------------------|--|--|
|                        | Revalue assets                                                                                                    |  |  |
|                        | See Revaluing Assets for Peru.                                                                                                    |  |  |
|                        | Generate the Fixed Asset ledger report.                                                                                                    |  |  |
|                        | See Generating the Fixed Asset Ledger.                                                                                                    |  |  |
| Sales order processing | In addition to the standard setup for sales order processing, in Peru:                                                                                        |  |  |
|                        | Set up legal document types.                                                                                                    |  |  |
|                        | See Setting Up UDCs for Legal Documents for Peru.                                                                                                    |  |  |
|                        | <ul> <li>Set up associations between legal document types and legal document groups, set up next<br/>numbers, and set up print templates.</li> </ul>          |  |  |
|                        | See Setting Up the System for Legal Requirements for Peru.                                                                                                    |  |  |
|                        | <ul> <li>Associate versions of the Voucher Print (P76H3B30) program to legal document types and<br/>companies.</li> </ul>                                     |  |  |
|                        | See Associating Legal Document Types and Companies to Voucher Print Versions for Peru.                                                                        |  |  |
|                        | In addition to the standard sales order processing, in Peru:                                                                                                  |  |  |
|                        | <ul> <li>Assign legal numbers to shipment notes in print batches.</li> </ul>                                                                                  |  |  |
|                        | Print legal documents in print batches.                                                                                                    |  |  |
|                        | See Numbering and Printing Legal Documents for Peru.                                                                                                    |  |  |
|                        | <ul> <li>Print invoices, shipping guides, credit and debit notes, and other legal documents.</li> </ul>                                                       |  |  |
|                        | See Working with Billing Information for Peru.                                                                                                    |  |  |
|                        | Inquire on sales orders and other legal documents.                                                                                                    |  |  |
|                        | See Inquiring on Sales Orders for Peru.                                                                                                    |  |  |
|                        | <ul> <li>Run the Lot of Printing Review (P76H3B50) program to number and print invoices before running the Update Customer Sales program (R42800).</li> </ul> |  |  |
|                        | Relate sales orders to credit or debit notes                                                                                                    |  |  |
|                        | See Processing Credit Notes and Debit Notes Related to Documents for Peru.                                                                                    |  |  |
| Inventory management   | In addition to the standard setup for managing inventory, in Peru you set up the system for actual costs.                                                     |  |  |
|                        | See Setting Up the System for Actual Costs for Peru.                                                                                                    |  |  |
|                        | To calculate inventory adjustments and actual costs in Peru:                                                                                                  |  |  |
|                        | Enter indirect costs, bill of material information, and actual costs.                                                                                         |  |  |
|                        | Update the localized cardex.                                                                                                    |  |  |
|                        | Inquire on localized cardexes.                                                                                                    |  |  |
|                        | Print the inventory ledger.                                                                                                    |  |  |
|                        | Set up the system for inflation adjustments for raw materials and resale goods.                                                                               |  |  |
|                        | Calculate inventory adjustments for raw materials and resale goods.                                                                                           |  |  |
|                        | See Calculating Inventory Adjustment and Actual Cost for Peru.                                                                                                |  |  |

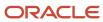

| Setup or Process         | Description                                                                                                    |  |  |
|--------------------------|----------------------------------------------------------------------------------------------------|--|--|
|                          |                                                                                                    |  |  |
| General ledger reporting | In addition to the standard general ledger reporting, for Peru you can:  Review the ledger by legal number.                                                                                          |  |  |
|                          | Review account balances by account and category code.                                                                                                    |  |  |
|                          | Review debit and credit balances by month.                                                                                                    |  |  |
|                          | Repost the Account Ledger Tag file.                                                                                                    |  |  |
|                          | See Working With General Ledger Functionality for Peru.                                                                                                    |  |  |
| Financial reports        | Functionality exists for Peru to:                                                                                                    |  |  |
|                          | <ul> <li>List all accumulated balances for a fiscal period by object account using the Account Balance by<br/>Object Account (R76H9001) program.</li> </ul>                                          |  |  |
|                          | <ul> <li>List all journal entries for a specific period and assigns the legal number to each entry using the<br/>General Journal (R76P9003) program.</li> </ul>                                      |  |  |
|                          | <ul> <li>Print legal company information, report heading titles, and page numbers, based on processing<br/>option settings using the Print Number (folio) Blank Pages (R76H9005) program.</li> </ul> |  |  |
|                          | <ul> <li>List all transactions for a specific period by object account using the Account Ledger by Object<br/>Account (R76P9421) program.</li> </ul>                                                 |  |  |
|                          | <ul> <li>List all transactions for a specific period by category code using the Account Ledger by Category<br/>Code (R76P9470) program.</li> </ul>                                                   |  |  |
|                          | See Understanding Additional Reports for Peru.                                                                                                    |  |  |
|                          | See Understanding Additional Reports for Peru.                                                                                                    |  |  |

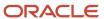

## 3 Setting Up Functionality for Peru

## Setting Up UDCs for Peru

Setting up country-specific UDCs enables you to use country-specific functionality. You also set up some base software UDCs with country-specific values.

In addition to the standard UDC setup, set up these UDCs to process:

- Legal documents
- Legal companies
- Fixed assets
- Address book validations
- Inventory management
- Supplier withholding
- Legal Reports

You also set up UDCs to work with accounts receivable draft processing.

See Understanding UDCs for Accounts Receivable Drafts.

## Setting Up UDCs for Legal Documents for Peru

Set up legal documents to enable tax processing on various types of documents, such as vouchers and invoices.

#### Cancellation Codes (76H/CC)

Set up this UDC with values that describe why a legal document is cancelled. For example, you might set up codes for damaged goods, errors, and so on.

#### Legal Document Types Groups (76H/DG)

The system uses UDC table 76H/DG to identify the processing for each legal document type. This table shows the hard-coded values for legal document types groups:

| Code | Description 01  |
|------|-----------------|
| 01:  | Invoice         |
| 02:  | Boleta (ticket) |
| 03:  | Credit Note     |
| 04:  | Debit Note      |

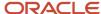

| Code | Description 01          |
|------|-------------------------|
| 05:  | Exportation Invoice     |
| 06:  | Exportation Credit Note |
| 07:  | Exportation Debit Note  |
| 08:  | Shipment Guide          |
| 09:  | Proforma Invoice        |
| 10:  | Receipt                 |
| 99:  | Others                  |

## Setting Up UDCs for Legal Companies for Peru

Set up legal companies to associate transactional companies to legal companies and to set tax parameters.

#### Address Book Category Code (01/xx)

Set up an address book category code UDC to specify the activities of customers, suppliers, or companies. You then specify the category code used to identify the activities when you set up legal company constants. The system uses the values in the UDC table when you generate reports.

See Setting Up Lines of Business for Peru.

## Setting Up UDCs for Fixed Assets for Peru

In addition to the standard UDCs for fixed asset processing, set up these country-specific UDCs.

#### Asset Ledger Column Name (76P/CN)

Use the values in this UDC for the Fixed Asset Ledger Setup program (P76P502) to link the amounts to retrieve by document type to the column, according to the column name that you assign. The system uses this information when you run the Fixed Asset Ledger (R76P5020).

The values in this table are hard-coded and should not be changed:

| Code | Description          |
|------|----------------------|
| AJI  | Inflation Adjustment |

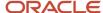

| Code | Description              |
|------|--------------------------|
| СТО  | Cost                     |
| DCB  | Exchange Rate Difference |
| DPR  | Depreciation             |
| IRE  | Revaluation              |
| MEJ  | Improvements             |
| RET  | Deductions               |

#### Asset Ledger Setup Code (76P/CO)

Enter the code that you want to use to link the columns and document types to include on the Fixed Asset Ledger. The Fixed Asset Ledger retrieves the columns and corresponding document types to use to retrieve amounts based on the value of the Set up Code field that you assign in the Fixed Asset Ledger Set up program and in the processing option of the Fixed Asset Ledger (R76P5020).

#### Ledger Types to Process (76H/LL)

Set up the ledgers that you want the system to include on the Fixed Assets Ledger report (R76P5020).

## Setting Up UDCs for Address Book Validations for Peru

The system validates tax ID numbers when you set up these UDCs.

#### AB Legal Document Types (76H/DA)

R.U.T number validation values specify whether the system performs R.U.T validation. The system performs R.U.T validations based on the special handling codes set for the AB Legal Document Types UDC (76H/DA). The Special Handling Code values for the UDC are:

- 1: Validate the R.U.T number.
- 2: Do not validate the R.U.T number.

Blank or another value other than 1 or 2: Do not validate the R.U.T number. The system verifies the tax identification number if it contains only numbers (Release 9.2 Update).

#### V.A.T Registration Status (76H/02)

V.A.T registration status values specify whether a customer or supplier has registered for VAT. Values are:

N: Not registered.

Y: Registered.

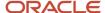

## Setting Up UDCs for Inventory Management for Peru

Set up these UDCs before working with the inventory management system.

#### Item Currency (41/xx)

The item currency code must be defined in the category codes by branch/plant, and is used only for imported items.

#### Adjustment Codes (76A/CA)

Adjustment codes identify adjustment indexes.

#### Excluded Documents (76A/ED)

Excluded documents are used to identify purchase orders to be excluded from the inventory adjustment calculation.

#### Legal Document Type - Code Relationship (76P/DT)

This table stores the relationships between document types and legal documents. The system uses this information to retrieve the legal code from legal document type transactions. The value configured in the Description 02 field is reflected in the inventory ledger report.

#### Document Type - Operation Type Relationship (76P/OT)

This table stores the relationships between document types and operation types. The system uses this information to retrieve the legal operation type from legal document type transactions. The value configured in the Description 02 field is reflected in the inventory ledger report.

## Setting Up UDCs for Inventory Management for Peru

Set up these UDCs before working with the inventory management system.

## Item Currency (41/xx)

The item currency code must be defined in the category codes by branch/plant, and is used only for imported items.

#### Adjustment Codes (76A/CA)

Adjustment codes identify adjustment indexes.

#### Excluded Documents (76A/ED)

Excluded documents are used to identify purchase orders to be excluded from the inventory adjustment calculation.

#### Legal Document Type - Code Relationship (76P/DT)

This table stores the relationships between document types and legal documents. The system uses this information to retrieve the legal code from legal document type transactions. The value configured in the Description 02 field is reflected in the inventory ledger report.

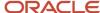

#### Document Type - Operation Type Relationship (76P/OT)

This table stores the relationships between document types and operation types. The system uses this information to retrieve the legal operation type from legal document type transactions. The value configured in the Description 02 field is reflected in the inventory ledger report.

## Setting Up UDCs for Legal Reports (Release 9.2 Update)

Set up country codes for non-resident suppliers before running the IGV Purchase Ledger report (R76P4500).

#### Country Code - PERU (76P/CT)

Set up this UDC to specify the country of the non-resident supplier. The system will use this value while printing the IGV Purchase Ledger Report (R76P4500).

## Setting Up AAIs for Peru

Set up AAIs to work with accounts receivable drafts, assets, asset revaluation, inflation adjustments, and the localized cardex.

See Understanding the Calculations for the Revaluation Journal.

See Understanding the Fixed Asset Ledger.

See Understanding Inventory Adjustments for Raw Materials and Resale Goods.

See Understanding the Localized Cardex.

Set up the Payables Trade (PC) AAI with the document type for SPOT vouchers as defined in the Legal Company Constants (P76P002) program. For example, if you set up IG as the document type, set up this AAI as PCIG.

See "Understanding Accounts Payable AAIs" in the JD Edwards EnterpriseOne Applications Accounts Payable Implementation Guide .

## Setting Up Next Numbers for Peru

You set up next numbers for legal documents and to number pages in the fixed asset ledger.

See Setting Up Next Numbers for Legal Documents for Peru.

See Understanding the Fixed Asset Ledger.

#### Note:

Voiding Legal Numbers for Peru.

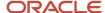

## **Entering Additional Address Information for Peru**

This section provides an overview of additional address book information for Peru, and discusses how to:

- Set processing options for Address Book Regional Information PER 01 (P76P101)
- Add address book information for Peru

## Understanding Address Book Information for Peru

Address book records for Peru require additional tax information. The system stores the additional information in the Address Book Tag File - PER - 01 table (F76P101T). The additional information required for Peru includes these elements:

N.I.T Validation

The N.I.T number (*Número de Identificación Tributaria* [*NIT*]) is the tax identification number. In addition to entering the tax identification number, you specify a legal document type that specifies whether the system must validate the N.I.T. number. The system performs the following validations:

- o The number cannot have more than 11 digits, and the last number must correspond to the verifier digit.
- The verifier digit must be correct.
- The number cannot already exist within the system.

Duplicate N.I.T. numbers are not allowed.

Withholding

For suppliers, you must specify whether a tax exemption certificate was entered and, if so, you must enter the due date. If a supplier has a tax exemption certificate, the system does not require you to enter withholding amounts during voucher entry.

You must also specify whether the supplier has a *Solid arid ad* withholding exemption and, if so, you must enter the due date.

VAT Status

Specify whether the supplier or customer is registered for taxes using the Registered for Taxes field. Enter  $\bf N$  to indicate that the supplier or customer is not registered, and  $\bf Y$  to indicate that they are registered.

## Setting the Processing Option for Address Book Regional Information - PER - 01 (P76P101)

Set these processing options before entering address book records for Peru. Access the processing option for this program using the Interactive Versions program.

#### 1. Enter '1' to allow duplicate tax identification.

Specify whether the system allows the entry of duplicate tax identification numbers. Values are:

Blank: Do not allow duplicate tax identification numbers.

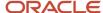

1: Do not allow duplicate tax identification numbers.

#### Form Used to Enter Address Book Information for Peru

| Form Name                            | Form ID  | Navigation                                                                                                    | Usage                                                   |
|--------------------------------------|----------|----------------------------------------------------------------------------------------------------|---------------------------------------------------------|
| A/B Regional<br>Information Revision | W76P101B | Daily Processing (G0110), Address Book Revisions.  Select an address book record on the Work With Addresses form, and select Regional Info from the Row menu. When adding a new address book record, click OK on the Address Book Revisions form. | Enter required address<br>book information for<br>Peru. |

## Adding Address Book Information for Peru

Access the A/B Regional Information Revision form.

#### General

#### **AB Legal Document Type**

Select a value from UDC 76H/DA to specify whether the system validates the N.I.T number.

#### Tax ID

Enter the tax identification number.

#### Check - Pay to Order

Enter the name that you want to appear on payments that are made to the supplier.

#### Withholding Information

#### **Professional Fee Constance**

Select this option to indicate that a professional services supplier presented the nonwithholding certificate. This certificate is issued by the fiscal authority and applies only to the professional fees withholding.

#### **Professional Fee Due Date**

Enter the due date for the nonwithholding certificate that a supplier presented. This applies only for professional fees withholding. If you leave this field blank, the exemption will remain in effect.

#### **Presented Sol Exemption Constance**

Select to indicate that a supplier has presented a Solidaridad withholding exemption.

#### **Sol Exemption Constance Due Date**

Enter the due date for the Solidaridad withholding exemption.

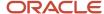

#### **Category Codes**

#### **IGV Withholding Concept (Impuesto General a la Venta Withholding Concept)**

Select a value from UDC 76P/01. This is the General Sales Tax (IGV) withholding concept. This concept is associated with a withholding percentage. When you pay a voucher for this supplier, the system computes the withholding amount according to this withholding concept and its corresponding percentage.

#### SPOT Concept (Sistema de Pago de Obligaciones Tributarias concept)

Select a value from UDC 76P/02. This value determines the SPOT concept.

#### **Registered for Taxes**

Specify whether the customer or supplier is registered for taxes. Select a value from UDC 76H/02.

#### Category Codes 3–5 and Category Codes 6–10

Enter additional information for the address book record. These fields are optional and are used for reports.

## Setting Up Corresponding Versions of Programs for Peru

Some country-specific functionality requires that you create versions of the same name for a country-specific program and a base software program. For example, to have the system access the processing options for a country-specific voucher program, you might need to set up a version named XYZ for the country-specific voucher program, and a version named XYZ of the Standard Voucher Entry (PO411) program.

Set up corresponding versions for these programs:

| Peru Program                                           | Standard Software Program                                                                                                    |
|--------------------------------------------------------|----------------------------------------------------------------------------------------------------|
| Address Book Regional Information - PER - 01 (P76P101) | Address Book Revisions (P01012)                                                                                                    |
| PO - Address Book Batch Upload<br>(R76P101Z1)          | Address Book Batch Upload (R01010Z)  See "Processing Batch Address Book Records" in the JD Edwards EnterpriseOne Applications Address Book Implementation Guide . |
| Peruvian Add Vouchers Set Up (P76P411T)                | Standard Voucher Entry (P0411)                                                                                                    |
| PO - PCG process - PER (P76P470)                       | Work With Payment Groups (P04571)                                                                                                    |

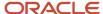

## Setting Up Lines of Business for Peru

This section provides an overview of setting up lines of business and discusses how to specify the address book category code that represents a company's line of business.

## Understanding the Setup for Lines of Business

You must set up the system to ensure that the customer's activity or line of business appears on the legal vouchers. To specify the line of business, or activity, for a company, you:

 Set up an address book category code UDC with values that represent lines of business or activities for companies.

For example, you might set up UDC table 01/25 with codes for the lines of business.

- Specify the value from the address book category code when you enter information about the company on one
  of the Cat Code tabs of the Address Book Revisions form.
- Specify in the Legal Company Constants (P76H002) or (P76P002) program the address book category code that is set up for the lines of business/activity codes.

## Forms Used to Set Up Lines of Business

| Form Name                            | Form ID  | Navigation                                                                                   | Usage                                |
|--------------------------------------|----------|----------------------------------------------------------------------------------------------|--------------------------------------|
| Work With Legal<br>Company Constants | W76P002A | General Configuration<br>(G76P00), Legal<br>Company Constants                                | Add and revise company constants.    |
| Enter Legal Company<br>Constants     | W76P002B | Select a legal company<br>on the Work With Legal<br>Company Constants<br>form and click Add. | Add a line of business to a company. |

## Setting Up Lines of Business

Access the Enter Legal Company Constants form.

#### **Activity Category Code Nr.**

Enter the code that specifies the address book category code that is used to store the company's activity code, or line of business. The category code value is included in legal reports. Activity must be defined as an address book category code value. This field is used to indicate the category code number where the company's activity has been defined.

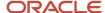

After you have specified which category code an organization uses to store line of business information, you can then enter the appropriate line of business code in the appropriate Cat Code tab on the Address Book Revisions form for the company.

## Setting Up Legal Companies for Peru

This section provides overviews of legal companies and legal company constants, list prerequisites, and discusses how to:

- Associate transactional companies with a legal company.
- Set up company constants.

## Understanding Legal Companies for Peru

Legal company and transactional company relationships enable many companies to be unified in one legal company and to produce combined accounts payable reports. You can associate the companies that you use for transaction processing (transactional companies) with companies that you use for legal reporting (legal companies) so that legal reports can contain data for more than one transactional company. At a minimum, a legal company and a transactional company relationship must exist for the default company.

When you activate a legal company, the same company is automatically activated in the corresponding localized table. If the legal company is different from the transactional company, you must modify it manually.

## Understanding Legal Company Constants for Peru

You use the Legal Company Constants program (P76H002) to specify whether value-added tax (VAT) reimbursement validation is defined in days or months. This program complies with the VAT law provisions. An invoice does not charge a tax area with a fiscal credit if the number of days or months between the dates defined in the constants exceeds the number allowed by law.

If the VAT reimbursable validation is defined in months, only the fiscal credit can be taken within the two tax periods for an invoice. If it is defined in days, the fiscal credit applies to days.

This table provides an example of the relationships between the From and Thru dates that you define in the legal company constants:

| From Date | Thru Date | Relationship                |
|-----------|-----------|-----------------------------|
| Υ         | Υ         | G/L Date - Service Date     |
| Υ         | N         | G/L Date - Invoice Date     |
| N         | Υ         | Today's Date - Service Date |
| N         | N         | Today's Date - Invoice Date |

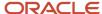

#### Note:

Setting Up the System for Legal Requirements for Peru.

## Prerequisites

Before you complete the tasks in this section:

- Ensure that companies have been set up in the Company Names & Number program (P0010).
- Set up one or more default business units.
- Set up the chart of accounts.
- Set up a default company in the JD Edwards EnterpriseOne Address Book system.

## Forms Used to Set Up a Legal Company

| Form Name                            | Form ID  | Navigation                                                     | Usage                                                                                                    |
|--------------------------------------|----------|----------------------------------------------------------------|----------------------------------------------------------------------------------------------------|
| Work With Legal<br>Company           | W76H010A | General Configuration<br>(G76P00), Legal<br>Company            | Review a list of legal companies.                                                                                                   |
| Legal Company Revision               | W76H010B | Click Add on the Work<br>With Legal Company<br>form.           | Set up a legal company.                                                                                                    |
| Work With Legal<br>Company Constants | W76P002A | General Configuration<br>(G76P00), Legal<br>Company Constants  | Review the constants for legal companies.                                                                                           |
| Enter Legal Company<br>Constants     | W76P002B | Click Add on the Work<br>With Legal Company<br>Constants form. | Enter information about legal assignees, dates used to determine reimbursable VAT, and professional fee and solidarity withholding. |

## Associating Transactional Companies with Legal Companies for Peru

Access the Legal Company Revision form.

Company

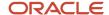

Enter the transactional company with which to associate a legal company.

#### **Legal Company**

Enter the legal company with which to associate a transactional company.

## Setting up Company Constants for Peru

Access the Enter Legal Company Constants form.

#### General

#### **Activity Category Code Number**

Enter the address book category code that you set up to contain the lines of business or activity codes that apply to companies, customers, or suppliers.

If this field is left blank, the system does not print this information in the AP report heading.

#### Legal Assignee 01 and Legal Assignee 02

Enter the address book number of the representative.

If this field is left blank, the system does not print this information in the AP report heading.

#### **Document Type Payment Order**

Enter a values that exists in the Document Type (00/DT) UDC table to specify the document types used for payment orders.

#### VAT Reimbusability

#### **Use Service Date as Date From Date**

Select this check box to use the service date as the from date. If this option is not selected, the system uses the invoice date.

#### Use G/L Date as Date Thru

Select this check box to use the GL date as the through date. If this option is not selected, the system uses today's date.

The system calculates the number of days and months between the selected dates to determine whether the VAT is reimbursable or non-reimbursable.

#### Number of Days / Months to check reimbursability

Enter the number of days or months that the VAT should be considered as reimbursable or non-reimbursable. Select the Months option to indicate that the value that you enter is for months. If you do not select the Months option, the system uses the value entered to calculate the number of days.

#### Non Reimbursable Tax Explanation Code

Enter a value that exists in the Tax Explanation Code (00/EX) UDC table that the system uses if a tax is not reimbursable. Use this code during invoice entry to specify whether the VAT of the invoice is reimbursable.

#### Withholding

#### Withhold Professional Fee

Select this check box if the company is a fees withholding agent.

#### **Professional Fee Minimum Amount**

Enter the minimum amount that the system applies to the fees withholding.

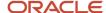

#### Withhold Solidarity

Select this check box if the company is a solidarity withholding agent.

#### **Solidarity Withholding Minimum Amount**

Enter the minimum amount that the system applies to the solidarity withholding.

#### **Document Type IGV Withholding**

Enter a value that exists in the Document Type (00/DT) UDC table to specify the document type used for IGV withholding.

## Setting Up the System for Actual Costs for Peru

This section provides an overview of the setup for actual costs and discusses how to: account and cost type relationship and discusses how to:

- Set up the account/cost type relationship.
- · Set up the order/work order relationship.

## **Understanding Setup for Actual Costs**

You must set up a relationship between an account and a cost type to establish the relationship between the account where the cost was charged and the cost object tracking in the JD Edwards Enterprise One Advanced Cost Accounting system. You use the Account ID / Cost Type Relationship program (P76H6005) to set up the relationship.

To generate the actual bill of materials, you must specify the types of documents to be taken into account for the actual cost process. You set up associations between order types and work order types in the Allowed Order Type/WO Type (P76H6006) program.

## Forms Used to Set Up Actual Costs

| Form Name                                                      | Form ID   | Navigation                                                                  | Usage                                                       |
|----------------------------------------------------------------|-----------|-----------------------------------------------------------------------------|-------------------------------------------------------------|
| Work with Account ID /<br>Cost Type Relationship               | W76H6005A | Actual Cost (G76P31),<br>Account ID / Cost Type<br>Relationship.            | View and select existing records.                           |
| Account ID/Cost Type<br>Relationship                           | W76H6005B | Select Add on the Work<br>with Account ID / Cost<br>Type Relationship form. | Set up the account/cost type relationship.                  |
| Work with Order Type /<br>Type W.O. Allowed for<br>Actual Cost | W76H6006A | Actual Cost (G76P31),<br>Order Type / Type WO<br>Allowed                    | View and select existing records.                           |
| Order Type / Type W.O.<br>Allowed for Actual Cost              | W76H6006C | Select Add on the Work<br>with Order Type / Type                            | Set up the allowed order type/work order type relationship. |

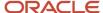

| Form Name | Form ID | Navigation                            | Usage |
|-----------|---------|---------------------------------------|-------|
|           |         | W.O. Allowed for Actual<br>Cost form. |       |

## Setting Up the Account and Cost Type Relationship

Access the Account ID / Cost Type Relationship form.

#### **Ledger Type**

Enter a value that exists in the Ledger Type (09/LT) UDC table to specify the ledger type to which you associate a cost type.

#### **Account ID**

Specify the general ledger account.

#### Subledger

Specify the subledger for the account.

#### **Subledger Type**

Enter a value that exists in the Subledger Type (00/ST) UDC table to identify the subledger type.

#### **Cost Type**

Enter a value that exists in the Cost Component Add-Ons (30/CA) UDC table to specify the cost type to which you associate a ledger type.

## Setting Up the Order/Work Order Relationship

Access the Order Type/Type W.O. Allowed for Actual Cost form.

#### **Order Type**

Enter a value that exists in the Document Type (00/DT) UDC table to specify the order type to which you associate a work order type.

#### Type

Enter a value that exists in the Work Order/ECO Type (00/TY) UDC table to specify the work order type that you associate with the order type.

# Setting Processing Options for PO - Address Book Batch Upload (R76P101Z1)

Select Address Book – Peru (G76P01), Address Book Batch Upload.

Set these processing options before using the standard batch upload programs for address book records.

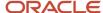

### General

#### **Allow Tax ID Duplicate**

Enter 1 to allow duplicate tax identification numbers.

## Setting Up Revaluation Accounts and Limits for Peru

This section provides an overview of the setup requirements for revaluating assets for Peru and discusses how to:

- Set up default revaluation accounts.
- Set up revaluation limits.

## Understanding the Information to Set Up for Revaluation

When you revaluate assets in Peru, you must set up revaluation accounts that are different from those accounts used to record the initial value and accumulated depreciation. You set up the revaluation accounts for each cost code using the Default Revaluation Accounts program (P76P501). This program enables you to link the cost account, by company, to a revaluation asset cost account and revaluation accumulated depreciation account. When you run the Revaluation Journal (R12845), the system uses the accounts that are set up in the Default Revaluation Accounts program for the journal entries that the system generates. The system stores default revaluation account information in the Default Asset Revaluation Account table (F76P501).

In addition to setting up revaluation accounts to use, you must also set up revaluation limits. The Peruvian legislation states that assets cannot be revaluated at an amount that is greater than the current market value (replacement value) of the asset. To accommodate this requirement, you must set up the revaluation limit for each asset before you run the Revaluation Journal program. You use the Revaluation Limit program (P76P503) to set up the market value for each asset with an ending date. When you run the revaluation process, the system uses the limit that you establish if the calculation results in an amount that is greater than the limit. The system stores the revaluation limit records in the Regional Constants by Asset Number table (F76P503).

#### Note:

- Revaluing Assets for Peru.
- "Setting Up Revaluation Indexes" in the JD Edwards EnterpriseOne Applications Fixed Assets Implementation Guide

## Forms Used to Set Up Revaluation Information

| Form Name                                           | Form ID  | Navigation                                               | Usage                                          |
|-----------------------------------------------------|----------|----------------------------------------------------------|------------------------------------------------|
| Work With Default<br>Assets Revaluation<br>Accounts | W76P501A | Fixed Asset (G76P12),<br>Default Revaluation<br>Accounts | Review and select revaluation account records. |

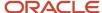

| Form Name                                           | Form ID  | Navigation                                                                    | Usage                                                   |
|-----------------------------------------------------|----------|-------------------------------------------------------------------------------|---------------------------------------------------------|
| Default Assets<br>Revaluation Accounts<br>Revisions | W76P501B | Click Add on the Work<br>With Default Assets<br>Revaluation Accounts<br>form. | Add and revise default revaluation account information. |
| Work With Regional<br>Constants by Asset<br>Number  | W76P503A | Fixed Asset (G76P12),<br>Revaluation Limit                                    | Review and select revaluation limit records.            |
| Regional Constants<br>Revision by Asset<br>Number   | W76P503C | Click Add on the Work<br>With Regional Constants<br>by Asset Number form.     | Add and revise revaluation limit records by asset.      |

## Setting Up Default Revaluation Accounts

Access the Default Assets Revaluation Accounts Revisions form.

#### **Asset Cost Object**

Enter the object and subsidiary of the account associated with the asset that you want to revalue.

#### Reval. Asset Cost (revaluation asset cost)

Enter the account to update with the revaluated cost when you run the Revaluation Journal (R12845) program. Enter the account using the standard format BU.OBJ.SUB.

#### Reval. Accum. Depreciation (revaluation accumulation depreciation)

Enter the account to update with the revaluated accumulated depreciation amount when you run the Revaluation Journal program. Enter the account using the standard format BU.OBJ.SUB.

## Setting Up Revaluation Limits

Access the Regional Constants Revision by Asset Number form.

#### **Revaluation Limit**

Enter the current market value of the asset. The system uses this amount if the asset is revalued at a higher amount when you run the Revaluation Journal program. The adjusted value of the asset cannot be greater than the replacement value.

#### **Ending Date**

Enter the date on which the revaluation limit expires.

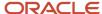

# Setting Up the Fixed Asset Ledger for Peru

This section provides an overview of the setup requirements for the Fixed Asset Ledger report and discusses how to set up the fixed asset ledger.

# Understanding the Setup Requirements for the Fixed Asset Ledger Report

Before you can run the Fixed Asset Ledger program (R76P5020), you must set up the information that the system uses to retrieve the fixed asset information using the Fixed Asset Ledger Set up program (P76P502). You use the Fixed Asset Ledger Set up program to specify which amounts to print, according to document type, in the corresponding column, which you identify by assigning a value from the Asset Ledger Column Name (76P/CN) UDC table as the column name. The UDC values are hard-coded to work with the Fixed Asset Ledger program and should not be changed.

You set up the document type and column association information in the Asset Ledger Setup Code (76P/CO) UDC table. You enter the values you set up in the processing options of the Fixed Asset Ledger (R76P5020). The system uses the setup code to retrieve the document types for the corresponding columns by legal company. For example, if you set up the value **GENERAL** in UDC 76P/CO and use it as the setup code for the Fixed Asset Ledger Setup program, when you run the Fixed Asset Ledger, the system retrieves all the set up information that corresponds to the setup code GENERAL for the legal company specified. You can establish as many setup codes as necessary for the fixed asset document types that you use for each legal company.

You must also set up supplemental data for the fixed asset ledger. You use supplemental data to further define the assets in the system. For the fixed asset ledger, you must add the authorization document number on the Supplemental Data (P00091) program with code **AM**. The system uses this information to retrieve a value for the authorization number column.

 $\textbf{See "Setting Up Supplemental Data" in the \ \ JD \ Edwards \ Enterprise One \ Applications \ Address \ Book \ Implementation \ Guidenteel \ Graduation \ Guidenteel \ Graduation \ Guidenteel \ Graduation \ Graduation \ Grad$ 

## Forms Used to Set Up the Fixed Asset Ledger

| Form Name                                           | Form ID  | Navigation                                                 | Usage                                         |
|-----------------------------------------------------|----------|------------------------------------------------------------|-----------------------------------------------|
| Work With Asset Ledger<br>Set up                    | W76P502A | Fixed Asset (G76P12),<br>Fixed Asset Ledger<br>Setup       | Review and select asset ledger setup records. |
| Default Assets<br>Revaluation Accounts<br>Revisions | W76P502B | Click Add on the Work<br>With Asset Ledger Set<br>up form. | Add and revise asset ledger setup records.    |

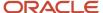

## Setting Up the Fixed Asset Ledger

Access the Default Assets Revaluation Accounts Revisions form.

#### **Legal Company**

Enter the legal company number that represents the transaction companies for which you generate the fixed asset ledger transactions.

#### **Set up Code**

Enter the UDC code (76P/CO) to identify the document types to use to retrieve the asset amounts to print on the Fixed Asset Ledger report in the corresponding columns.

#### Do Ty (document type)

Enter the document type to use to retrieve the asset amounts to print on the Fixed Asset Ledger report in the corresponding column that is set up in the Column Name field.

#### **Column Name**

Enter the UDC (76P/CN) that indicates the column for which the system prints the fixed asset amounts for the document type entered in the Do Ty field.

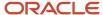

# **4** Setting Up the System for Legal Requirements for Peru

## Setting Up Legal Document Types for Peru

This section provides an overview of legal document types and discusses how to set up legal document types.

## **Understanding Legal Document Types**

You set up legal document types to specify how the system handles taxes for a type of document, whether the system must print the document on one page, and whether multiple payment terms are allowed for a document. You use the Legal Document Types program (P76H005) to associate the legal document types that you create with the legal document type groups that exist in the Legal Document Type Group UDC table (76H/DG).

When you create legal document types, you assign a legal document type group to each document type by selecting a value from the Legal Document Type Group UDC table (76H/DG).

This table shows the allowed values for the Discriminate Taxes field for each legal document type group:

| Legal Document Type Group (76H/DG) | Allowed Values for Discriminate Taxes |
|------------------------------------|---------------------------------------|
| 01                                 | Y                                     |
| 02                                 | N                                     |
| 03, 04                             | Y, N                                  |
| 05, 06, 07, 08                     | x                                     |
| 09                                 | Y, N                                  |
| 10                                 | x                                     |
| 11                                 | Y, N, X                               |

The system stores the legal document types in the Legal Document Type (F76H005) table.

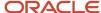

## Forms Used to Set Up Legal Document Types

| Form Name                         | Form ID  | Navigation                                                                                                    | Usage                                                                                    |
|-----------------------------------|----------|----------------------------------------------------------------------------------------------------|------------------------------------------------------------------------------------------|
| Work With Legal<br>Document Types | W76H005A | General Configuration<br>(G76H00), Legal<br>Document Types<br>General Configuration<br>(G76P00), Legal<br>Document Types | Access existing legal document type associations.                                        |
| Legal Document Types<br>Revision  | W76H005C | On the Work With Legal<br>Document Types form,<br>click Add.                                                             | Associate legal document types to legal document groups and specify whether taxes apply. |

## Setting Up Legal Document Types

Access the Legal Document Types Revision form.

#### **Legal Document Type**

Enter a code to describe the legal document type.

#### **Description**

Enter the description of the legal document.

#### **Legal Document Type Group**

Enter a value that exists in the Legal Document Type Group (76H/DG) UDC table that defines the legal document type group.

#### **Discriminate Taxes**

Enter a code that specifies whether the document must discriminate taxes. Values are:

- Y: Discriminates tax
- **N:** Does not discriminate tax
- X: Not applicable

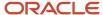

# Setting Up Relationships for Legal Document Types for Peru

This section provides an overview of legal document types relationships and discusses how to set up legal document types relationships.

## Understanding Relationships for Legal Document Types

You associate the values in the Document Type (00/DT) UDC table with the values that you create for legal document types.

You use the Legal Document Types program (P7400002) to create legal document types, then use the Legal Document Types Relationship program (P76H006) to create the relationships between legal document types and internal document types.

The system stores the relationships in the Legal Document Type Relationship (F76P006) table.

## Forms Used to Set Up Relationships for Legal Document Types

| Form Name                                         | Form ID              | Navigation                                                                   | Usage                                                                                                    |
|---------------------------------------------------|----------------------|------------------------------------------------------------------------------|----------------------------------------------------------------------------------------------------|
| Work With Legal<br>Document Types<br>Relationship | W76H006A<br>W76P006A | General Configuration<br>(G76P00), Legal<br>Document Types<br>Relationship   | Access existing associations between document types and legal document types.                                                                          |
| Legal Document Type<br>Relationship               | W76P006B             | On the Work With<br>Legal Document Types<br>Relationship form, click<br>Add. | Establish the relationship between the legal document type and the customer taxpayer condition defined in the Registered for Taxes (76H/02) UDC table. |

## Setting Up Relationships for Legal Document Types

Access the Legal Document Type Relationship form

#### **Document Type**

Enter the document type that you want to associate with the legal document type. You must enter a value that exists in the Document Types UDC table (00/DT) and the Document Types - Invoices Only UDC table (00/DI).

#### **Registered for Taxes**

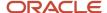

Enter a user-defined code from UDC 76H/02 that defines the taxpayer condition.

#### **Legal Document Type**

Enter a document type that you set up in the Legal Document Types program (P76H005) that defines the legal document type that you want to associate with the internal document type.

## Setting Up Next Numbers for Legal Documents for Peru

This section provides an overview of next numbers for legal document types and discusses how to:

- Set processing options for Next Legal Numbers Setup (P76H001).
- Set up next numbers for legal documents.

## Understanding Next Numbers for Legal Documents

The numbering for each type of legal document must be consecutive. Because you can print some of the legal documents from more than one JD Edwards EnterpriseOne program, you set up next numbers for legal documents so that the system assigns a valid next number no matter which program you use to print a document.

The system stores the next numbering schemes in the Legal Document Next Number (F76H001) table.

## Forms Used to Set Up Next Numbers for Legal Documents

| Form Name             | Form ID  | Navigation                                                                                                    | Usage                                                                                                    |
|-----------------------|----------|----------------------------------------------------------------------------------------------------|----------------------------------------------------------------------------------------------------|
| Work With Next Number | W76H001A | Sales Order (G76P42).<br>Legal Numbers Set Up                                                                   | Access existing next number schemes.                                                                                             |
|                       |          | Complete the processing options and click OK.                                                                   |                                                                                                    |
|                       |          | Accounts Receivable<br>(G76P03B), Legal<br>Numbers Set Up                                                       |                                                                                                    |
|                       |          | Complete the processing options and click OK.                                                                   |                                                                                                    |
| Edit Next Number      | W76H001B | On the Work With Next<br>Number form, click Add.                                                                | Set up next numbers for legal documents.                                                                                         |
| Change Status         | W76H001C | On the Work With Next<br>Number form, select a<br>record and then select<br>Change Status from the<br>Row menu. | Change the status for a legal number sequence. You can specify that a numbering sequence is active, inactive, closed, or in use. |

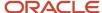

| Form Name | Form ID | Navigation | Usage |
|-----------|---------|------------|-------|
|           |         |            |       |

# Setting Processing Options for the Next Legal Numbers Setup (P76H001)

Processing options enable you to specify the default processing for programs and reports.

#### General

#### Enter '1' to show the Expiration Date on the Form

Specify the expiration date of the next legal number sequence.

#### Enter the digits for the Emission Serial or zero in case of not required.

Specify the place of issue for the legal document. Enter a zero if this step is not required.

## Setting Up Next Numbers for Legal Documents

Access the Edit Next Number form.

#### **Legal Company**

Specify the company for which you set up the next numbers.

#### **Legal Document Type**

Enter a document type that you set up in the Legal Document Types program (P76H005) that defines the legal document type that you want to associate with the internal document type.

#### **Emission Serial**

Specify the issue place where the company generates invoices.

This field is enabled only when you set the processing options to enable it.

#### Sequence

Specify the quantity of issue places that the legal documents have.

#### Legal Doc Type - Same As

Enter a value that you set up in the Legal Document Types program (P76H005) that the system will treat as is it is the same document type as you specified in the Legal Document Type field.

#### **Next Legal Number - From**

Specifies the beginning of the range for this series.

#### **Next Legal Number - To**

Specifies the end of the range for this series.

#### **Next Legal Number**

Specify the number that precedes the number that the system uses as the first number in the next numbering scheme. For example, if you enter 99, the system uses 100 as the first number in the next numbering scheme for the legal document type that you specify.

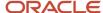

#### **Next Legal Number Status**

Specifies whether a legal numbers sequence is available for use. Values are:

I: Inactive

A: Active

C: Closed

#### **Next Legal Number Expiration Date**

Enter the expiration date of the numbering sequence.

This field appears only when you set the processing options to display the field.

# Setting Up Print Templates for Legal Documents for Peru

This section provides an overview of print layouts for legal documents and discusses how to:

- Set up print layouts for legal documents.
- Attach print templates to legal documents.

## **Understanding Print Templates for Legal Documents**

You set up print templates to define the types of information that print in the legal document, header and detail data, and the maximum space capacity in the voucher. After you set up the print template definitions, you assign legal document types to the definitions so that the system uses the correct template for each legal document type.

The system stores information about the print templates in the Legal Document Type - Print Template (F76H007) table.

The system stores information about the relationships between print templates and legal documents in the Print Template Definition (F76H3B30) table.

## Forms Used to Work With Print Templates for Legal Documents

| Form Name                              | Form ID   | Navigation                                                                                                    | Usage                                       |
|----------------------------------------|-----------|----------------------------------------------------------------------------------------------------|---------------------------------------------|
| Work with Print<br>Template Definition | W76H3B30A | Sales Order (G76P42), Print Template Definition Legal Document  Accounts Receivable (G76P03B), Print Template Definition Legal Document | Access existing print template definitions. |

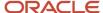

| Form Name                                               | Form ID   | Navigation                                                                         | Usage                                                                          |
|---------------------------------------------------------|-----------|------------------------------------------------------------------------------------|--------------------------------------------------------------------------------|
| Print Template<br>Definition                            | W76H3B30B | On the Work with Print<br>Template Definition<br>form, click Add.                  | Define print templates.                                                        |
| Work with Legal<br>Document Type - Print<br>Template ID | W76H007A  | General Configuration<br>(G76P00), Legal<br>Document Type/Format<br>Relationship   | Access existing associations between legal document types and print templates. |
| Legal Document Type -<br>Print Template ID              | W76H007B  | On the Work with Legal<br>Document Type - Print<br>Template ID form, click<br>Add. | Attach print templates to legal document types.                                |

## Setting Up Print Layouts for Legal Documents

Access the Print Template Definition form.

#### Print template Id

Enter the name assigned to the print template.

#### **Description**

Enter a description for the print template.

#### Print header attached data

Select this option to attach sales order header data to the print template. This option does not apply to the accounts receivable module.

#### Header attached data lines number

Enter the attached data lines number to print in the voucher header. This field does not apply to the accounts receivable module.

#### Print line attached data

Select this option to attach sales order lines (for the sales order management module) or invoice lines (for the accounts receivable module).

#### Number of lines for detail lines

Enter the number of lines that the system can include in the attached data.

#### **Detailed section rows total number**

Enter the total number of lines or rows to print in the detail by voucher line.

#### Attached data line length

Enter the allowed page width for the attached data.

## Attaching Print Templates to Legal Documents

Access the Legal Document Type - Print Template ID form.

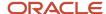

#### Print template Id

Enter a code that identifies the legal document print template.

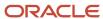

# **5** Setting Up Withholding in Peru

# Understanding Supplier Withholding for Peru

When you process payments for vouchers, the system calculates general sales tax (IGV) withholding for suppliers if you set up the supplier for withholding. You must set up suppliers for IGV withholding when you process real estate sales transactions for the supplier or process the rendering of services and construction contracts that are subject to the tax.

You also set up withholding percentages for vouchers for the tax duty payment system (SPOT) withholding. When you process SPOT vouchers for payment, you also withhold a tax amount from the supplier and send the payment to the National Bank. The values that you set up in the Spot Maintenance Percentage (P76P410) program determine whether the system generates a payment to the National Bank and the percentage that is withheld from the supplier.

# Setting Up Withholding Percentages for IGV

This section provides an overview of withholding percentages and discusses how to enter withholding percentages for IGV.

## **Understanding Withholding Percentages**

You set up withholding percentage amounts for each supplier by IGV concept, minimum withholding amounts, and effective dates. You can set up multiple percentages for a supplier by using different minimum withholding amounts and effective dates. The system uses the percentages that you set up to calculate IGV withholding amounts for payments.

## Forms Used to Enter Withholding Percentages

| Form Name                               | Form ID  | Navigation                                                        | Usage                                                                                                    |
|-----------------------------------------|----------|-------------------------------------------------------------------|----------------------------------------------------------------------------------------------------|
| Work with IGV<br>Withholding Percentage | W76P405A | Accounts Payable<br>(G76P04), Withholding<br>Percentage           | View or select existing records.                                                                             |
| IGV Withholding<br>Percentage Revisions | W76P405B | Click Add on the Work<br>with IGV Withholding<br>Percentage form. | Set up withholding percentages for companies by IGV concept, minimum withholding amount, and effective date. |

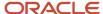

## **Entering Withholding Percentages**

Access the IGV Withholding Percentage Revisions form.

#### **IGV Withholding Concept**

Enter the code that identifies the type of IGV withholding. The code that you enter must exist in the IGV Withholding Concept (76P/01) UDC table.

#### **Withholding Percentage**

Enter the percentage that specifies the withholding percentage on taxes. The maximum valid amount is 999,99.

#### **WH Minimum Amount**

Enter the minimum taxable amount to generate the withholding. If the total payment taxable amount is less than the amount specified in this field, the withholding is not applied.

#### Amnt Type (amount type)

Enter the code that identifies the basis of the minimum amount. For example, you can specify that the system uses the gross amount of the voucher or the taxable amount of the voucher when determining if the voucher amount meets the withholding minimum amount requirement. The code that you enter must exist in the Amount Type to Use (76P/AT) UDC table.

## Setting Up SPOT Withholding Information for Peru

This section provides an overview of SPOT withholding and discusses how to enter SPOT withholding percentages.

## **Understanding SPOT Withholding Information**

You set up codes for the tax duty payment system (Sistema de Pago de Obligaciones Tributarias [SPOT]) that the system uses when you enter vouchers for the tax duty. When you set up the codes, you enter the withholding percentage, the minimum amount on which the system calculates the tax, and the amount type on which the system bases the calculation.

#### Note:

Processing SPOT Vouchers for Peru.

## Forms Used to Enter SPOT Withholding Information

| Form Name                             | Form ID  | Navigation                                                      | Usage                            |
|---------------------------------------|----------|-----------------------------------------------------------------|----------------------------------|
| Work with Spot WH<br>Percentage - 76P | W76P410A | Accounts Payable<br>(G76P04), Spot<br>Maintenance<br>Percentage | View or select existing records. |

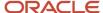

| Form Name                       | Form ID  | Navigation                                                      | Usage                                                                                                    |
|---------------------------------|----------|-----------------------------------------------------------------|----------------------------------------------------------------------------------------------------|
|                                 |          |                                                                 |                                                                                                    |
| Spot Wh Percentage<br>Revisions | W76P410B | Click Add on the<br>Work with Spot WH<br>Percentage - 76P form. | Enter the withholding percentage, the minimum amount on which the system calculates the tax, and the amount type on which the system bases the calculation. |

## **Entering SPOT Withholding Information**

Access the Spot Wh Percentage Revisions form.

#### **SPOT Concept**

Enter the code that identifies the type of SPOT withholding. The code that you enter must exist in the SPOT Concepts (76P/02) UDC table.

#### **Comparison Amount**

Enter the code that identifies the basis of the minimum amount. For example, you can specify that the system uses the total of the voucher or the taxable amount of the voucher when determining if the voucher amount meets the withholding minimum amount requirement. The code that you enter must exist in the Amount Type to Use (76P/AT) UDC table.

## Setting Up Suppliers for Peru

When you set up suppliers for Peru, you must specify whether the supplier is an individual. If the supplier is an individual, you complete the Person/Corporation field on the Supplier Master Revision form in the Supplier Master Information (P04012) program with **01.** You must also complete the fields in the Who's Who program in the JD Edwards EnterpriseOne Address Book system to include the names of the supplier's mother and father. This information is required for reporting to the tax authorities.

See "Entering Supplier Master Information" in the JD Edwards EnterpriseOne Applications Accounts Payable Implementation Guide .

See "Adding Who's Who Information to Address Book Records" in the JD Edwards EnterpriseOne Applications Address Book Implementation Guide .

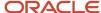

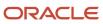

# **6** Working with Accounts Payable Functionality for Peru

# Understanding IGV Withholding Calculations for Peru

When you run the Create Payment Control Groups (RO4570) program, the system calculates IGV withholding taxes when tax lines exist for the voucher being paid.

When calculating IGV withholding, the system:

- Bases the taxable amount calculation on the net amount of all vouchers for the payment that exceeds the minimum taxable amount specified for the supplier in the Withholding Percentage (P76P405) program.
- Determines the minimum amount based on the total of the vouchers when the original document was paid, but calculates the withholding based on only the original document (for related credit or debit memo vouchers).

If the original document for a credit or debit memo was not paid, you must include both vouchers in the payment. If both vouchers are included in the payment, the system determines the minimum amount for the taxable amount calculation on both vouchers. The withholding calculation is made for both vouchers.

# Understanding Payment Groups for Peru

When you run the Create Payment Control Groups program, the system:

- Verifies that an internal document type for the IGV voucher exists in the Legal Company Constants PER (F76P002) table.
- Verifies that an internal document type for the payment voucher exists in the F76P002 table.
- · Verifies the IGV withholding percentage and payment date to calculate the withholding amount.
- Verifies the payment status of the correct vouchers when related vouchers exist.
- Verifies that a legal numbering scheme exists for the IGV vouchers.

When you use the Work With Payment Groups (P04571) program to write and update payment groups, the system:

- Assigns a voucher number to the calculated withholding amount from the next numbering scheme set up for the company and withholding document type.
- Prints the withholding certificate, if appropriate.
- Generates an additional report for Peru if you set up matching versions for the Work With Payment Group program and the PO PCG process PER 04 program.
- Prints three copies of the withholding vouchers, one each for the supplier, the company, and the tax authority (Superintendencia nacional de administración tributaria [SUNAT]).

You can reprint the IGV withholding certificate by using the IVG Withholding Report program (R76P4600).

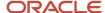

## **Paying SPOT Vouchers**

You pay the positive amount (positive lines) of the SPOT (Sistema de Pago de Obligaciones Tributarias) voucher when you generate automatic payments. The amounts that are reflected in the positive lines are sent to the National Bank. When you generate automatic payments, you must pay the positive lines for SPOT vouchers without including any other vouchers in the payment group.

You pay the original voucher on which SPOT vouchers are based by creating payment groups that include both the original voucher and the negative amounts (negative lines) for the SPOT vouchers. You can include other types of vouchers in the payment group that includes these vouchers. Before you can pay these vouchers, you must:

- Pay the positive lines of the SPOT voucher to send payments to the National Bank.
- Enter the bank deposit information from the National Bank into the system by using the Spot Data Entry (P76P480) program.

## **Entering Vouchers for Peru**

This section provides an overview of voucher entry for Peru, lists prerequisites, and discusses how to:

- Set processing options for Peruvian Add Vouchers Set Up (P76P411T).
- · Enter additional information for vouchers.

## Understanding Voucher Entry for Peru

You use the standard voucher entry programs to enter vouchers for Peru, and use a country-specific program to enter additional information for Peru.

## **Voucher Entry**

Use the standard voucher entry programs to enter vouchers for Peru. After you enter a voucher, the system displays the Voucher Additional Information - Revision form which enables you to enter withholding information for the supplier and information about the original supplier invoice. The system stores the information that you enter in the Peru AP Tag File - PER - 04 (F76P0411T) table.

See Setting Up Withholding in Peru.

When you enter multiple vouchers for suppliers, the Voucher Additional Information - Revision form appears for each entered voucher. When working with multiple vouchers, you can:

- Void multiple vouchers by selecting Cancel Voucher.
   The system voids all vouchers after the voucher that is displayed on the form.
- Void a single voucher by clicking Cancel.
   The system voids the voucher that is displayed on the form and then displays the next voucher.

When you enter vouchers for suppliers, you must enter the corresponding withholding amounts for general sales (*Impuesto General a la Venta* [IGV]) and the tax duty payment (*Sistema de Pago de Obligaciones Tributarias* [SPOT]) taxes. When you enter amounts for IGV and SPOT, the system validates the amounts that you enter by verifying that:

The company is a withholding agent.

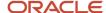

You specify whether a company is a withholding agent in the Legal Company Constants program (P76P002).

- The supplier did not submit a withholding exemption certificate, or the certificate is expired.
- The document type for the tax line is defined as a tax in the Withholding Document Type (76H/HO) UDC table.
- The amount of the voucher is greater than the minimum withholding amount for the identified in the Spot Maintenance Percentage (P76P410) program.

When you enter the withholding amounts, you enter the amount as a negative amount, and use a tax explanation code of VT (VAT tax). You must enter separate lines for each tax.

Each voucher for IGV withholding includes only lines for IGV; you cannot include lines for other taxes or for other transactions.

#### Review or Modification of Vouchers

You can view voucher information for Peru on the Enter Voucher Additional Information form in the Peruvian Add Vouchers Set Up (P76P411T) program. You can also modify the legal invoice number. Voucher information that is specific to Peru can be viewed only on this form; you cannot access the information by using the standard voucher inquiry programs.

### Legal Invoice Number Verification

When you enter the legal invoice number, you enter the number in two segments separated by a hyphen. You can enter up to four numerical characters preceding the hyphen to represent the issuing center, and can enter up to seven characters after the hyphen. If the number of characters after the hyphen is less than seven, the system adds zeros to the left of the characters entered to create a total of seven characters after the hyphen. For example, if you enter 002-10, the system stores the legal invoice number as 002-000010.

When you enable legal number verification by setting the processing option in the Peruvian Add Vouchers Set Up program to validate the number, the system issues an error message if the number entered does not contain 3 or 4 characters in the first segment, or if you enter more than seven characters in the second segment.

You must set up matching versions of the Peruvian Add Vouchers Set Up program and the Standard Voucher Entry (PO411) program to validate the legal invoice number.

## **Prerequisites**

Before you complete the tasks in this section:

- Verify that the Localization Country Code field in the User Profile Revisions form is set to PE (Peru).
- Verify that legal company constants, supplier information for Peru, and withholding information for Peru are set up.

See Setting Up Legal Companies for Peru.

See "Entering Supplier Master Information" in the JD Edwards EnterpriseOne Applications Accounts Payable Implementation Guide .

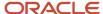

## Forms Used to Enter Voucher Information for Peru

| Form Name                                    | Form ID   | Navigation                                                                                                    | Usage                                                                                  |
|----------------------------------------------|-----------|----------------------------------------------------------------------------------------------------|----------------------------------------------------------------------------------------|
| Enter Voucher -<br>Payment Information       | W0411A    | Supplier & Voucher<br>Entry (G0411), Standard<br>Voucher Entry<br>Click Add on the<br>Supplier Ledger Inquiry<br>form.                           | Enter standard voucher information.                                                    |
| Multi-Voucher Entry                          | W0411G    | Other Voucher Entry<br>Methods (G04111), Multi<br>Voucher - Multi Supplier<br>Click Add on the<br>Supplier Ledger Inquiry<br>form.               | Enter multiple vouchers for multiple suppliers.                                        |
| Voucher Additional<br>Information - Revision | W76P411TB | Enter a voucher, then click OK on the Enter Voucher - Payment Information form.  Enter a voucher, then click OK on the Multi-Voucher Entry form. | Add original document, legal document, IGV, and SPOT information to a voucher.         |
| Work With Voucher<br>Additional Information  | W76P411TA | Accounts Payable<br>(G76P04), Peruvian Add<br>Vouchers Set Up                                                                                    | View existing vouchers.                                                                |
| Enter Voucher<br>Additional Information      | W76P411TC | Select a record on the<br>Work With Voucher<br>Additional Information<br>form and click Select.                                                  | View voucher information required for Peru, or add or modify the legal invoice number. |

# Setting Processing Options for Peruvian Add Vouchers Set Up (P76P411T)

Processing options enable you to specify the default processing for programs and reports.

General

**Legal Number Validation** 

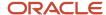

Enter **N** to suppress validation of the legal number when you enter vouchers. Leave this processing option blank to have the system perform the validation.

## Entering Additional Information for Vouchers for Peru

Access the Voucher Additional Information - Revision form.

#### **Original Document Number**

The Original Document Number is a combination of the document type, original document number, and original document company.

In the first segment of the processing option, enter the Document Type from the Document Type (00/DT) UDC table.

In the second segment, enter the document number from the document for which the voucher is entered. For example, you might enter the original invoice number.

In the third segment, enter the company number from the F0010 table that represents the company that issued the document whose number you entered in the second segment.

#### **Legal Document Type**

Enter the legal document type for the voucher. The value that you enter must exist in the Legal Document Type - CHI - 00 (F76H005) table.

#### **Registered for Taxes**

The system displays the value that exists for the supplier in the supplier's address book record. You cannot change this value in the Voucher Additional Information - Revision form.

#### **IGV Withholding Concept**

The system displays the value that exists for the supplier in the supplier's address book record. You can change this value by entering a value that exists in the IGV Withholding Concept (76P/O1) UDC table.

#### **SPOT Concept**

The system displays the value that exists for the supplier in the supplier's address book record. You can change this value by entering a value that exists in the SPOT Concept (76P/02) UDC table. the value that you enter determines how the system calculates the tax amount due.

## **Processing SPOT Vouchers for Peru**

This section provides an overview of tax duty payment system (*Sistema de Pago de Obligaciones Tributarias* [SPOT]) vouchers and discusses how to:

- · Generate SPOT vouchers.
- Set processing options for Spot Voucher Generation (P76H4800).
- Enter bank information for SPOT vouchers.

## **Understanding SPOT Vouchers**

You generate SPOT vouchers when a supplier is subject to the payment of a duty tax. SPOT vouchers differ from the regular vouchers that you generate because you make a payment to the National Bank for the tax due at the same time

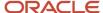

that you pay the supplier. The National Bank sends you deposit information about the payment, which you track in the Spot Data Entry (P76P480) program.

When a supplier's invoice is subject to the duty tax, you enter a voucher for the invoice by using the standard Voucher Entry (P0411) program. When the Localization County Code is set to PE (Peru), the system automatically displays the Voucher Additional Information - Revision form on which you enter the SPOT concept. The value that you enter determines how the system calculates the tax due. You set up SPOT concepts in the Spot Maintenance Percentage (P76P410) program.

See Entering Vouchers for Peru.

See Setting Up SPOT Withholding Information for Peru.

The system generates two lines in the accounts for suppliers when it generates SPOT vouchers. The line with the positive amount is paid to the National Bank. The line with the negative amount is paid along with the original voucher. The system stores the relationship between the original voucher and the SPOT vouchers in the SPOT Voucher Information (F76P480) table.

SPOT vouchers cannot be modified; they can only be voided. If a SPOT voucher is paid, you cannot void it. If you need to modify an original voucher, you must first void any SPOT vouchers associated with it.

#### **SPOT Voucher Generation**

After you enter SPOT vouchers, you use the SPOT Voucher Generation (R76P4800) program to produce the SPOT vouchers. When you run the SPOT Voucher Generation program, the system:

- Validates that the total original voucher amount is greater than the minimum amount defined as the nontaxable amount in the F76P410 table.
- Verifies that valid tax explanation codes exist for the tax lines.

For example, if the tax explanation code for the line is E (exempt) or S (Sales or VAT tax), the system does not generate a SPOT voucher.

• Generates the SPOT voucher in the currency of the original voucher.

## Bank Deposit Information for SPOT Vouchers

You make the bank deposit for SPOT vouchers by using the automatic payment process to send payments to the National Bank. When the National Bank sends you the bank deposit information, you must enter the information into the system before you can pay the supplier.

## Forms Used to Enter Bank Information for SPOT Vouchers

| Form Name                             | Form ID  | Navigation                                       | Usage                                                                                      |
|---------------------------------------|----------|--------------------------------------------------|--------------------------------------------------------------------------------------------|
| Work With Spot Voucher<br>Information | W76P480B | Accounts Payable<br>(G76P04), Spot Data<br>Entry | Access records generated by the Spot Voucher Generation program to enter bank information. |
| Edit SPOT Voucher<br>Information      | W76P480A | On the Work With Spot<br>Voucher Information     | Add the deposit number, invoice                                                            |

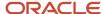

| Form Name | Form ID | Navigation                              | Usage                                     |  |
|-----------|---------|-----------------------------------------|-------------------------------------------|--|
|           |         | form, select a record and click Select. | number, and voucher number to the record. |  |

## **Generating SPOT Vouchers**

Select Accounts Payable (G76P04), SPOT Voucher Generation.

# Setting Processing Options for SPOT Voucher Generation (R76P4800)

Processing options for reports enable you to specify the information that appears on the reports.

#### General

#### **Final or Proof Mode**

Enter 1 to print in final mode and update tables. Leave this processing option blank to print in proof mode.

#### **Document Type**

Enter the document type that identifies SPOT vouchers. The value that you enter must exist in the Document Type (00/DT) UDC table and in the Document Type - Vouchers Only (00/DV) UDC table.

#### **Issuing Series**

Enter the number of the issuing center.

#### **Defaults**

#### **Tax Explanation Code**

Enter the code from the Tax Explanation Code (00/EX) UDC that identifies the type of tax for the SPOT voucher.

#### Tax Area

Enter the tax area from the Tax Rate/Area (F4008) table for the SPOT voucher.

#### **Payment Instrument**

Enter the code from the Payment Instrument (00/PY) UDC table that represents the type of payment for the positive amount for the SPOT voucher. The positive amount is the amount being tax amount being paid through the National Bank.

#### **Payment Terms Code**

Enter the code from the Payment Terms (F0014) table that represents the conditions of the payment of the SPOT voucher.

G/L

#### G/L Date to Use

Enter **1** to specify that the system uses the invoice date as the date of the SPOT voucher. Enter **2** to specify that the system uses the GL date. Leave this processing option blank to use the system date.

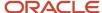

#### **Account ID**

Enter the account ID of the account from which you pay the tax on the SPOT voucher.

## **Entering Bank Information for SPOT Vouchers**

Access the Edit SPOT Voucher Information form.

#### **Spot Deposit Date**

Enter the date on which the deposit to the National Bank was made.

#### **Spot Deposit Number**

Enter the deposit number for the transaction.

#### **Spot Invoice Number**

Enter the legal invoice number for the tax invoice.

#### **Voucher Number**

Enter the supplier's invoice number.

# Processing Options for PO - PCG process - PER (P76P470)

Processing options enable you to specify the default processing for programs and reports.

## General

#### **Payment Terms Code**

Enter a payment term code for the withholding voucher. The value that you enter must exist in the Payment Terms (F0014) table.

#### **Emission Serial**

Enter the serial number of the legal number for the withholding voucher. You must complete this processing option.

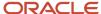

# **7** Processing Accounts Receivable Drafts for Peru

## **Understanding Drafts for Peru**

Drafts are a type of payment instrument that implies a direct communication between the bank of the payer company and the bank of the company receiving payment.

In most countries, drafts are a promise of payment for an acquired debt. The use of drafts as payment of a debt affects the legal nature of the debt. Consequently, you must distinguish draft payments from other types of payments and submit legal reports for drafts separately from other types of payments and legal liabilities.

## Tables Used for Draft Processing

These tables are used in the draft process:

- F03B11 (Customer Ledger).
- F03B13 (Receipts Header).
- F03B14 (Receipts Detail).
- F76A60 (Receipts Header Argentine Tag File 03B).
- F0911 (Account Ledger).
- F76AUI81 (Draft Invoices Work File ARG 03B).
- F76AUI82 (Draft Drafts Work File ARG 03B).
- F76AUI83 (Draft Application Drafts Invoices Work File ARG 03B).
- F76A60Z1 (Receipt Header Argentine Tag File Batch Input ARG 03B).
- F76A7101 (Batch for Remittance ARG 03B).

# Understanding UDCs for Accounts Receivable Drafts

In addition to the standard UDCs for accounts receivable drafts, set up these UDCs before you process accounts receivable drafts for Peru:

- Payment Instrument (00/PY).
- ARG Item ARGP Allowed Values (76/B1).
- Bank Codes (76A/BK).
- Clearing Codes (76A/CL).
- Draft Status Argentina (76A/DS).

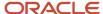

## ARG - Item ARGP - Allowed Values (76/B1)

When you set up this UDC, you must specify **Y** in the Special Handling Code field for document types A, B, E, and M. A value of Y indicates that the document type requires the system to print the bar code information.

When you work with credit invoices and receipt invoices, you enter a value that exists in this UDC to specify the legal number group.

The values of R (remito) and X (shipping note) must exist in this table to print shipment notes according to the requirements for RG 889.

## Bank Codes (76A/BK)

If the payment instrument is cash, this UDC must have blank as a value.

## Clearing Codes (76A/CL)

If the payment instrument is cash, this UDC must have blank as a value.

## Draft Status - Argentina (76A/DS)

If the payment instrument is cash, this UDC must have blank as a value.

## Common Fields Used in This Chapter

#### **Business Unit**

Enter the business unit of the transaction.

#### **Clearing and Clearing Days**

Enter the number of days that you must wait before funds from a deposited check are available.

#### **Collection Bank**

Enter the bank in which the check is deposited.

#### **Draft Amount**

Enter the amount of the draft.

#### **Draft Bank**

Enter the bank from which the check originated. You do not have to complete the Draft Bank field if the draft is not a check.

#### **Draft Date**

Enter the date of the draft.

#### **Draft Due Date**

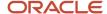

Displays the date that the payment amount was debited or credited to the bank account.

#### **Draft Number**

Enter the draft number to identify the receipt.

#### Pay Inst (payment instrument)

Enter the payment instrument to identify drafts (D).

#### **Payor**

Enter the address number of the customer.

#### **Receipt Number**

Enter the receipt number of the transaction. This field is available only if the processing options are set to enter the receipt number manually.

You can also complete the unlabeled Alternate Receipt Number field if the processing options are set to display it.

#### Unapplied G/L Offset

Displays the offset assigned to the customer master record.

## **Entering Massive Drafts**

This section provides an overview of massive drafts and discusses how to enter receipts and drafts.

## **Understanding Massive Drafts**

You can use the Drafts Entry program (P76A8000) to enter more than one payment for each receipt.

Receipt entry for massive drafts is comprised of these steps:

- 1. Receipt general information entry.
- 2. Draft entry.
- **3.** Invoice application.

In receipt general information entry, you enter information about the customer who made the payment and information about the financial institution that received the payment, as well as the currency of the payments that are being received. This information is unique by receipt.

In draft entry, you enter the drafts that you have received. Each draft type is identified through a payment instrument. You can manage different payment instruments, such as check to the day, deferred check, retentions, cash, and so on.

**Note:** Payment instruments are listed in UDC 00/PY.

A receipt can have multiple drafts associated with it. Those drafts can use the same payment instrument or use different payment instruments. You must enter specific information for each draft such as draft number, bank name, and so on.

After you enter detailed receipt information for a customer, you can cancel the invoices that are pending for that customer. You can cancel portions of pending invoices. If you enter drafts to register a cash advance, this step does not apply.

You can match drafts only to invoices that have the same currency code. For example, if you enter drafts in the domestic currency, you can match them only to invoices in the domestic currency.

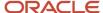

When you add a receipt, the system creates a record with document type **R1** in the F03B11 table for each posted draft that you create. The system creates records with document type **RU** in the F03B11 table for any posted drafts that have not been matched to an invoice. The system creates one **R1** record for each posted draft and one **RU** record for the unmatched amount (if any).

When you match the receipt to an invoice, the invoice open amount is updated to **0** and the R1 record retains the pending amount. The pending amount on the R1 record is updated to **0** when the amount is collected.

All receipt draft information is stored in the F03B13 table.

Information that is used to match the draft to the invoice is stored in the F03B14 table.

The system updates the tables as follows.

#### F03B13 Table

The system creates one record for each draft and populates fields as follows:

- The Payment ID (Internal) field (PYID) contains a unique identifier for each draft.
- The draft number is stored in the Receipt Number field (CKNU).
- The receipt number is stored in the Reference field (RREF).
- The check amount in domestic currency is stored in the Amount Check Amount field (CKAM).
- The check amount in foreign currency is stored in the Amount Foreign Receipt field (FCAM).
- The check pending amount in domestic currency is stored in the Amount Open field (AAP).
- The check pending amount in foreign currency is stored in the Amount Foreign Open field (FAP).

#### F03B14 Table

The system create these records:

- One record with document type **RU** for the advance cash or draft pending amount.
- One record for each payment that is applied to the invoices, including partial payments.
- One record without a document type and number to hold the draft portfolio amount.

#### F03B11 Table

The system generates one record with document type **R1** and one record with document type **RU** if a pending amount exists to apply. When the entire draft has been applied to a voucher, the system generates only a record with document type **R1** in the F03B11 table and does not generate a record with document type **RU** in the F03B14 table.

Note: The records in the F03B11 table are associated with the draft through the Payment ID (Internal) field (PYID).

### Receipts Header Argentine Tag File - 03B table (F76A60)

This table stores the clearing, collection bank, draft bank, expiration date, draft status, business unit, and so on.

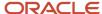

## Forms Used to Enter Massive Drafts

| Form Name                      | Form ID   | Navigation                                                                         | Usage                                            |
|--------------------------------|-----------|------------------------------------------------------------------------------------|--------------------------------------------------|
| Work with Receipts             | W76A8000A | Drafts Processing<br>(G76P00C), Drafts<br>Massive Entry.                           | Locate existing receipts.                        |
| Application Draft-<br>Invoices | W76A8003A | Click Add on the Work with Receipts form.                                          | Enter receipts.                                  |
| Draft Entry                    | W76A8002A | On the Application<br>Draft-Invoices form,<br>select Drafts from the<br>Form menu. | Enter the drafts that correspond to the receipt. |

## **Entering Receipts and Drafts**

Access the Application Draft-Invoices form.

To enter receipts and drafts:

- 1. On the Application Draft-Invoices form, complete the Receipt Number, Company, G/L Date, Payor, Draft Date, and Currency Code fields in the header area.
- 2. (Optional) Complete the Exchange Rate, Business Unit, and Unapplied G/L Offset fields.
- 3. Select Drafts from the Form menu.
- **4.** On the Draft Entry form, complete the Draft Number, Pay Inst (payment instrument), Draft Due Date, Draft Amount, Draft Bank, Clearing Days, and Collection Bank fields and click OK.

The system displays the information that you entered on the Draft Entry form in the detail area of the Application Draft-Invoices form.

5. On the Application Draft-Invoices form, click OK.

The system saves the receipt as a cash advance. You can review and apply the receipt at another time.

# Applying Draft Receipts to Invoices

This section provides an overview of the application of draft receipts to invoices and type input codes and discusses how to:

- Apply a draft receipt to selected invoices.
- Apply a draft receipt to all open invoices for a customer.

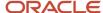

## Understanding the Application of Draft Receipts to Invoices

When you apply draft receipts to invoices, the open amount of the invoices is reduced. The system creates a record with document type RU for any draft amount that is not applied to an invoice to represent the advanced cash that was given by the customer.

The drafts are represented in the F03B11 table by a record with document type **R1**, with payment status equal to **D** (draft accepted). You can select whether the R1 documents are in the F03B11 table with an open amount until the due date of the draft. The draft remains at status **4** (Accepted).

For example, if you apply a 1000 CLP (Chilean Peso) draft to a 1000 CLP invoice, the system cancels the open amount of 1000 CLP on the invoice. You can select whether the draft is stored in the F03B11 table with an open amount until the draft is collected. If you store the draft without an open amount, you cannot select the draft for payment.

The system provides two methods for displaying open invoices that you want to match to drafts. In the Draft Entry program (P76A8000), after you complete the receipt header and the Draft Entry form, go to the Invoice Entry form. From there, you can select to Select or Load invoices.

#### Load Invoices

The system displays all of the open invoices for the specified payor that meet the additional search criteria specified:

- Company
- Payor
- Currency Code

The system uses the currency code of the draft. You cannot specify a different currency code.

The system displays the invoices in order by due date.

#### Select Invoices

The system displays all of the open invoices that meet the search criteria that you enter, such as:

- Company
- Payor or customer
- Currency code

Additionally, you can use the QBE (query by example) row to specify additional search criteria, such as the document type or statement number.

The system displays the invoices that meet the criteria that you specified. You then select each invoice pay item that you want to pay. After you select invoices, you can change the search criteria and select more invoices. The system returns all of the selected invoices on the Invoice Entry form in the order that you selected them.

## **Understanding Type Input Codes**

When you apply receipts or drafts to invoices, you use type input (TI) codes to automatically calculate amounts to apply for payments, discounts, adjustments (write-offs), and chargebacks.

You can use these type input codes:

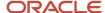

| Type Input Code                                    | Calculations                                                                                                    |
|----------------------------------------------------|----------------------------------------------------------------------------------------------------|
| <b>10</b> (Simple Invoice Match)                   | <ul> <li>Applied amount = pending amount - discount</li> <li>Discount taken = discount available</li> <li>Cancellation; optional</li> <li>Chargeback; optional</li> </ul>                                                                   |
| <b>15</b> (Invoice Match with Manual Cancellation) | <ul> <li>Applied amount = pending amount - discount</li> <li>Discount taken = discount available</li> <li>Cancellation = pending amount - applied amount less discount taken and chargeback amount</li> <li>Chargeback; optional</li> </ul> |
| <b>16</b> (Invoice Match with Chargeback)          | <ul> <li>Applied amount = pending amount - discount</li> <li>Discount taken = discount available</li> <li>Cancellation; optional</li> <li>Chargeback = pending amount - applied amount less discount and cancellation</li> </ul>            |

## **Examples: Using Type Input Codes**

These examples show how input type codes can be used. For each example, the invoice amount is 1000.00 ARS and the payment term is 1/10.

### Simple Invoice Match (Type Input 10)

The system applies 990.00 ARS and creates a discount of 10.00 ARS:

| TI Code | Applied<br>Amount | Discount | Gross Amount | Document<br>Number | Document Type |
|---------|-------------------|----------|--------------|--------------------|---------------|
| 10      | 990.00            | 10.00    | 1000.00      | 123                | RI            |

## Invoice Match with Manual Calculation (Type Input 15)

The system applies 970.00 ARS, creates a discount of 10.00, and cancels 20.00 ARS:

| TI Code | Applied<br>Amount | Discount | Cancellation | Gross<br>Amount | Document<br>Number | Document<br>Type |
|---------|-------------------|----------|--------------|-----------------|--------------------|------------------|
| 15      | 970.00            | 10.00    | 20,00        | 1000.00         | 123                | RI               |

## Invoice Match with Chargeback (Type Input 16)

The system applies 600.00 ARS, creates a discount of 10.00, and creates a chargeback of 390.00 ARS:

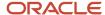

| TI Code | Applied<br>Amount | Discount | Chargeback | Gross<br>Amount | Document<br>Number | Document Type |
|---------|-------------------|----------|------------|-----------------|--------------------|---------------|
| 15      | 600.00            | 10.00    | 390.00     | 1000.00         | 123                | RI            |

### Invoice Match with Chargeback (TI Code 16)

When applying a payment to an invoice, you might create a chargeback if the amount that you receive is less than the open amount for the invoice. For example, you receive a payment from a customer less the shipment expenses, and you dispute the shipment expense with the chargeback.

When you create a chargeback, the system creates these documents:

- RB (Chargeback invoice)
   The chargeback document stores the amount in dispute. You can print an invoice for this amount and send it to the customer.
- RC (Receipt)
   This document closes the old invoice and creates a cross-reference to the RB document.

Depending how you set the processing options, the system uses this information to generate the chargeback:

- · Paid status.
- Chargeback reason code for the amount in dispute (UDC 03/CB).

### Example: Invoice with Chargeback

In this example, the customer payment is less than the amount of the invoice. The company has the policy to close the origin invoice and create a chargeback.

The receipt has the amount of 1,000.00 ARS and is applied to invoice 3135 for the amount of 800.00 ARS:

| TI | Document<br>Number | Document<br>Type | Document<br>Company | Payment<br>Amount | Open<br>Amount | Gross<br>Amount | Chargeback<br>Amount | CB CD |
|----|--------------------|------------------|---------------------|-------------------|----------------|-----------------|----------------------|-------|
| 16 | 3135               | RI               | 00001               | 800.00            |                | 1260.00         | 460.00               | DA    |

The system displays invoice 3135 without a pending amount and with pay status **P** and the chargeback invoice for the amount in the F03B11 table:

| Document<br>Number | Doc Type | Doc Co | Invoice Date | Gross<br>Amount | Open<br>Amount | Date Closed | Pay Status |
|--------------------|----------|--------|--------------|-----------------|----------------|-------------|------------|
| 9017               | RB       | 00001  | 16/2/05      | 460.00          | 460.00         |             | А          |
| 3135               | RI       | 00001  | 16/2/05      | 1,260.00        |                | 11/7/05     | Р          |
|                    |          |        |              | 1,720.00        | 460.00         |             |            |

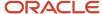

### Manual Write-Off (TI Code 15)

When you apply a receipt to an invoice and a small open amount remains on the invoice, you can make a manual write-off to close the invoice. For example, if you receive a payment from a customer that is less than the invoice amount, instead of creating a chargeback or leaving the invoice pending, you can cancel the invoice to close it.

You must enter a reason for the cancellation, which determines the G/L account that the system debits when you post the receipt. You set up reason codes in UDC 03B/RC. You must also set up AAIs for those reason codes. For example, you might set up these reason codes:

- BD (bad debt)
- MW (minor amount write-off)
- DC (damage credit adjustment)
- TF (disputed tax or freight)

You can set up the maximum amount that is allowed for cancellations and a default reason code in the processing options of the Draft Entry program (P76A8000).

## Forms Used to Apply Draft Receipts to Invoices

| Form Name                      | Form ID   | Navigation                                                                                     | Usage                                                                                   |
|--------------------------------|-----------|------------------------------------------------------------------------------------------------|-----------------------------------------------------------------------------------------|
| Work with Receipts             | W76A8000A | Drafts Processing,<br>(G76P00C), Drafts<br>Massive Entry                                       | Locate draft receipts.                                                                  |
| Application Draft-<br>Invoices | W76A8003A | On the Work with<br>Receipts form, select a<br>receipt in the detail area<br>and click Select. | Review applied,<br>unapplied, and pending<br>amounts for a draft<br>receipt.            |
| Invoice Entry                  | W76A8001A | On the Application<br>Draft-Invoices form,<br>select Invoices from the<br>Form menu.           | Review the invoices that have been applied to a draft receipt.                          |
| Select Invoices                | W03B602E  | On the Invoice Entry<br>form, select Select from<br>the Form menu.                             | Select the invoices in<br>the detail area to which<br>you want to apply the<br>receipt. |
| Load Invoices                  | W03B602I  | On the Invoice Entry<br>form, select Load from<br>the Form menu.                               | Apply a draft receipt to all open invoices for a customer.                              |

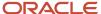

## Applying a Draft Receipt to Selected Invoices

Access the Invoice Entry form.

To apply a draft receipt to selected invoices:

- 1. On Invoice Entry, select Select from the Form menu.
- 2. On Select Invoices, click Find to locate invoices for the customer, company, and currency specified on the receipt.
- **3.** Select the invoices in the detail area to which you want to apply the receipt and then select Select/Deselect from the Row menu.
- 4. Click Close.

The system loads the selected invoices in the Invoice Entry form. The Open Amount from the invoices and the Unapplied Amount from the draft are adjusted, based on the Payment Amount.

If you set a processing option to use a default type input code, when the system loads invoices, it populates the TI field with the value that you specified in the processing option.

- 5. On Invoice Entry, click OK.
- **6.** On Application Draft Invoices, click OK to apply the receipt to the invoices.

## Applying a Draft Receipt to All Open Invoices for a Customer

Access the Invoice Entry form.

To apply a draft receipt to all open invoices for a customer:

- 1. On Invoice Entry, select Load from the Form menu.
- 2. On Load Invoices, complete the Company and Payor fields and then click OK.

The system searches for all invoices for the specified company and customer in order by due date, and applies them to the draft in the receipt until the system has applied as much of the receipt amount as possible.

If you set a processing option to use a default type input code, when the system loads invoices, it populates the TI field with the value that you specified in the processing option.

3. On Invoice Entry, if you do not apply the entire amount of the draft, change the value in the Payment Amount field for any of the detail lines.

The Open Amount from the invoices and the Unapplied Amount from the draft are adjusted, based on the Payment Amount.

4. Click OK.

## Creating a Draft Register

This section provides an overview of draft registers and discusses how to create a draft register.

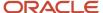

## **Understanding Draft Registers**

You use a draft register to group drafts by bank account and to submit the drafts to the bank so that the bank can collect the funds from the customer's bank. When you create the draft register, you select the drafts that you want to remit to the bank for collection.

When you enter a draft, you specify the bank of deposit. You can specify a different bank of deposit when you create the draft register, if necessary. This ability enables you to specify one bank account for several drafts that are sent to the bank.

You can also specify the clearing days for checks when you enter drafts. However, when you create the draft register, you enter the clearing days that apply to all of the drafts in the draft register so that the draft register does not contain drafts with different clearing days.

Creating a manual draft register is an optional step. If you do not create a manual draft register, you can use data selection to select drafts when you run the Draft Remittance program (R76A8040).

## Forms Used to Create a Draft Register

| Form Name                                | Form ID  | Navigation                                                                            | Usage                                                                                      |
|------------------------------------------|----------|---------------------------------------------------------------------------------------|--------------------------------------------------------------------------------------------|
| Work With Draft<br>Registers for Payment | W03B675C | Drafts Processing<br>(G76P00C), Drafts<br>Register.                                   | Locate draft registers.                                                                    |
| Draft Register Details                   | W03B675D | On the Work With Draft<br>Registers for Payment<br>form, click Add.                   | Create a new draft register.                                                               |
| Argentine Draft<br>Selection             | W76A675A | On the Draft Register<br>Details form, select<br>Regional Info from the<br>Form menu. | Select the individual drafts that you want the bank to collect.                            |
| Entry Draft Bank<br>Information          | W76A675B | On the Draft Register<br>Details form, click OK.                                      | Specify how long you<br>must wait before funds<br>from a deposited check<br>are available. |

## Creating a Draft Register

Access the Draft Register Details form.

To create a draft register:

- 1. Complete the Account Number and Currency Code fields.
- 2. (Optional) Complete the Amount Requested field.

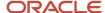

- 3. Select Regional Info from the Form menu.
- On Argentine Draft Selection, select the individual drafts that you want the bank to collect, and then click Select.
- 5. On Draft Register Details, click OK.
- 6. On Entry Bank Draft Information, complete the Clearing field and then click OK.

The system saves the draft register and updates the clearing days for all of the drafts in the register.

#### Account Number

Enter the account number of the G/L bank account.

#### Amount Requested

Enter the total amount of the drafts to verify that the amount of the drafts that you select equals the amount that you expected by completing this field.

#### Draft Bank

Enter the bank from which the check originated.

#### Invoice Printed

Displays a value that specifies whether a receipt has been printed. If this field contains a **Y**, the receipt has been printed.

## Remitting Drafts

This section provides an overview of draft remittance and discusses how to:

- · Run the Draft Remittance program.
- Set processing options for Draft Remittance (R76A8040).

## **Understanding Draft Remittance**

You remit drafts to the bank so that the bank can collect the funds from the customer's bank. You can remit the drafts that you selected when you created a draft register, or you can use data selection to select the drafts to remit. You must specify whether you are using a draft register in the processing options.

If you are not using a draft register, create a version of the Draft Remittance program. In the processing options for this version, specify the G/L bank account to which the drafts are remitted. Use the data selection for this version to select the drafts to be remitted to that bank account.

The remittance process creates a batch in the Batch Control Records table (F0011). When you post this batch, the system creates journal entries to debit the drafts remitted account that is specified by AAI RD2 and to credit the drafts receivable account that is specified by AAI RD1.

When you run the Draft Remittance program, the system changes the draft status of the draft records in the F03B13 table to **3** (Remitted - Cash or Discount) and changes the pay status of the R1 records in the F03B11 table to **G** (Draft Deposited not Due).

**Note:** The Argentine Draft Remittance program (R76A8040) replaces the standard Draft Remittance program (R03B672).

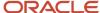

The draft remittance step is optional. You can run draft collection without having first run draft remittance.

## Running the Draft Remittance Program

Select Drafts Processing (G76A00C), Draft Remittance.

## Setting Processing Options for Draft Remittance (R76A8040)

Processing options enable you to specify the default processing for programs and reports.

#### Proof/Final

This processing option specifies the mode in which the system runs the program.

#### 1. Mode

Specify in which mode the program is run. Values are:

Blank: Proof mode. The system prints a report and does not update tables.

1: Final mode. The system updates the draft status in the F03B13 table to 3 (Remitted - Cash or Discount) and prints a report.

#### As Of Date

This processing option specifies

#### 2. As Of Date

Specify the date as of which the system processes drafts. The system processes all drafts due on or before this date. The system uses the current date as the default if you leave this processing option blank.

#### Bank

These processing options specify whether you are using a draft register or are processing draft remittances.

#### 3. Draft Register

Specify whether you are using a draft register. Values are:

Blank: Do not use a draft register.

**1:** Use a draft register.

#### 4. Remittance Bank Account

Specify the G/L bank account to which the drafts are remitted.

**Note:** If you specify a bank account in this processing option, leave the Draft Register processing option blank to indicate that you are not using a draft register.

### G/L Remittance

These processing options specify what accounts the system uses to process drafts.

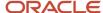

#### 5. AAIs (automatic accounting instructions)

Specify which AAI that the system uses for drafts. Values are:

Blank: Use RD2x.

1: Use RD3x.

2: Use RD4x.

#### 6. Override Account for Drafts Remitted

Specify an override G/L account that the system uses for drafts remitted. If you enter an account in this processing option, the system does not use AAIs.

#### 7. Override AAI

Specify an account number to override the account defined by AAI RD4x. If you leave this processing option blank, the system uses the account defined by AAI RD4x.

#### G/L Date

This processing option specifies the G/L date that the system uses to create journal entries.

#### 8. G/L Date

Specify the G/L date that the system uses to create journal entries. If you leave this processing option blank, the system uses the current date as the default.

#### Maximum

This processing option specifies the maximum amount of accumulated drafts.

#### 9. Maximum Amount

Specify the maximum amount of the accumulated drafts.

#### **Minimum**

This processing option specifies the minimum amount of the accumulated drafts.

#### 10. Minimum Amount

Specify the minimum amount that must be met for the system to process remittance drafts.

### Paper/Tape

This processing option specifies the version and program that the system uses to process draft remittances.

#### 11. Program and Version

Specify the program ID and version that the system uses to process draft remittances.

### **Custom Report**

This processing option specifies the version and program ID of the custom draft remittance program to use.

#### 12. Custom Program and Version

Specify the program ID and version of the custom remittance program that the system uses to process draft remittances.

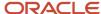

# **Collecting Drafts**

This section provides an overview of draft collection and discusses how to:

- Run the Draft Collection with Status Update program.
- Set processing options for Draft Collection with Status Update (R76A680).

# **Understanding Draft Collection**

Draft collection represents the deposit of funds in the bank account.

The system records the deposits as having occurred on the journal entry G/L date that is specified in the processing options of the Draft Collection with Status Update program (R03B680). If you leave this processing option blank, the system uses the current date. However, if you specify a 1 in the G/L Date from Bank Account Float Day processing option, the system calculates the G/L date by adding the number of float days that the bank has set to the due date. To calculate the G/L date in this way, you must set up identically named versions of the Draft Collection with Status Update program (R03B680) and the Draft Collection program (R76A680).

You must run the Draft Collection with Status Update program in final mode so that all of the files are updated and the correct date for the collection of the drafts is used.

When you run the Draft Collection with Status Update program, the system changes the draft status of the draft records in the F03B13 table to **0** (Collected) and the draft is closed. If the R1 document had an open amount, the system removes the open amount and sets the pay status to **P** (paid).

**Note:** If you are using draft remittance, you must select only drafts with a draft status of **3** (Remitted - Cash or Discount).

### Example: Collected Drafts without Remittance

When you post a draft that has been accepted, the system creates these journal entries:

| Document Type | Account Number and Description | Debit    | Credit    | Explanation<br>Remark |
|---------------|--------------------------------|----------|-----------|-----------------------|
| R1            | 28.1222<br>Drafts Receivable   | 1.000,00 |           | Draft Receipt         |
| AE            | 28.1210.UC<br>Unapplied Cash   |          | 1.000,00- |                       |
|               | Ledger Type Totals             | 1.000,00 | 1.000,00- |                       |

When you post the same draft after the collection step, omitting the remittance step, the system creates these journal entries:

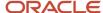

| Document Type | Account Number and Description              | Debit    | Credit    | Explanation<br>Remark |
|---------------|---------------------------------------------|----------|-----------|-----------------------|
| RC            | 28.1110.BEAR<br>Bear Creek<br>National Bank | 1.000,00 |           | Bank Deposit          |
| R1            | 28.1222<br>Drafts Receivable                |          | 1.000,00- | Draft Receipt         |
|               | Ledger Type Totals                          | 1.000,00 | 1.000,00- |                       |

# Running the Draft Collection with Status Update Program

Select Draft Remittance and Collection (G03B162), Draft Collection with Status Update.

# Setting Processing Options for Draft Collection (R76A680)

Processing options enable you to specify the default processing for programs and reports.

### G/L Date

#### **G/L Date Calculation**

Specify whether the system calculates the G/L date using the Work Day Calendar or using the standard calculation. Values are:

Blank: Standard calculation.

1: Work Day Calendar. The system retrieves the clearing days from the second description of UDC 76A/CL and adds those dates to the G/L date to calculate the date that the system uses. This option counts only business days that are set up in the Work Day Calendar.

#### **Work Day Calendar Business Unit**

Specify the business unit for which to retrieve the work day calendar. If you leave this processing option blank, the system uses business unit **ALL**.

# Deleting, Voiding, and Returning a Draft to Prior Status

This section provides an overview of voids and deletions and an overview of draft statuses, and discusses how to:

- Void a draft receipt.
- Void a draft receipt using the Draft Massive Entry Inquiry program.
- Return a draft to prior status.

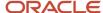

# **Understanding Voids and Deletions**

You can delete or void drafts and receipts. When you delete or void a receipt or draft, the system reopens any invoices that the draft paid.

You can delete only when:

- The drafts are not posted.
- The draft are at status 4 (Accepted) or 0 (Collected).

**Note:** If a draft is at a remittance or collection status, you cannot delete it; you must collect the draft and then void it.

You can void a receipt only when the drafts are at status 4 (Accepted) or 0 (Collected).

Voiding a receipt increases the open amount of the R1 document and changes the invoice payment status of the receipt.

When you void a receipt, you must enter the date to post the void and the reason code for the void.

**Note:** When you delete a draft on the Draft Entry form, the delete is recorded when you click OK on the Draft Entry form. However, the deletion does not actually take place in the table until you click OK on the Application Draft-Invoices form. If you click Cancel on this form, the delete operation is canceled.

### **Examples: Voided Drafts**

When you post the void of a receipt for which drafts have been accepted, the system creates these journal entries:

| Document Type | Account Number and Description | Debit    | Credit    | Explanation<br>Remark |
|---------------|--------------------------------|----------|-----------|-----------------------|
| R1            | 28.1222<br>Drafts Receivable   |          | 1.000,00- | Draft Receipt         |
| AE            | 28.1210.UC<br>Unapplied Cash   | 1.000,00 |           |                       |
|               | Ledger Type Totals             | 1.000,00 | 1.000,00- |                       |

When you post the void of a receipt for which drafts have been collected, the system creates these journal entries:

| Document Type | Account Number and Description | Debit    | Credit    | Explanation<br>Remark |
|---------------|--------------------------------|----------|-----------|-----------------------|
| RO            | 28.1110.BEAR                   |          | 1.000,00- | Bank Deposit          |
| AE            | 28.1210.UC                     | 1.000,00 |           |                       |

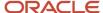

| Document Type | Account Number and Description | Debit    | Credit    | Explanation<br>Remark |
|---------------|--------------------------------|----------|-----------|-----------------------|
|               | Unapplied Cash                 |          |           |                       |
|               | Ledger Type Totals             | 1.000,00 | 1.000,00- |                       |

# **Understanding Draft Statuses**

If you remit or collect a draft in error, you can return the draft to its prior status rather than completely processing the draft and then voiding it.

If you return posted drafts to prior status, the system:

- 1. Updates the F03B13 table with the prior status of the batch.
- 2. Updates the records in the F03B14 table with the prior status.

If you return unposted drafts to prior status, the system:

- 1. Updates the F03B13 table with the prior status of the batch.
- 2. Deletes the records from the F03B14 table.

### Forms Used to Delete, Void, or Return a Draft to Prior Status

| Form Name                    | Form ID   | Navigation                                                                                                    | Usage                                                                   |
|------------------------------|-----------|----------------------------------------------------------------------------------------------------|-------------------------------------------------------------------------|
| Work with Receipts           | W76A8000A | Drafts Processing<br>(G76A00C), Drafts Entry                                                                  | Void a draft.                                                           |
| Void/NSF Draft               | W76A8004A | On the Work with<br>Receipts form, select the<br>receipt and then select<br>Void/Delete from the<br>Row menu. | Specify the date for the void and the reason code.                      |
| Draft Inquiry - ARG -<br>03B | W76A8005A | Drafts Processing<br>(G76A00C), Draft<br>Massive Entry Inquiry                                                | Review drafts and return<br>a draft to prior status or<br>void a draft. |

## Voiding a Draft Receipt

Access the Work with Receipts form.

To void a draft receipt:

1. On Work with Receipts, select the receipt in the detail area and then select Void/Delete from the Row menu.

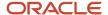

If the receipt has been partially or totally posted, you must specify the date for the void and the reason code. If the receipt has not been posted, you need only to confirm the deletion.

- 2. On the Void/NSF Draft form, complete the Void G/L Date and Void Reason Code fields and click OK.
  - Void G/L Date

Enter the date to which the voided transaction is posted. Financial periods are set up in the F0010 table.

Void Reason Code

Enter a code that explains why a receipt was voided.

# Voiding a Draft Receipt from the Draft Massive Entry Inquiry Program

Access the Draft Inquiry - ARG - 03B form.

Select a draft and select NSF from the Row menu.

## Returning a Draft to Prior Status

Access the Draft Inquiry - ARG - 03B form.

To return a draft to prior status:

- 1. Select the receipt record in the detail area, and then select Return Prior Status from the Row menu.
- 2. On the Void/NSF Draft form, complete the Void G/L Date and Void Reason Code fields and click OK.

# **Printing Receipts**

This section provides an overview of the Drafts Printer program and discusses how to:

- Run the Drafts Printer program.
- Set processing options for Drafts Printer (R76A6270).

### Understanding the Drafts Printer Program

The Drafts Printer program (R76A6270) prints receipts that have been entered through the Drafts Entry program (P76A8000) as well as drafts entered by other JD Edwards EnterpriseOne Accounts Receivable system programs. The printed receipt shows information about the drafts and the invoices to which they have been applied.

The receipts can be in domestic or foreign currency.

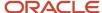

# Running the Draft Printer Program

Select Drafts Processing (G76A00C), Drafts Printer.

# Setting Processing Options for Drafts Printer (R76A6270)

Processing options enable you to specify the default processing for programs and reports.

#### Currency

#### 1. Foreign Currency

Specify whether the system prints amounts in foreign currency. Values are:

Blank: Do not print foreign currency amounts.

1: Print foreign currency amounts.

#### Print

#### 2. Issue Place

Specify the draft issue place.

#### 3. Receipt Type

Specify the draft receipt type.

#### 4. Number of Copies

Specify how many copies to print.

#### 5. Maximum Detail Lines

Specify the maximum number of lines to print on a page.

#### 6. Print Message

Enter **1** to print the message *Nonvalid Document as Invoice* on the receipts.

# Reviewing and Revising Receipts

This section discusses how to:

- Review and revise drafts from the Draft Massive Entry Inquiry program.
- · Reviewing the Customer Ledger.

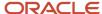

## Forms Used to Review and Revise Receipts

| Form Name                            | Form ID   | Navigation                                                                                                    | Usage                                                                        |
|--------------------------------------|-----------|----------------------------------------------------------------------------------------------------|------------------------------------------------------------------------------|
| Application Draft-<br>Invoices       | W76A8003A | Drafts Processing<br>(G76A00C), Drafts Entry.<br>On the Work with<br>Receipts form, select a<br>receipt and then click<br>Select.                                                         | Review applied,<br>unapplied, and pending<br>amounts for a draft<br>receipt. |
| Draft Entry                          | W76A8002A | On the Application<br>Draft-Invoices form,<br>select Drafts from the<br>Form menu.                                                                                                    | Review draft data.                                                           |
| Invoice Entry                        | W76A8001A | On the Application<br>Draft-Invoices form,<br>select Invoices from the<br>Form menu.                                                                                                    | Review the invoices to which the drafts have been applied.                   |
| Draft Inquiry - ARG -<br>03B         | W76A8005A | Drafts Processing<br>(G76A00C), Draft<br>Massive Entry Inquiry.                                                                                                    | Review draft information.                                                    |
| Draft Inquiry - Change               | W76A8005C | On the Draft Inquiry -<br>ARG - 03B form, select<br>a draft and then select<br>Detail Update from the<br>Row menu, or select a<br>draft and select Global<br>Update from the Row<br>menu. | Revise a single draft or revise multiple drafts.                             |
| Work with Customer<br>Ledger Inquiry | W03B2002A | Customer Invoice Entry<br>(G03B11), Customer<br>Ledger Inquiry                                                                                                    | Review customer ledger information.                                          |

# Reviewing and Revising Drafts from the Draft Massive Entry Inquiry Program

Access the Draft Inquiry - ARG - 03B form.

To review drafts from the Draft Massive Entry Inquiry program:

- 1. On Draft Inquiry ARG 03B, locate the receipt for the drafts that you want to review or revise.
- 2. Review draft information in the detail area.
- 3. To revise a single draft, select that draft in the detail area, and then select Detail Update from the Row menu.

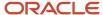

- **4.** To revise multiple drafts, select those drafts in the detail area, and then select Global Update from the Row menu.
- **5.** On Draft Inquiry Change, complete any of the available fields.
- If you select Global Update from the Row menu, select the Global Up option for the values that you are changing.

**Note:** The Global Update options are not displayed if you select Detail Update from the Row menu.

7. Click OK.

The system updates the values that you changed for the selected drafts.

Draft Status
 Displays the current status of the draft.

## Reviewing the Customer Ledger

Access the Work With Customer Ledger Inquiry (ARG) form.

To see all of the documents for a specific receipt, enter the receipt number in the Reference field of the QBE (query by example) line and then click Find.

To see one record for each document type that is associated with the receipt, enter the receipt number in the Reference field of the QBE line, select the Receipt Summarization option, and then click Find.

# Creating Credit Notes or Debit Notes for Exchange Rates Differences

This section provides an overview of exchange rate differences for accepted drafts and an overview of exchange rate differences for collected drafts and discusses how to:

- Run the Generate ND/NC Gain and Loss ARG program.
- Set data selection for Generate ND/NC Gain and Loss ARG (R76A8500).
- Set processing options for Generate ND/NC Gain and Loss ARG (R76A8500).
- Run the Generate ND/NC Gain and Loss Collection ARG program.
- Set data selection for Generate ND/NC Gain and Loss Collection ARG (R76A8520).
- Set processing options for Generate ND/NC Gain and Loss Collection ARG (R76A8520).

# Understanding Exchange Rate Differences for Accepted Drafts

The law allows you to create a credit note or debit note when you collect payment in pesos for invoices in foreign currency and the change in the exchange rate between the time when the invoice was issued and when the payment was received causes a gain or loss.

You can use the Generate ND/NC Gain and Loss - ARG program (R76A8500) to generate credit notes or debit notes for the gain or loss that is created when you create a receipt and match it to an invoice.

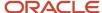

You create the receipt in the foreign currency, apply the receipt to an invoice, post the receipt batch, and then run the Generate ND/NC Gain and Loss - ARG program.

When you run the Generate ND/NC Gain and Loss - ARG program in final mode, the system creates an invoice in pesos for the gain or loss and a receipt that closes the invoice. You use the processing options to control whether the new invoice is taxable and, if so, how the tax is calculated.

When you run the Generate ND/NC Gain and Loss - ARG program, the system performs these actions:

- 1. Creates a new invoice batch header in the Batch Control Records (F0011) table.
- 2. Updates these tables with information about the new invoice:
  - o (Customer Ledger) F03B11.
  - Account Ledger (F0911).
  - o Invoice Total ARG 03B (F76A09).
  - Taxes Tax Amount by Invoice Suffix (F76A19).
- 3. Creates a new receipt batch header in the F0011 table. This batch does not contain a draft.
- **4.** Updates these tables with information about the new receipt:
  - Receipts Header (F03B13).
  - Receipts Detail (F03B14).
  - o Receipts Header Argentine Tag File 03B (F76A60).
- 5. Updates the Tag File F03B14 ARG 03B (F76A8500) to mark the record as processed.

After you run the Generate ND/NC Gain and Loss - ARG program, you must complete these steps:

1. Post the new invoice batch and the new receipt batch.

**Note:** The new invoice and receipt are posted to the account that is specified in AAI RG or AAI RL, depending on whether the invoice represents a gain or a loss.

- 2. Print the invoice.
- 3. Run the Tax Split program (R76A8900).

### Voiding Debit Notes or Credit Notes for Exchange Rate Differences

If you void the invoice that was created by the Generate ND/NC Gain and Loss - ARG program (R76A8500), the system creates a journal entry with the opposite sign when you post the void. You should then run the Generate ND/NC Gain and Loss - ARG program again to create a new invoice and receipt to reverse the previous transaction.

## Understanding Exchange Rate Differences for Collected Drafts

You can use the Generate ND/NC Gain and Loss Collection - ARG program (R76A8520) to generate credit note or debit note for the gain or loss that is created between the time when you accept the draft and when you collect the draft.

When you run the Generate ND/NC Gain and Loss Collection - ARG program in final mode, the system creates an invoice in pesos for the gain or loss and a receipt that closes the invoice. You use the processing options to control whether the new invoice is taxable and if so, how the tax is calculated.

When you run the Generate ND/NC Gain and Loss Collection - ARG program, the system performs these actions:

- 1. Creates a new invoice batch header in the F0011 table.
- 2. Updates these tables with information about the new invoice:

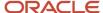

- 。 F03B11
- o F0911
- o F76A09
- o F76A19
- **3.** Updates the Tag File F76A60 ARG 03B table (F76A8510) to mark the record as processed. After you run the Generate ND/NC Gain and Loss Collection ARG program, you must complete these steps:
  - 1. Post the new invoice batch and the new receipt batch.

**Note:** The new invoice and receipt are posted to the account that is specified in AAI RG or AAI RL, depending on whether the invoice represents a gain or a loss.

- 2. Print the invoice.
- 3. Run the Tax Split program (R76A8900).

Voiding Debit Notes or Credit Notes for Exchange Rate Differences between Receipt and Collection

Voiding the receipt or the collection does not void the invoice that reflects the difference in the exchange rate. You must void the new invoice manually.

## **Prerequisites**

If you are running the Generate ND/NC Gain and Loss - ARG program:

- Create a draft receipt and match it to the invoice. Specify the foreign currency on the Application Draft-Invoices form, and specify either payment instrument **F** for drafts in pesos or payment instrument **C** for drafts in a foreign currency on the Draft Entry form.
- Post the receipt batch.

If you are running the Generate ND/NC Gain and Loss Collection - ARG program:

- Add the payment instrument that is set aside for payments made in pesos for invoices in foreign currency to UDC 00/PY.
- Add the payment instrument that you set aside to UDC 76A/PI for payments made in pesos for invoices in foreign currency.

This action prevents the exchange rate difference from being generated during draft collection so that it can be generated by the Generate ND/NC Gain and Loss Collection - ARG program (R76A8520) instead.

- Create a draft receipt and match it to the invoice. Specify the foreign currency on the Application Draft-Invoices
  form and specify the payment instrument that you set aside for payments made in pesos for invoices in foreign
  currency on the Draft Entry form.
- Post the receipt batch.
- Run the Draft Collection with Status Update program (R03B680).
- Post the batch that was generated by the draft collection process.

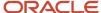

# Running the Generate ND/NC Gain and Loss - ARG Program

Select Drafts Processing (G76A00C), Generate ND/NC Gain and Loss-ARG.

# Setting Data Selection for Generate ND/NC Gain and Loss - ARG (R76A8500)

Specify the payment instrument that you used for the receipt in the data selection of the Generate ND/NC Gain and Loss - ARG program.

# Setting Processing Options for Generate ND/NC Gain and Loss - ARG (R76A8500)

Processing options enable you to specify the default processing for programs and reports.

#### Default

These processing options specify the mode in which the system processes records as well as values that the system assigns to invoices created by the program.

#### 1. Processing Mode

Specify the mode in which the system processes records. Values are:

Blank: Proof mode.

1: Final mode.

#### 2. Taxes

Specify whether the system calculates taxes. Values are:

Blank: Do not calculate taxes.

- 1: Calculate taxes on the gross amount.
- 2: Calculate taxes on the taxable amount.

#### 3. Tax Rate/Area and Tax Explanation Code

Specify the tax rate/area and the tax explanation code that the system uses for invoices that it creates. Or, specify whether the system uses the tax rate/area from the original invoice or the customer master record. Values are:

Blank: Use the values specified in the processing option.

- 1: Use the tax rate/area on the original invoice.
- 2: Use the tax rate/area on the customer master record.

#### 4. Document Types

Specify the document types that the system uses for credit invoices and debit invoices.

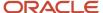

#### 5. Payment Terms

Specify the payment terms that the system assigns to invoices.

#### General

These processing options specify information that the system uses to process records.

#### 7. Issue Place

Specify the issue place for drafts.

#### 8. RG 100

Specify whether you are entering invoices that correspond to RG 100. Values are:

Blank: Invoices do not correspond to RG 100.

1: Invoices correspond to RG 100.

#### 9. R03B11Z1I Version

Specify the version of RO3B11Z1I that the system uses.

#### Receipt

These processing options specify information that the system uses to process records.

#### 10. Payment Instrument

Specify the receipt payment instrument.

#### 11. Document Type

Specify the document type that the system uses to assign next numbers to receipts.

#### 12. Version of Receipt Print

Specify the version of the receipt print program that the system uses. If you leave this processing option blank, the system uses version XJDE0001.

# Running the Generate ND/NC Gain and Loss Collection - ARG Program

Select Drafts Processing (G76A00C), Generate ND/NC Gain and Loss Collection - ARG.

# Data Selection for Generate ND/NC Gain and Loss Collection - ARG (R76A8520)

Specify the payment instrument that you used for the receipt in the data selection of the Generate ND/NC Gain and Loss Collection - ARG program.

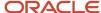

# Setting Processing Options for Generate ND/NC Gain and Loss Collection - ARG (R76A8520)

Processing options enable you to specify the default processing for programs and reports.

#### Default

These processing options specify how the system processes records.

#### 1. Mode

Specify the mode in which the system processes records. Values are:

Blank: Proof mode.

1: Final mode.

#### 2. Taxes

Specify whether the system calculates taxes. Values are:

Blank: Do not calculate taxes.

- 1: Calculate taxes on the gross amount.
- 2: Calculate taxes on the taxable amount.

#### 3. Tax Rate/Area and Tax Explanation Code

Specify the tax rate/area and the tax explanation code that the system uses for invoices that it creates. Or, specify whether the system uses the tax rate/area from the original invoice or the customer master record. Values are:

Blank: Use the values specified in the processing option.

- 1: Use the tax rate/area on the original invoice.
- 2: Use the tax rate/area on the customer master record.

#### 4. Document Types

Specify the document types that the system uses for credit invoices and debit invoices.

#### 5. Payment Terms

Specify the payment terms that the system assigns to invoices.

#### General

These processing options specify how the system processes records.

#### 6. Issue Place

Specify the issue place for drafts.

#### 7. RG 100

Specify whether you are entering invoices that correspond to RG 100. Values are:

Blank: Invoices do not correspond to RG 100.

1: Invoices correspond to RG 100.

#### 8. Version

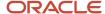

Specify the version of the Invoice Entry MBF that the system uses to process records.

#### 9. Currency

Specify the currency in which the system creates the invoice. Values are:

Blank: Receipt currency.

**1:** Company currency.

#### 10. Process Date

Specify the date on which records are processed.

#### **11. AAI**

Specify the AAI that the system uses to create G/L entries. If you leave this processing option blank, the system uses AAIs RG and RL.

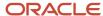

# 8 Working With Fixed Assets for Peru

# Revaluing Assets for Peru

This section provides an overview of the calculations for the Revaluation Journal and discusses how to run the Revaluation Journal (R12845) report.

#### Note:

- Setting Up Revaluation Accounts and Limits for Peru
- "Revaluating Assets" in the JD Edwards EnterpriseOne Applications Fixed Assets Implementation Guide .

## Understanding the Calculations for the Revaluation Journal

When you run the Revaluation Journal program (R12845), the program uses the existing revaluation indexes to calculate a new rate that it uses to revaluate the assets. The system retrieves these indexes to calculate the new rate:

- The index that corresponds to the last day of the month before the current revaluation date.

  The system uses this index as the numerator factor.
- The index that corresponds to the last day of the month previous to the last revaluation. For example, if the last revaluation was calculated in December 2005, the system uses the index that corresponds to November 30 of 2005. The system uses this index as the denominator factor.

**Note:** If the acquisition asset date is later than the last revaluation date, the system uses the index that corresponds to the last day of the month that is previous to the acquisition date.

The system calculates a new rate using the formula: (Numerator Factor) / (Denominator Factor). The system rounds the result to one decimal.

To calculate the revaluation amount, the system multiples the new rate by the accumulated asset balance as of the last revaluation date ((revaluation amount) = (last revaluation balance) × (new rate)). After the system calculates the revaluation amount, it calculates the adjustment amount using the formula: (revaluation amount) – (current asset balance).

The system generates journal entries for the adjustment amount and assigns the transaction a document type of AR and a batch type of AR. The system debits the account in which the adjustment occurs and credits the offset account that it retrieves from the one of the AAI items: FR1, FR2, or FR3, depending on the account associated with the asset that was revalued.

# Prerequisites

Complete these tasks before you run the Revaluation Journal:

· Set up revaluation indexes.

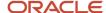

See "Setting Up Revaluation Indexes" in the JD Edwards EnterpriseOne Applications Fixed Assets Implementation Guide .

Set up revaluation accounts.

See Setting Up Revaluation Accounts and Limits for Peru.

- Set up revaluation limits.
- · Set up UDCs.

See Setting Up UDCs for Fixed Assets for Peru.

# Running the Revaluation Journal (R12845)

Select Fixed Asset (G76P12), Revaluation Journal.

# Generating the Fixed Asset Ledger

This section provides an overview of the fixed asset journal, lists prerequisites, and discusses how to:

- · Generate the fixed asset ledger.
- Set processing options for Fixed Asset Ledger (R76P5020).

#### Note:

Setting Up the Fixed Asset Ledger for Peru.

## Understanding the Fixed Asset Ledger

After you run the Revaluation Journal and post the adjustments to the general ledger, you can generate the Fixed Asset Ledger report to send to the government. The system uses the information that is set up for the legal company in the Fixed Asset Ledger Set up program (P76P502) to determine the amounts to retrieve for each column on the report. Because the amounts to retrieve are based on a specific document type, which is set up in the Fixed Asset Ledger Set up program, the person reviewing the report can see the movement of the asset from the initial setup, through the accumulated depreciation and the revaluation process.

You can generate the fixed asset ledger in either proof or final mode. The report is the same regardless of the mode that you select, however, in final mode, the system assigns a folio number to each page that it retrieves from the Next Numbers table (F0002). Because this folio number is a legal document number, you should validate that the information on the report is correct before you generate it in final mode.

When you run Fixed Asset Ledger, the system retrieves the information that prints on the report from these tables:

• F1201

The system retrieves information about the asset, such as the asset number, description, and acquisition date.

F1202

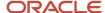

The system retrieves the beginning balance and period net posting amounts for the asset.

• F0911

The system retrieves the amounts for each column that you specify in the Fixed Asset Ledger Setup program based on the corresponding document type.

The system uses the asset setup code, which you enter in a processing option, to determine which setup records to retrieve. For example, if you set up document type DP for the Depreciation column, the system retrieves the amounts associated with document type DP for each asset for the period and year specified.

The system prints the information that it retrieves in these columns on the report:

- Begin Balance
- Revaluation
- Exchange Rate Differences
- Improvements
- Deductions
- Depreciation
- Inflation Adjustment

The system also uses the AAI items FCxx and FDxx to retrieve the amounts associated with the cost and accumulated depreciation accounts which it prints on the report.

When you run the program in final mode, the system assigns the next number for each page based on the company and fiscal year.

**Note:** This report must be generated to print on legal paper. You must customize the program to accommodate this requirement; otherwise, the report does not display all of the columns or the required folio number.

### **Prerequisites**

Before you run the Fixed Asset Ledger, complete these tasks:

 Verify that the legal company for which you want to generate the fixed asset ledger is set up in the Fixed Asset Ledger Setup program.

See Setting Up the Fixed Asset Ledger for Peru.

- Verify that all transactions are posted to the general ledger and fixed assets ledger.
- Verify that the next numbers are set up for the company and fiscal year for which you generate the report.

# Printing the Fixed Asset Ledger (R76P5020)

The Fixed Asset Ledger report layout is in the format prescribed by Peruvian legal reporting requirements. See an example of the report layout at the end of this section. The following table lists the column numbers and description of the reporting fields in the report layout examples.

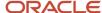

| Column Name          | Explanation                                                                                                    |
|----------------------|----------------------------------------------------------------------------------------------------|
| Asset Number         | NUMB field, retrieved from the F1201 table.                                                                                               |
| Account              | OBJ.SUB or category code description.                                                                                                    |
| Description          | DL01 field, retrieved from the F1201 table.                                                                                               |
| Brand Asset          | Retrieved from the F1201 table by asset number depending on the category code you set up by processing option.                            |
| Model Asset          | Retrieved from the F1201 table by asset number depending on the category code you set up by processing option.                            |
| Serial Number        | Retrieved from the F1201 table.                                                                                                    |
| Begin Balance        | Retrieved from the F1202 table (APYC field) for the ledger type defined by processing option.                                             |
| Adquisitions         | You set up this value on the P76P502 program, in the column name CTO.                                                                     |
| Improvements         | You set up this value on the P76P502 program, in the column name MEJ.                                                                     |
| Deductions           | You set up this value on the P76P502 program, in the column name RET.                                                                     |
| Other Adjustments    | You set up this value on the P76P502 program, in the column name DBC.                                                                     |
| History Amount       | The report sums up the begin balance, acquisitions, improvements and other adjustments, minus the deductions.                             |
| Inflation Adjustment | You set up this value on the P76P502 program, in the column name AJI.                                                                     |
| Fixed Asset Value    | The report sums up the history amount and the inflation adjustment.                                                                       |
| Date acquired        | Retrieved from the F1202 table.                                                                                                    |
| Begin Date           | Retrieved from the F1202 table (DSD field). If this value is the same as the date acquired, the reports leaves a blank below this column. |

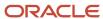

### Sample Layout

| RUC: 205           | 24825423 | -09/30/2012<br>vian Company |                  |        |                    | Registro de Activos | Fljos        |         |                 |               |                               |                    |                                   |                         |                         |
|--------------------|----------|-----------------------------|------------------|--------|--------------------|---------------------|--------------|---------|-----------------|---------------|-------------------------------|--------------------|-----------------------------------|-------------------------|-------------------------|
|                    |          | Def                         | alle Activo Fijo |        |                    |                     |              |         |                 |               |                               |                    |                                   |                         |                         |
| Cod Activo<br>Fijo |          | Descripcion                 | Marca            | Modelo | Numero de<br>Serie | Saldoinicial        | Adquisciones | Mejoras | Retiros o Bajas | Otros Ajustes | Valor Historico<br>del Activo | Ajuse por infacion | Valor Ajustado del Activo<br>Fijo | Fecha de<br>Adquisicion | Fecha Inicio<br>del Uso |
|                    |          |                             |                  |        |                    |                     |              |         |                 |               |                               |                    |                                   |                         |                         |
|                    |          |                             |                  |        |                    |                     |              |         |                 |               |                               |                    |                                   |                         |                         |
|                    |          |                             |                  |        |                    |                     |              |         |                 |               |                               |                    |                                   |                         | +                       |
|                    |          |                             |                  |        |                    |                     |              |         |                 |               |                               |                    |                                   |                         | +                       |
|                    |          | -                           | -                |        | <del> </del>       |                     |              |         |                 |               |                               |                    |                                   | <b> </b>                | +                       |
|                    |          |                             |                  |        |                    |                     |              |         |                 |               |                               |                    |                                   |                         | +                       |
|                    |          |                             |                  |        |                    |                     |              |         |                 |               |                               |                    |                                   |                         | 1                       |
|                    |          |                             |                  |        |                    |                     |              |         |                 |               |                               |                    |                                   |                         |                         |
|                    |          |                             |                  |        |                    |                     |              |         |                 |               |                               |                    |                                   |                         |                         |
|                    |          |                             |                  |        |                    |                     |              |         |                 |               |                               |                    |                                   |                         |                         |
|                    |          |                             |                  |        |                    |                     |              |         |                 |               |                               |                    |                                   |                         |                         |
|                    |          |                             |                  |        |                    |                     |              |         |                 |               |                               |                    |                                   |                         | +                       |
|                    |          |                             |                  |        |                    |                     |              |         |                 |               |                               |                    |                                   |                         | +                       |
|                    |          |                             |                  |        |                    |                     |              |         |                 |               |                               |                    |                                   | <u> </u>                |                         |

# Running the Fixed Asset Ledger

Select Fixed Asset (G76P12), Fixed Asset Ledger.

# Setting Processing Options for Fixed Assets Ledger (R76P5020)

Processing options enable you to specify default processing values.

#### General

#### 1. Legal Company

Specify the legal company number to use to retrieve the fixed asset information for the transaction companies. If you leave this processing option blank, the system produces a blank report.

#### 2. Century

Specify the first two digits of the four-digit fiscal year to use to retrieve information for the report. For example, if you run the program for fiscal year 2010, enter 20.

#### 3. Fiscal Year

Specify the two-digit fiscal year to use to retrieve information for the report. For example, if you run the program for fiscal year 2010, enter 10.

#### 4. Period Number - General Ledger

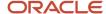

Specify the period number through which the system retrieves transactions for the report. For example, if you enter 6, the system retrieves information for the first six periods of the fiscal year and century that you specify.

#### **5. Suppress Zero Amounts**

Specify whether to print assets that do not have a balance. Values are:

Blank: Print all assets that regardless of the balance.

1:Do not print assets that have a zero balance.

#### 6. Account Category Code

Specify whether to print the standard account number associated with the asset or the category code value. Values are:

Blank: Print the standard account number (business unit.object.subsidiary).

- 21: Print the value of category code 21.
- **22:** Print the value of category code 22.
- 23: Print the value of category code 23.

#### 7. User Defined Code Table

Specify the UDC table to use to retrieve the ledger types for which you want the system to retrieve corresponding transactions.

**Product Code** 

Enter the product code of the UDC table that contains the ledger types for which you want to retrieve transactions for the report. If you leave this processing option blank, the system uses product code **76H**.

**User-Defined Codes** 

Enter the UDCs of the UDC table that contains the ledger types for which you want to retrieve transactions for the report. If you leave this processing option blank, the system uses **LL**.

#### 8. Assets Ledger Setup Code

Specify the asset ledger setup code to use to retrieve the column and document type information to print on the report. The system includes only information that is set up for the asset ledger setup code specified.

#### 9. Mode

Specify whether to run the report in proof or final mode. Values are:

Blank: Proof mode. The system prints the report and assigns 1 as the page number.

1: Final mode. The system prints the report and assigns each page a folio number that it retrieves from the Next Numbers table (F0002) based on the value that you enter in the Document Type processing option.

#### Print

#### 1. Document Type

Specify the document type to use to retrieve the number from the Next Numbers table (F0002) that the system assigns to each page of the report. The system uses the number associated with the document type for the company specified, or for company 00000, if the document type is not set up for the specific company. If the system cannot locate a next number for the document type specified or if you leave this processing option blank, the system does not assign a folio number to each page of the report.

#### 2. Report Title

Specify whether to print the title that is entered in the two Title fields on the report. Values are:

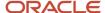

Blank: Print the title that is entered in the Title fields.

1: Do not print the title.

#### 3. Legal Company

Specify whether to print the legal company information, such as the name and address, on the report. Values are:

Blank: Print the company information.

**1:** Do not print the company information.

#### Fix Asset Item

#### 1. Category Code for Asset Model

Specify the category code used to define the asset model. If you leave this processing option blank, the system assigns value 4. The system stores the category codes in table F1201.

#### 2. Category Code for Asset Brand

Specify the category code used to define the asset brand. If you leave this processing option blank, the system assigns value 7.

#### 3. Supplemental Data Type

Specify the supplemental data type used to recover the authorization document number. Enter *AM* in this processing option.

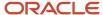

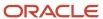

# **9** Numbering and Printing Legal Documents for Peru

# Understanding Legal Documents Processing for Peru

After you enter invoices in the JD Edwards EnterpriseOne Accounts Receivable system, you create and print batches of legal documents that conform to legal requirements for Peru. For example, you create invoices that do not exceed one page.

The process of generating legal documents for invoices that are entered in the JD Edwards EnterpriseOne Accounts Receivable system includes these tasks:

- 1. Create legal document print batches.
- 2. Assign legal numbers to invoices in print batches.
- **3.** Print legal documents in print batches.

When you create legal document print batches, you manually select invoices in the JD Edwards EnterpriseOne Accounts Receivable system for which you want to assign legal numbers, and the system assigns a batch number to the group of invoices. Then, you select print batches for which you want to assign legal numbers, and the system assigns legal numbers based on the legal document type next numbers setup and legal document type relationship. Finally, you select print batches for which legal numbers are assigned, and the system prints invoices based on the print layout setup.

# **Prerequisites**

Before completing the tasks in this chapter:

- Verify legal company setup.
- Verify legal document type setup.
- Verify legal document type relationship setup.
- Verify legal next numbers setup.
- Verify print layout setup.
- Set up versions of the Print Legal Documents program (R76H3B30) to specify which version the Lot of Printing Review program uses to print invoices in print batches.
- Post invoices for which legal document print batches are generated.

See Setting Up the System for Legal Requirements for Peru.

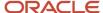

# Working With Legal Documents for Peru

This section provides an overview of legal document print batch features and discusses how to set processing options for Lot of Printing Review.

### Understanding Legal Document Print Batch Features

To create and print legal documents, use the Lot of Printing Review program (P76H3B50). The Lot of Printing Review program enables you to:

- Create, modify and delete legal document print batches for invoices that are entered in the JD Edwards EnterpriseOne Accounts Receivable system.
- Verify legal number availability.

This feature enables you to verify availability of legal numbers prior to assigning legal numbers to print batches. This feature assists in preventing issues during the numbering process.

Number and renumber legal documents.

After legal numbers are assigned to invoices in print batches, you can renumber legal numbers.

· Print legal documents.

The system submits the version of the Print Legal Documents program that you specify for the legal company, legal document type, and emission serial.

Inquire on legal documents that are associated with invoices.

This feature enables you to review invoices that are in print batches.

Review batch audit information.

This feature enables you to review information about print batches, including the user ID of the person who last modified the batch, the date and time when the batch was last modified, and so on.

**Note:** The Lot of Printing Review program is used in both the JD Edwards EnterpriseOne Accounts Receivable and JD Edwards EnterpriseOne Sales Order Management systems. However, the process of manually creating legal document print batches using the Lot of Printing Review program is necessary only for invoices that are entered in the JD Edwards EnterpriseOne Accounts Receivable system. When the Print Invoices program (R42565) in the JD Edwards EnterpriseOne Sales Order Management system is submitted, the system automatically creates legal document print batches.

See "Invoicing" in the JD Edwards EnterpriseOne Applications Sales Order Management Implementation Guide.

Information for legal document print batches is stored in these tables:

- Lot of Printing Header (F76H3B50)
- · Lot of Printing Detail (F76H3B51)

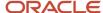

### Legal Number Availability

After you create legal document print batches, you can verify the legal number availability before you assign legal numbers to invoices in print batches. The legal number availability feature performs these validations:

- Verifies that the range of next numbers, as defined in the sequence of legal next numbers, contain enough numbers to assign legal numbers to all invoices in the print batch.
  - For example, if there are 30 invoices in a print batch and only 20 numbers are available in the sequence of legal next numbers, the system issues an error.
- Verifies that the sequence of legal numbers that the system assigns to invoices in print batches are active.
- Verifies that the sequence of legal numbers that the system assigns to invoices in print batches are not in use by another user.

#### **Batch and Document Status**

When you create and process print batches, the system assigns a batch status to identify the current status:

• **0**: Open

The print batch has been created, but legal numbers have not been assigned to the batch. The system also assigns this status to print batches for which legal numbers have been renumbered.

U: Use

Legal numbers are in the process of being assigned to the print batch.

N: Numbered

Legal numbers are assigned to invoices in the print batch. To print legal documents in a print batch, the print batch must be at this status.

• P: In Process

The print batch is being updated. For example, legal documents in the print batch are being printed.

C: Closed

Legal documents are printed for the batch.

The system also assigns document statuses to invoices in print batches:

A: Open

The invoice has not been processed. The print batch status is **O**.

N: Numbered

The invoice has been assigned a legal number. The print batch status is **N**.

P: Processed

The invoice has been printed. The print batch status is **C**.

R: Renumbered

The invoice legal number has been renumbered. The print batch status is **0**.

• E: Error

The invoice has an error.

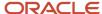

# Forms Used to Work with Legal Documents

| Form Name           | Form ID   | Navigation                                                                                                    | Usage                                                                                                    |
|---------------------|-----------|----------------------------------------------------------------------------------------------------|----------------------------------------------------------------------------------------------------|
| Lot Review          | W76H3B50A | Accounts Receivable<br>(G76P03B), Lot of<br>Printing Review                                                                                                    | Review print batches.                                                                                       |
| Edit Lot            | W76H3B50B | On the Lot Review form, click Add.  On the Lot Review form, locate and select the print batch for which you want to review or renumber the associated invoices, and then click Select.               | Create, review and renumber invoices associated with print batches.                                         |
| Select Invoices     | W76H3B50H | On the Edit Lot form, complete the Legal Company, Legal Document Type, Emission Serial, and Mode (F) (currency mode) fields and then select Selecciôn de Fact. (select invoices) from the Form menu. | Select invoices for which legal document print batches are created.                                         |
| Check Disponibility | W76H3B50  | On the Lot Review form, locate and select the print batch for which you want to verify legal number availability, and then select Check Disponibility from the Row menu.                             | Verify legal number<br>availability prior to<br>assigning legal numbers<br>to invoices in print<br>batches. |
| Send Lot to Print   | W76H3B50D | On the Lot Review form, locate and select the print batch for which you want to assign legal numbers, and then select Generate Legal Num (Generate Legal Numbers) from the Row menu.                 | Assign legal numbers to invoices in print batches.                                                          |
| Print Invoices      | W76H3B50J | On the Lot Review form,<br>locate and select the<br>print batch for which<br>you want to print legal<br>documents, and then                                                                          | Print legal documents.                                                                                      |

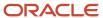

| Form Name         | Form ID   | Navigation                                                                                                    | Usage                                                                                                    |
|-------------------|-----------|----------------------------------------------------------------------------------------------------|----------------------------------------------------------------------------------------------------|
|                   |           | select Print Invoices<br>from the Row menu.                                                                                                    |                                                                                                    |
| Audit Information | W76H3B50E | On the Lot Review form, locate and select the print batch for which you want to review audit information, and then select Audit Information from the Row menu. | Review audit information pertaining to a print batch, such as the user ID of the person who last modified the print batch and on what date. |

# Setting Processing Options for Lot of Printing Review (P76H3B50)

Processing options enable you to specify the default processing for programs and reports.

#### General

#### **Reason Code**

Specify the code from the Cancellation Codes (76H/CC) UDC table that the system assigns to legal numbers that are voided.

#### **Transaction Originator**

Specify the types of invoices to display on the Lot Review form. You can review invoices that are generated in the JD Edwards EnterpriseOne Accounts Payable, JD Edwards EnterpriseOne Accounts Receivable, JD Edwards EnterpriseOne Sales Order Management systems; or for all three systems. Values are:

Blank: Display invoices from the JD Edwards EnterpriseOne Accounts Payable, JD Edwards EnterpriseOne Accounts Receivable, and JD Edwards EnterpriseOne Sales Order Management systems.

**AP:** Display only invoices generated in the JD Edwards EnterpriseOne Accounts Payable system.

**AR:** Display invoices that are generated in the JD Edwards EnterpriseOne Accounts Receivable system.

**SOP:** Display invoices that are generated in the JD Edwards EnterpriseOne Sales Order Management system.

#### SOP

#### 1. Status Code - From and 2. Status Code - Thru

Specify the range of Activity/Status Codes (UDC 40/AT) for which the system displays invoices on the Lot Review form.

#### 3. Based on Status

Specify whether the system selects invoices according to the last status or the next status. Values are:

- 1: Last status
- 2: Next status

#### 4. Override Next Status Code

Specify the next standard step in the processing cycle for this order type. You set up the steps for the processing cycle on the Order Activity Rules form.

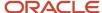

#### 5. Prevent Next Status Update

Specify whether the system allows updates to the Next Status field. Values are:

Blank: Allow updates.

1: Prevent updates.

**Note:** It is recommended that you specify a value of **1** in this processing option. Otherwise, each time an invoice is renumbered the system updates the sales order status.

#### A/R

#### **Print Invoices**

Specify whether the system automatically prints invoices after assigning legal numbers to print batches. Values are:

Blank: The system does not automatically print invoices.

1: The system automatically prints invoices after assigning legal numbers.

#### **Error Processing**

Enter 1 to prevent invoices from being printed if errors are issued during the legal numbering process.

#### **Emission Serial Processing**

Enter 1 to allow the creation of print batches for invoices that have different emission serial numbers.

#### **Lot - Printing Number**

Displays the number that the system assigns as the batch number to the legal document print batch.

#### **Legal Company**

Enter the legal company for which you want to create legal document print batches.

#### **Legal Document Type**

Enter the legal document type for which you want to create legal document print batches.

#### **Emission Serial**

Enter the emission serial number.

#### Doc Co (document company), Do Ty (document type), and Document Number

Enter the invoice information for which you want to create a legal document print batch. If you do not know the invoice information, follow the steps to select invoices and display the invoice information in these fields.

#### Current Leg. Number (current legal number) and Last Leg. Number (last legal number)

Displays the legal number assigned to invoices as well as a prior legal number if the invoice legal number was renumbered.

#### AP

#### **Print Invoices**

Specify whether the system automatically prints invoices after assigning legal numbers to print batches. Values are:

Blank: Do not automatically print batches.

1: Automatically print batches.

#### **Error Processing**

Enter 1 to prevent invoices from being printed if errors are issued during the legal numbering process.

#### **Emission Serial Processing**

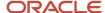

Enter 1 to allow the creation of print batches for invoices that have different emission serial numbers.

# Voiding Legal Numbers for Peru

This section provides an overview of legal number voids and discusses how to:

- · Void specific legal numbers.
- · Void a sequence of legal numbers.

#### Note:

• Setting Processing Options for the Next Legal Numbers Setup (P76H001).

# **Understanding Legal Number Voids**

You can void legal numbers using either of these methods:

- Void specific numbers in a sequence of legal next numbers.
- Void an entire sequence of legal next numbers.

After you void legal next numbers, you can use the Void Invoices program (P76H3B20) to review voided legal next numbers.

When you void legal numbers, the system updates these tables:

- Legal Document Next Number CHI 03B (F76H001).
- Invoices not Printed CHI 03B (F76H3B20).

## Forms Used to Void Legal Numbers

| Form Name             | Form ID  | Navigation                                                                                                    | Usage                                                                                                    |
|-----------------------|----------|----------------------------------------------------------------------------------------------------|----------------------------------------------------------------------------------------------------|
| Work with Next Number | W76H001A | Accounts Receivable (G76P03B), Legal Numbers Set Up  Set the processing options, and then click OK.  Sales Order (G76H42), Legal Numbers Set Up  Set the processing options, and then click OK. | Review legal next<br>numbers that are<br>associated with legal<br>companies and legal<br>document types. |

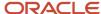

| Form Name        | Form ID  | Navigation                                                                                                    | Usage                                                                                                    |
|------------------|----------|----------------------------------------------------------------------------------------------------|----------------------------------------------------------------------------------------------------|
| Edit Next Number | W76H001B | On the Work with Next<br>Number form, find and<br>select the sequence of<br>next numbers in which<br>you want to void specific<br>legal next numbers and<br>then click Select. | Void specific legal<br>numbers in a sequence<br>of legal next numbers.                                                                                       |
| Change Status    | W76H001C | On the Work with Next<br>Number form, find and<br>select the sequence of<br>numbers that you want<br>to void, and then select<br>Change Status from the<br>Row menu.           | Void an entire sequence of legal next numbers.  Note: The sequence of legal next numbers must have a next number status of A (Active) to be voided (closed). |

# Voiding Specific Legal Numbers

Access the Edit Next Number form.

To void specific legal numbers in a sequence of legal next numbers:

- 1. On the Edit Next Number form, enter a number in the Next Legal Number field and click OK.
- 2. On the Generate Invoice Not Printed form, enter a value from UDC 76H/CC in the Cancellation Code field.
- 3. (Optional) Enter additional information in the Cancellation Detail field.
- 4. Click OK.

## Voiding a Sequence of Legal Numbers

Access the Work with Next Number form.

To void a sequence of legal next numbers:

- 1. Find and select the sequence of legal next numbers that you want to void, and then select Change Status from the Row menu.
- 2. On the Change Status form, select the Close option.

**Note:** Only those legal next number sequences that are active can be changed to closed.

- 3. On the Generate Invoice Not Printed form, complete the Cancellation Code and Cancellation Detail fields.
- 4. Click OK.

#### **Next Legal Number**

Enter the next number that the system assigns to invoices. The system voids the numbers that precede the number that you enter and that are after the original number in this field. For example, if this field contains a value of 200 and you enter 250, the system voids numbers 200 through 249. You cannot enter a number in this field that is less than the existing value.

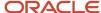

#### Next Legal Number - From and Next Legal Number - To

Displays the range of legal next numbers that the system voids when you change the value in the Next Legal Number field.

#### **Cancellation Code**

Enter the reason code for voiding legal next numbers. Specify a value from UDC 76H/CC.

#### **Cancellation Detail**

(Optional) Enter additional information pertaining to the void of legal next numbers.

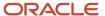

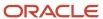

# **10** Working With Sales Order Processing for Peru

# Associating Legal Document Types and Companies to Voucher Print Versions for Peru

This section provides an overview of voucher print and lists the forms used to select a version of the Print Legal Documents program.

## **Understanding Print Legal Documents**

Use the Legal Document Print UBE/Version program (P76H3B39) to associate versions of the Print Legal Documents program (R76H3B30) to legal document types by company. The system stores all records in the Legal Documents Print UBE & Versions table (F76H3B39). When you print from the Lot Review Inquiry program, the system uses the version that you create for the Print Legal Documents program.

# Forms Used to Associate Legal Document Types and Companies to Print Legal Documents Versions

| Form Name                                      | Form ID   | Navigation                                                                  | Usage                                                                                                    |
|------------------------------------------------|-----------|-----------------------------------------------------------------------------|----------------------------------------------------------------------------------------------------|
| Work with Legal<br>Documents UBE &<br>Versions | W76H3B39A | Sales Order Processing<br>(G76P42), Legal<br>Document Print UBE/<br>Version | Locate existing associations between versions of the Print Legal Documents program and legal document types and companies. |
| Legal Documents UBE &<br>Versions              | W76H3B39C | Click Add on the Work<br>with Legal Documents<br>UBE & Versions form.       | Add a version of Print<br>Legal Documents by<br>legal document and<br>company.                                             |

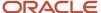

# Processing Credit Notes and Debit Notes Related to Documents for Peru

This section provides an overview of credit and debit notes for Peru, lists prerequisites, and discusses how to:

- Set processing options for Process Credit Notes and Debit Notes Related to Documents (P76H4210).
- Process credit notes and debit notes related to documents.

## Understanding Credit and Debit Notes for Peru

You can inquire on legal document numbers and relate them to a sales order. For example, you can relate a credit note to one or more invoices, or you can relate a debit note to one or more credit notes.

You must enter **1** in the processing options of PO – Sales Order Entry (P4210) (P76H4210) to relate sales orders to a credit note or to one or more invoices.

**Note:** Any changes that you make by using this program affect the entire order. When you relate one or more invoices to a credit order and legal numbers of related invoices, this information prints in the credit note. By law, invoices related to credit notes must belong to the same customer.

The system stores records for credit notes or debit notes related to invoices or credit notes in the NC/ND - Invoice Related - CHI - 42 - 76H table (F76H215).

If the tax rate changes when the program generates a credit or debit note related to an invoice; the credit note that the program creates must be the same tax rate in the related document. You must create and relate a credit note with a tax area with the same tax rate as the related invoice.

### **Prerequisites**

Before you complete the task in this section:

- Verify that the processing option for PO Sales Order Entry (P4210) (P76H4210) is active.
- Set up corresponding versions of the Sales Order Entry (P4210) program and the PO Sales Order Entry (P4210) (P76H4210) program.

# Forms Used to Process Credit Notes and Debit Notes Related to Documents

| Form Name                   | Form ID | Navigation                             | Usage                           |
|-----------------------------|---------|----------------------------------------|---------------------------------|
| Customer Service<br>Inquiry | W4210E  | Additional Order<br>Processes (G4212), | Review and select sales orders. |

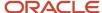

| Form Name                        | Form ID   | Navigation                                                                                                   | Usage                                                                                                    |
|----------------------------------|-----------|----------------------------------------------------------------------------------------------------|----------------------------------------------------------------------------------------------------|
|                                  |           | Credit Orders From<br>History                                                                                |                                                                                                    |
| Sales Order Detail<br>Revisions  | W4210A    | Click Add on the<br>Customer Service<br>Inquiry form.                                                        | Enter credit order information.                                                                                                    |
| NC/ND Related to Sales<br>Orders | W76H4210A | After entering credit<br>order information, click<br>OK on the Sales Order<br>Detail Revisions form.         | Review existing credit orders, or add credit orders.                                                                                   |
| Select Related Order<br>Document | W76H4210B | Select an order and<br>select Document Inquiry<br>from the Form menu on<br>NC/ND Related to Sales<br>Orders. | Relate an order to a credit note. The system places a check mark on the row with the order to indicate there is a related credit note. |

# Setting Processing Options for Process Credit Notes and Debit Notes Related to Documents (P76H4210)

Processing options enable you to specify the default processing for programs and reports.

## General

#### 1. Related Sales Order

Enter 1 to enter SO related invoices.

## Process Credit Notes and Debit Notes Related to Documents

Select Sales Order (G76P42), PO – Sales Order Entry. Select the version to run.

Before you run this program, complete the steps to relate a credit note to an order.

# Inquiring on Sales Orders for Peru

This section provides an overview of sales order inquiries for Peru lists a prerequisite, and discusses how to set the processing options for the Order Inquiry by Legal Document (P76H2012) program.

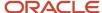

## Understanding Sales Order Inquiries for Peru

Sales Order inquiries must meet Peruvian legal requirements. Using the localized inquiries enables you to display vouchers' legal numbers (invoice, ticket, export invoice, and so on) and the shipping guide, with the internal number generated by the sales order number and type.

## **Customer Service**

You use the Customer Service program (P4210) to check the information for a customer's sales orders and items in the Sales Orders Detail (F4211) table or in the Historical Sales Orders Detail (F42119) table. Using the localization menu selections, you can display the legal document number and type (invoices, tickets, shipping guides, export invoices, and so on) with a sales order. You can also view the shipping guide with the internal number generated by the sales order number and type.

## Sales Ledger History

You can review information in the sales ledger for any order that has been through the sales order process. You can also view the legal document number with a sales order.

## Orders Inquiry by Internal Document

Using Orders Inquiry by Internal Document form, you can access the legal document numbers and document types for a sales order. You can inquire by internal document type and document number or by sales order number and type.

**Note:** When you review a sales order line, there is a row for each voucher line. For example, there are two rows for order line 1000: one line corresponding to the legal invoice number and the other to the legal shipping guide number.

## Order Inquiry by Legal Document

You can inquire on a sales order using the legal number. You can also inquire by legal document type and number, order type and number, and invoice internal document type and number.

## Sales Order – Batch Inquiry

You can use this inquiry to locate sales orders by batch.

## Voided Documents Inquiry

You can use this inquiry to locate voided legal documents for the JD Edwards EnterpriseOne Accounts Receivable system and the JD Edwards EnterpriseOne Sales Order Management system.

## Prerequisite

Verify that all voucher types are set up in UDC 76H/DG.

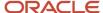

# Forms Used for Sales Order Inquiries

| Form Name                                                              | Form ID   | Navigation                                                                                                    | Usage                                                                                                    |  |
|------------------------------------------------------------------------|-----------|----------------------------------------------------------------------------------------------------|----------------------------------------------------------------------------------------------------|--|
| Customer Service<br>- Customer Service<br>Inquiry                      | W4210E    | Sales Orders Inquiry<br>(G42112), Customer<br>Service                                                                                                    | Locate customer sales orders and items.                                                                                                    |  |
| Sales Legal Document<br>Inquiry by Internal<br>Document                | W76H2O11A | Sales Order (G76P42), Sales Legal Document Inquiry by Internal Document  Alternatively, select an order and then select Order, Regional Information from the Row menu on the Customer Service - Customer Service Inquiry form. | Review sales order legal<br>document numbers and<br>types.                                                                                      |  |
| Sales Ledger History<br>Inquiry - Work With<br>Sales Ledger Inquiry    | W42025A   | Sales Orders Inquiry<br>(G42112), Sales Ledger<br>History Inquiry                                                                                                    | Review sales ledger information.                                                                                                    |  |
| Sales Legal Document<br>Inquiry by Legal<br>Number                     | W76H2012A | Sales Order (G76P42),<br>Sales Legal Document<br>Inquiry by Legal<br>Number                                                                                                    | Review sales orders by legal number.                                                                                                    |  |
| Sales Order /Lot Inquire                                               | W76H2013A | Sales Order (G76P42),<br>Order Lot – Inquiry                                                                                                    | Locate sales orders by batch.                                                                                                    |  |
| Void Invoices -<br>Work with Legal<br>Next Numbers for<br>Cancellation | W76H3B20A | Sales Order (G76P42),<br>Void Invoices                                                                                                    | Locate voided legal documents for the JD Edwards EnterpriseOne Accounts Receivable and JD Edwards EnterpriseOne Sales Order Management systems. |  |
| Void Invoices - Work<br>with Invoices not Printed                      | W76H3B20C | Select an invoice and<br>then select Invoices<br>not Printed from the<br>Row menu on the Void<br>Invoices - Work with<br>Legal Next Numbers for<br>Cancellation form.                                                          | Review voided legal documents.                                                                                                    |  |

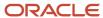

# Setting Processing Options for Order Inquiry by Legal Document (P76H2012)

Processing options enable you to specify the default processing for programs and reports.

## General

You must enter document types in UDC 76H/DG to inquire by legal number by document type. Enter the value without spaces and commas in each processing option. For example, if you want the shipping guide number of an order to display in column 1 and the invoice or ticket number in column 2, you might enter **08** for column 1 and **0102** for column 2.

### Legal document types group of UDC 76H/DG for column 1

Specify a legal document type that the system uses to select records to display in column 1 in the Sales Legal Document Inquiry by Legal Number form. The value that you enter must exist in the Legal Document Type Group (74/DG) UDC table.

## Legal document types group of UDC 76H/DG for column 2

Specify a legal document type that the system uses to select records to display in column 2 in the Sales Legal Document Inquiry by Legal Number form. The value that you enter must exist in the Legal Document Type Group (74/DG) UDC table.

## Legal document types group of UDC 76H/DG for column 3

Specify a legal document type that the system uses to select records to display in column 3 in the Sales Legal Document Inquiry by Legal Number form. The value that you enter must exist in the Legal Document Type Group (74/DG) UDC table.

## Versions

### Enter the version for Header review of OV (P4210)

Enter a version of the Sales Order Entry program that you want to use for header review. If you leave this processing option blank, the system uses version ZJDE0001.

### Enter the version for Detail review of OV (P4210)

Enter a version of the Sales Order Entry program that you want to use for detail review. If you leave this processing option blank, the system uses version ZJDE0001.

#### **Enter the version for OV Date (P42045)**

Enter a version of the Customer Service Inquiry program or leave this processing option blank to use version ZJDE0001.

### Enter the version for OV Address numbers (P42045)

Enter a version of the Customer Service Inquiry program or leave this processing option blank to use version ZJDE0001.

#### **Enter the version for OV Line Detail (P42045)**

Enter a version of the Customer Service Inquiry program or leave this processing option blank to use version ZJDE0001.

#### **Enter the version for Customer Service (P4210)**

Enter a version of the Sales Order Entry program that you want to use for customer service. If you leave this processing option blank, the system uses version ZJDE0001.

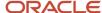

# Working with Billing Information for Peru

This section provides overviews of the billing process for Peru and sales order inquiry by status by batch, lists prerequisites, and discusses how to set processing options for Printing Invoices and Shipping Guides (P76H2565)

#### Note:

- Setting Up the System for Legal Requirements for Peru.
- Setting Processing Options for Lot of Printing Review (P76H3B50).

## Understanding Billing Information for Peru

Printing legal documents such as invoices is localized in the JD Edwards EnterpriseOne Sales Order Management and JD Edwards EnterpriseOne Accounts Receivable systems to meet Peruvian legal requirements. You also use the JD Edwards EnterpriseOne Sales Order Management system to print shipping guides.

The billing process in the JD Edwards EnterpriseOne Sales Order Management system includes these tasks:

1. Run the Print Invoices program (R42565).

This program generates the corresponding invoices, taking into account printing one invoice per page and considers all necessary data according to Peruvian legal requirements. At the end of the process, the system issues a .pdf document with the print batch number containing all the invoices generated by during this process.

2. Number legal vouchers.

With the batch number generated by the Print Invoices program, you can access the print program and number the legal vouchers in the batch prior to printing. The system performs validation for numbering.

3. Print vouchers.

After the voucher is numbered, you can print vouchers.

**Note:** According to Peruvian legislation, identifiable goods sold or lent in use require that the serial or motor number be included in the invoice, ticket, or shipping guide. In order to comply with the legal requirement, these items must be set up and you must assign the batch or serial number in the order line. To issue shipping guides, set the processing options for the Print Invoice program to the version that does not update the JD Edwards EnterpriseOne Accounts Receivable system. Entering an internal document type is not necessary.

Oracle recommends that you set up a specific version of the Print Invoices program to process invoice and sales tickets, and another for export invoices.

The features of Invoice Summarizations by Item and Invoice Consolidation by Customer are not included in the Peruvian localizations. You must disable these features in the processing options for the Print Invoice program(R42565). You cannot run Billing or Shipping Guides Generation in proof mode.

You can number and print one batch at a time. A batch cannot be numbered with a status of **O** (open) if there is a previous batch that is not at the status of **C** (closed). This enables the user to continue working while the system numbers vouchers.

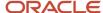

You cannot delete batches generated in the JD Edwards EnterpriseOne Sales Order Management system because the system generates these batches in the Print Invoice program. You must delete the invoices by generating a credit note. You can delete batches that were generated from the JD Edwards EnterpriseOne Accounts Receivable system if the batch and the voucher have an open status. You must renumber vouchers the same day that you print them. You must renumber vouchers printed on prior dates.

## Billing Process Features

Billing process features include:

- The ability to generate shipping guides.
- The ability to generate a print batch containing shipping guides and invoices.
   When you run the Print Invoices program, the system generates a print batch containing shipping guides and invoices. You must use this program to comply with the Peruvian legal requirement that states that the shipping guide must have the same number as the invoice number, and the invoice must contain the shipping guide number.
- The ability for different users to run the Print Invoices program at the same time to generate invoices, credit and debit notes, export invoices, and so on.
- Automatic invoice voiding when renumbering.
   For example, if there is an invoice printing problem, the system enables you to review the invoice, void it, renumber it, and reprint it. When renumbering invoices, the system automatically sends the voided document to a voided documents table.
- A flexible design that enables you to customize an invoice.

## Generating Shipping Guides and Invoices

The Print Invoices program calls the Printing Invoices and Shipping Guides (P76H2565) program containing the localization parameters for generating legal documents.

These Peruvian legal documents are generated by running Printing Invoices and Shipping Guides program:

- · Invoices.
- Tickets.
- · Shipping guides.
- · Credit notes.
- Debit notes.
- Export invoices.
- Export credit and debit notes.

The Printing Invoices and Shipping Guides program generates:

- A print batch.
  - Each print batch consists of various documents (invoices, shipping guides, or shipping guides and invoices together), depending on the parameters that you set in the localized program processing options. Users locate the batch and number and print the documents in the batch.
- A .pdf file containing the number for the batch and the number of document processed.
   For example, the program generates batch 428, containing 1,000 invoices.
- Invoices, taking into account space limits by document.

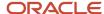

Depending on the setup, these invoices can contain discounts, attached data, shipping guide numbers, and all required legal information.

Internal document type and number.

Vouchers do not have a legal number assigned. To enter the legal number and print the voucher, you must use the Lot Review Inquiry program (P76H3B50).

 A .pdf document with a warning to address the work center to verify errors if the program does not run successfully.

Users must correct sales orders, correct their statuses, and then run the program again. Sales orders with billing errors have a **last** status of 931 and **next** status of 831 or the statuses specified by the user in the processing options. This enables you to easily identify incorrect sales orders, correct them, and reprocess them.

## **Localized Tables**

Tables the system uses for localized data include:

- F76H3B10: Legal documents Header.
- F76H211: Shipping Guide/Invoices.
- F76H3B50: Print Batch Header.
- F76H3B51: Print Batch Detail.
- F76H3B31: Print Header Image.
- F76H3B32: Print Detail Image.
- F76H3B33: Tax Detail.
- F76H3B34: Sales Order Lines.
- F76H3B35: Sales Order Price Adjustments Detail.
- F76H3B36: Attached Data Detail.
- F76H3B38: Shipping Guide Detail.

## Understanding Sales Order Inquiry by Status by Batch

You can access the internal voucher type and number of the voucher using the voucher legal number.

You can also update the next status of orders in the batch after voucher printing (shipping guide or invoice). Renumbering vouchers does not update sales orders status.

Additionally, you can inquire on batches according to sales order status. You can choose to display or hide batches that belong to a sales order status range according to the processing options on the Sales Order Processing (SOP) tab. The batches that are not in the status range appear in light gray, and you can inquire on the detailed information, but you cannot number, renumber, or print the batch. This enables you to inquire on the batches that are in the status range that you entered in the processing options and other batches from the same batch version.

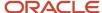

## **Prerequisites**

Before you complete the tasks in this section:

- Verify that sales orders have a correct status code to print shipping guides and invoices.
- Set up legal document types.
- · Set up print layout.
- Set the processing options for the Print Invoices and Printing Invoices and Shipping Guides programs.

You must enter the same version in the processing option.

- Set up legal document types relationship.
- Verify localized tax area information.
- Set up activity rules for sales order types.
- Set up status codes.

## Forms Used to Work with Billing Information

| Form Name                                               | Form ID   | Navigation                                                                                                    | Usage                                                                              |
|---------------------------------------------------------|-----------|----------------------------------------------------------------------------------------------------|------------------------------------------------------------------------------------|
| Lot Review                                              | W76H3B50A | Sales Order (G76P42),<br>Lot of Printing Review<br>(Inquiry and Re.)<br>Complete the<br>processing options, and<br>then click OK. | Inquire on batch<br>vouchers, or inquire on<br>sales orders by status by<br>batch. |
| Edit Lot                                                | W76H3B50B | Click Add on the Lot<br>Review form.<br>Select the lot and click<br>Select.                                                       | Display sales orders in which a legal document relates to a print batch.           |
| Sales Legal Document<br>Inquiry by Internal<br>Document | W76H2O11A | Select a record on the<br>Edit Lot form and select<br>Sales Legal Document<br>Inquiry from the Row<br>menu.                       | Review sales order legal document numbers.                                         |
| Get Internal Number<br>From Legal Number                | W76H3B50I | Select the batch, and<br>select Get Internal<br>Number from the Form<br>menu on the Lot Review<br>form.                           | Attach a legal number to a document.                                               |

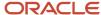

# Setting Processing Options for Printing Invoices and Shipping Guides (P76H2565)

Processing options enable you to specify the default processing for programs and reports.

## General

## 1. Document to be generated

Specify the document the system will generate. Values are:

- **1:** Generate an invoice, ticket, C/N, or D/N.
- 2: Generate a shipping guide.
- **3:** Generate simultaneous invoice and shipping guide.

## 2. Issuing Series

Enter 001 for invoice, shipping guide, or simultaneous invoice and shipping guide.

## 3. Internal type document

Enter the internal document type (DCT) for the legal types relationship. For example, enter **GD** for the legal types relationship for the shipping guide or enter **FD** for invoice generation.

## 4. Shipping Guide

Enter the internal document type (DCT) for the legal types relationship. For example, enter **GD** for the legal types relationship for the shipping guide or enter **FD** for invoice generation.

## **Shipping Guides**

#### 1. Weight Unit of Measure for Print

Enter the weight unit of measure for printing. For example, enter **KG** for shipping guides and simultaneous invoice and shipping guide.

### 2. Volume Unit of Measure for print

Enter the volume unit of measure for printing. For example, enter **M3** for shipping guides and simultaneous invoice and shipping guide.

#### 3. Item unit price or Shipping Guides

Enter 1 to print the item unit price for shipping guides. This processing option does not apply for Peru.

## **Error Processing**

## 1. Last Status Invoices

Enter the last status code to be used in invoices when errors are found. If you leave this processing option blank, the default value is **931.** 

#### **Next Status Invoices**

Enter the next status code to be used in invoices when errors are found. If you leave this processing option blank, the default value is **831.** 

#### **Last Status Shipping Guides**

Enter the last code status to be used in shipping guides when errors are found. If you leave this blank, the default value is **931.** 

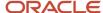

## **Next Status Shipping Guides**

Enter the next code status to be used in shipping guides when errors are found. If you leave this blank, the default value is **832.** 

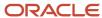

# 11 Calculating Inventory Adjustment and Actual Cost for Peru

# Understanding the Inventory Adjustment and Actual Cost Calculation Process for Peru

Calculating inventory adjustment and actual cost includes functionality from the JD Edwards EnterpriseOne Inventory Management, JD Edwards EnterpriseOne Manufacturing, JD Edwards EnterpriseOne Product Data Management, and JD Edwards EnterpriseOne Advanced Cost Accounting systems.

For the year for which you make year-end adjustments, you must run the inventory inflation adjustment and actual cost calculation processes for raw materials and resale products.

## **Actual Costs**

In order to calculate actual cost, products must comply with this setup:

| Products                              | Setup                                                                                                    | Description                                                                                                    |
|---------------------------------------|----------------------------------------------------------------------------------------------------|----------------------------------------------------------------------------------------------------|
| Raw materials and resale              | Method 02 (Weighted Average<br>Cost) must be set up as the main<br>method of sales and inventories<br>in the Item Cost File (F4105)<br>table.                                             | Legislation prescribes that products be valued according to their Weighted Average Cost.  The JD Edwards EnterpriseOne Inventory Management system provides this functionality. |
| Products in progress and manufactured | Method 07 (Standard Cost) must<br>be set up as the main method<br>of sales and inventories in the<br>F4105 table.  Method 02 must be set up as<br>secondary method in the F4105<br>table. | Method 07 is typically used in manufacturing. The localization obtains the actual cost to weighted average cost and updates it according to Method 02.                          |

Additionally, these assumptions apply:

- The actual cost calculation process is used only for discrete production and is not used for continuous production.
- Products have the same setup in all branch/plants. The actual cost calculation is made according to the product costing level.
- The actual cost is calculated according to Method 02 (weighted average cost).
- Batch programs run by the actual cost process must be run from the Actual Cost Process Header program (P76H6001).

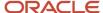

These programs and systems have been localized to meet Peruvian legal requirements for the actual cost calculation of products in progress and manufactured products:

- JD Edwards EnterpriseOne Advanced Cost Accounting system information interface to the Item Cost Component Add-Ons (F30026) table.
- The program that creates an actual bill of materials according to the period production in which the process is being run.
- The Actual Cost Calculation of Products in Progress and Manufactured Products program.
- The Localized Cardex Update program according to the actual cost calculation of products in progress and manufactured products.
- The program that generates a journal entry by the cost difference of inventory and goods sold, between the actual cost and that registered by the system as standard cost.

Actual cost calculation by weighted average cost of WIP and FG is complex due to the large number of variables that affect the cost of a manufactured item. Variables include the materials actually used to produce the item, the labor cost used, production time, labor expenses, machinery cost, machine hours, and overheads such as electricity and power.

## Example: Weighted Average Cost (WAC)

To calculate the actual cost of products in progress and manufactured products, it is necessary to obtain the unit cost of raw materials. This unit cost is obtained from the weighted average cost of the item according to the Actual Item AS OF File (F76H6112) table. If, for example, you want to obtain the actual cost of products in progress and manufactured products for period 11, you must obtain the weighted average cost of raw materials for period 11 from the F76H6112 table, as in this example:

| Period    | Balance (quantity) | Balance (in USD) | Weighted Average Cost |
|-----------|--------------------|------------------|-----------------------|
| Period 10 | 100                | 446              | n/a                   |
| Period 11 | 20                 | 118              | n/a                   |
| Total     | 120                | 564              | 4.7                   |

The system calculates the unit cost of the raw material xx, the value USD 4.7 for the calculation of products in progress and manufactured products. Such value does not update the F4105 table; it is used only for the purpose of calculating the actual cost of products in progress and manufactured products. The as-of calculated unit cost was used for raw materials since the unit cost in the F4105 table at the time of the actual cost calculation is not necessarily the raw material cost corresponding to the run period.

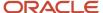

The actual cost calculation process involves running two batches:

The first batch corresponds to the Actual Cost Simulation report (R76H6812).

This batch program updates the actual cost calculation and simulates those in the F30026 table, but does not update the F4105 table with the simulated cost. This batch is similar to the Cost Simulation (R30812) program and has the same processing options.

**Note:** You must run the Actual Cost Simulation program when working with Method 02 (weighted average cost). It is recommended that you do not modify the processing options for the Actual Cost Simulation program.

• The second batch corresponds to the cost generation, or freezing, of actual costs obtained from the Item Actual Cost Component (R76H6835) program.

This batch may be run in proof or final mode. The final mode freezes the cost in the F30026 table, updates the F4105 table with the unit cost calculated for products in progress and manufactured products according to the 02 weighted average cost costing method, and updates the F76H6105 table. This batch is similar to the R30835 cost freezing standard program and has the same processing options though it does not update the accounting.

**Note:** Both batches must be run for Method 02 (weighted average cost). It is recommended that you do not modify the processing options for the Actual Cost Simulation - Build (R76H6812) program.

It is important that the localized As Of process be run to enable the system to obtain the appropriate unit cost of raw materials.

## Overhead Allocation

The JD Edwards EnterpriseOne standard functionality of the JD Edwards EnterpriseOne Advanced Cost Accounting system is used to calculate the tracking of indirect manufacturing costs by product. The JD Edwards Enterprise One Advanced Cost Accounting system performs overhead allocation, or cost object tracking. For this reason, the scope of this localization consists in sending the costs obtained by product through the JD Edwards EnterpriseOne Advanced Cost Accounting system to the F30026 table.

The allocation of these cost components of products in progress and manufactured products must be performed through the JD Edwards Enterprise One Advanced Cost Accounting system for the period in which the actual cost process is run:

- Actual labor expenses
- Actual machinery costs
- Actual costs

All costs considered necessary can be distributed in order to obtain the cost of products in progress and manufactured products, such as electricity costs.

Depending on the setup used for the expense allocation in the JD Edwards Enterprise One Advanced Cost Accounting system, the results of the expense allocation by item is recorded in the F1602 table or in the F1642 and F16421 tables. The localization of overhead allocation consists of sending information from those files to the F30026 table.

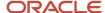

The JD Edwards Enterprise One Advanced Cost Accounting system provides a broad functionality to perform the expense allocation per item. Through the JD Edwards Enterprise One Advanced Cost Accounting system, a unit cost must be obtained by product cost concept.

See "Updating Item Costs" in the JD Edwards EnterpriseOne Applications Inventory Management Implementation Guide

## Prerequisites

Before you calculate inventory adjustments and actual cost, you must complete the setup tasks in these sections discussed in the Using Inventory Inflation Adjustment chapter:

See "Processing Options for Trial Balance By Object Report (R094121)" in the JD Edwards EnterpriseOne Applications General Accounting Implementation Guide .

See "Setting Up Constants" in the JD Edwards EnterpriseOne Applications Inventory Management Implementation Guide .

Before sending overhead information to the F30026 table:

- Verify that the overheads allocation has been performed in the JD Edwards Enterprise One Advanced Cost Accounting system.
- Verify that overheads allocation is performed by product.
- Verify that the relationship between account and cost type is set up.
- Verify that the indirect cost of the actual cost process are set up.

## Legal Requirement

According to Section 62° of the Rent Tax Act, goods valued at acquisition or production cost must uniformly apply the same valuation method or methods from year to year.

According to Section 35° of the Rent Tax Act Regulations, most companies must keep a standard cost system that valuates their goods to actual cost. The taxpayer must provide the report and the technical studies that support the application of the cost system when required by SUNAT (Superintendencia Nacional de Administración Tributaria).

# Common Fields Used in This Chapter

#### To/From Period

Enter the period which the actual cost calculation process is run.

### **GI Status**

Enter the overhead process status.

P: Proof mode.

F: Final mode.

**Bill of Materials Status** 

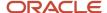

Enter the status of the bill of materials process.

F: Final mode.

### **Actual Cost Status (CR)**

Enter the actual cost calculation process status.

- **T:** The status after executing the Actual Cost Simulation process.
- P: Proof mode.
- F: Final mode.

### **Localized Cardex Status**

Enter the status of the Updating the Localized Cardex and Accounting process.

P: Proof mode.

F: Final mode.

### **WO Required Date (DRQJ field in the F4801 table)**

Enter the date used to obtain the WO that is taken into account in the actual cost calculation process. To add the WO to the actual bill of materials calculation, the system compares the WO required date with the period selected to run the actual cost process.

## WO End Date (STRX field in the F4801 table)

Enter the date used to obtain the WO that is taken into account in the actual cost calculation process. To add the WO to the actual bill of materials calculation, the system compares the WO end date with the period selected to run the actual cost process.

#### **WO Status**

Enter the status that WO must have in order to be taken into account in the actual cost process. If the field is left blank, the system does not use the WO status.

### **Bill of Materials Type**

Enter the value for the bill of materials that you want the system to use to create an actual bill of materials in the F3002 table.

#### **Bill of Materials Status**

Enter the status of the Actual Bill of Materials process.

## **ITM Cost Object Type**

Enter the cost object type used in the actual cost process to identify a product.

## **MCU Cost Object Type**

Enter the cost object type used in the actual cost process to identify the branch/plant.

## **LOCN Cost Object Type**

Enter the cost object type used in the actual cost process to identify the location.

## **LOTN Cost Object Type**

Enter the cost object type used in the actual cost process to identify a batch.

#### **Costing Method**

Costing method used for calculating the actual cost.

**Note:** Enter the 02 Weighted Average Cost method required by law.

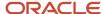

### **General Ledger Type**

Enter the general ledger type of the expenses accounts derived from the JD Edwards Enterprise One Advanced Cost Accounting system.

#### **IE Status**

Enter the status of the overheads process.

# Entering Indirect Costs, Bill of Material Information, and Actual Costs for Peru

This section provides overviews of indirect costs, bills of material, and actual costs; lists prerequisites; lists the forms used to enter indirect costs bill of material information, and actual costs; and discusses how to Set processing options for Overheads for Actual Cost Process Header (P76H6001).

## **Understanding Indirect Costs**

Records from the F1602, F1642, and F16421 tables must meet these conditions in order to be selected:

- Every selected record must have an associated product.
  - The system obtains the product from the cost object where it is kept or from the Item Cost Code field.
- Every selected record must have a valid branch/plant.
  - If the branch/plant is not in any cost object of the record, it must be entered manually in the screen header.
- Every selected record must have an associated cost in the period column where the actual cost is being processed.
  - For example, if period 12, 2003 is being processed, the 721431 item must have an associated cost for period 12.
- The account/cost type relationship must be set up.

The records you select through this application are sent to the F76H6002 and F76H6003 tables. After the system updates these tables, select either Indirect Cost Proof Mode or Indirect Cost Final Mode from the Work With Item Cost Component WF form. If you select proof mode, the F76H6004 table is updated. If you select final mode, the F76H6004 and F30026 tables are updated.

## Understanding Actual Bills of Material

Generate the actual bill of materials of the items manufactured within the period in which the actual cost calculation process is run, thus obtaining the actual consumptions of their components.

Any product in progress or product manufactured by a standard procedure has a specific bill of materials that indicates the component quantities needed to manufacture a certain item. Standard bills of materials are located in the F3002 table and typically have a bill type of M.

The actual bill of materials calculation process completes the F3002 and F76H6008 tables and generates a PDF file containing a detailed list of units manufactured by item.

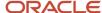

**Note:** The actual bill of materials generation may be run as many times as necessary, provided the last actual cost calculation process has not been run. Each new process run deletes the records generated in the F3002 table for the specified bill type and also deletes the record in the F76H6008 table.

To calculate the actual bill of materials, all products in progress and manufactured products production entries from work orders that meet these conditions:

- Selected work order branch/plants must belong to a transactional company that belongs to a legal company.
- The required date (DRQJ field from the F4801 table) or work order end date (STRX field from the F4801 table) is compared with the actual cost process run in the period. Work order dates are selected for the calculation provided they are within the period.
- Work orders meet the status entered into the actual cost process header.
- Selected work orders meet the document type and work order type specified in the setup.
- Products with a stock type different from R in the Item Master are taken into account.

**Note:** To calculate the actual bill of materials, the system converts everything to the primary unit of measure (UM).

## **Understanding Actual Costs**

Run the cost simulation to verify the costs that have been generated thus far. Then, run the Actual Cost Generation process in proof or final mode. When you run the process in final mode, it updates the F76H6007, F30026, and F4105 tables according to Method 02 (Weighted Average Cost).

## **Prerequisites**

Before generating the actual bill of materials:

- Verify the actual bill of materials generation process setup.
- Verify that the indirect cost calculation has been performed.
- Verify that the order type and allowed WO type relationship is set up.

# Forms Used for Entering Indirect Costs, Bill of Material Information, and Actual Costs

| Form Name                        | Form ID   | Navigation                                              | Usage                             |  |
|----------------------------------|-----------|---------------------------------------------------------|-----------------------------------|--|
| Work with Actual Cost<br>Process | W76H6001A | Actual Cost (G76P31),<br>Actual Cost Process<br>Header. | View and select existing records. |  |

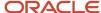

| Form Name                           | Form ID   | Navigation                                                                                                    | Usage                                                                                              |  |
|-------------------------------------|-----------|----------------------------------------------------------------------------------------------------|----------------------------------------------------------------------------------------------------|--|
| Actual Cost Process                 | W76H6001B | Click Add on the Work<br>with Actual Cost Process<br>form.                                                                                                    | Add indirect cost, bill of material, and actual cost information.                                  |  |
| Work With Item Actual<br>Cost File  | W76H6105A | On Actual Cost Process, select Actual Cost from the Form menu.  Select Actual Cost Simulation from the Row menu to run cost simulation.  Select Actual Cost Generation to run cost generation in either proof or final mode. | Run the cost simulation and generation to enter actual costs.                                      |  |
| Manufactured Items                  | W76H6008A | On Actual Cost Process,<br>select Actual BOM from<br>the Form menu. Select<br>Actual BOM Gen. from<br>the Form menu                                                                                                    | Generate an actual bill of materials.                                                              |  |
| Bill of Material                    | W76H6008B | Select Bill of Material<br>from the Row menu on<br>the Manufactured Items<br>form.                                                                                                    | Inquire on the actual bill<br>of materials that you<br>generated.                                  |  |
| Work With Item Cost<br>Component WF | W76H6002F | On Actual Cost Process, select Indirect Cost from the Form menu.                                                                                                    | Select costs to update.                                                                            |  |
| Cost Analyzer Balances<br>Selection | W76H6002B | Select Balances<br>Selection from the Form<br>menu on the Work With<br>Item Cost Component<br>WF form.                                                                                                    | Select the records from the F1602 table to update.  Update records interactively or by batch mode. |  |
| Rates Selection                     | W76H6002C | Select Rates Selection<br>from the Form menu on<br>the Work With Item Cost<br>Component WF form.                                                                                                    | Select F1642 and F16421 records to update.  Update records interactively or by batch mode.         |  |

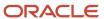

# Setting Processing Options for Overheads for Actual Cost Process Header (P76H6001)

Processing options enable you to specify the default processing for programs and reports.

## Indirect Cost

## **ITM Cost Object Type**

Enter the cost object type used by the actual cost process to identify a product.

## **MCU Cost Object Type**

Enter the cost object type used by the actual cost process to identify the branch/plant.

### **LOCN Cost Object Type**

Enter the cost object type used by the actual cost process to identify the location.

## **LOTN Cost Object Type**

Enter the cost object type used by the actual cost process to identify a batch.

### **Costing Method**

Enter the costing method used for calculating the actual cost.

**Note:** Enter the method 02 Weighted Average Cost required by the legislation.

### **Ledger Type**

Enter the general ledger type of the expenses accounts derived from the JD Edwards EnterpriseOne Advanced Cost Accounting system.

## Actual Bill of Material

#### 1. Work Order Selection Date

Enter the date to use for the work order. Values are:

- 1: Required date.
- 2: End date.

This date is used to obtain the WO that is taken into account in the actual cost calculation process. To add the WO to the actual bill of materials calculation, the system compares the date entered by the user with the period selected to run the actual cost process.

#### 2. WO Status

The status that WO must have in order to be taken into account in the actual cost process. If you leave this field blank, the system does not use the WO status.

## **Bill of Materials Type**

The system creates an actual bill of materials in the F3002 table using the value in this field.

## **GL** Generation

#### **Doc Type**

Enter the document type to be used to indicate journal entries.

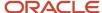

You should enter a special document type in order to differentiate movements by the actual cost difference.

## **Ledger Type**

Enter the GL type to identify where journal entries generated by cost difference should be sent.

### **Batch Type**

Enter the batch type that you want to use to generate journal entries. The recommended value is N.

# Updating the Localized Cardex for Peru

This section provides an overview of the localized cardex and lists the forms used to update the localized cardex.

## Understanding the Localized Cardex

Use the Updating the Localized Cardex and Accounting process to update the F76H611 table with the actual costs calculated for products in progress and manufactured products. The process also makes an adjustment journal entry. Be sure to take into account the difference between the cost accounted to standard cost and the F0911 table new actual cost of the items.

You must have run the actual cost calculation process in final mode prior to running the Cardex and Accounting update process (R76H611).

The Cardex and Accounting update process updates all the records in the F76H611 table that meet these conditions:

- The branch/plant of the cardex transaction belongs to a transactional company that belongs to a legal company.
- Products in progress and manufactured products are processed with Method 07 as main costing method of sales and inventories.
  - Raw materials and resale products are not processed since they are calculated by their actual cost in the standard way.
- The accounting dates of cardex transactions must be within the run period of the actual cost calculation.

Updating the localized cardex is critical because the inventory ledger obtains item movements and balances from the F76H611 table.

The program creates a journal entry to indicate the difference between the inventory value and the cost of goods sold by the cost change of the item. This example illustrates a journal entry with a value greater than that of the inventory and the AAIs used to create it:

| Concept | Debit | Credit | AAI  |
|---------|-------|--------|------|
| A1      | X USD | n/a    | 3130 |
| X1      | X USD | n/a    | 3130 |
| X2      | X USD | n/a    | 3130 |
| X4      | X USD | n/a    | 3130 |

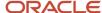

| Concept                 | Debit | Credit | AAI  |
|-------------------------|-------|--------|------|
|                         |       |        |      |
| To Inventory Difference | n/a   | X USD  | 3910 |
| Sales Cost              | X USD | n/a    | 4124 |
| To Cost Difference      | n/a   | X USD  | 3911 |

**Note:** To update the cardex and accounting, run the R76H611 batch program in proof or final mode. The proof mode may be run as many times as needed. The final mode cannot be changed. The R76H611 batch program has no processing options and must be run from the P76H6001 program.

When you run the R76H611 program in proof mode, the system generates a PDF file containing a detail of cost differences between the F4111 table and the F76H611 table, taking into account the actual cost calculated by the process. It indicates the entries to be generated and the accounts on which the accounting charge will be performed.

When you run the program in final mode, the system generates a PDF file similar to that of the proof mode. In addition, it generates the document number and batch number and updates the F76H611 table with the actual cost. It also creates journal entries taking into account the difference in cost in the F0911 table. Then you can post the batch generated by the process.

## Form Used to Update the Localized Cardex

| Form Name                        | Form ID   | Navigation                                                                                                    | Usage                                            |
|----------------------------------|-----------|----------------------------------------------------------------------------------------------------|--------------------------------------------------|
| Work with Actual Cost<br>Process | W76H6001A | Actual Cost menu<br>(G76P31), Actual Cost<br>Process Header.                                                                             | Locate existing records.                         |
| Actual Cost Process              | W76H6001B | Click Add on the Work<br>with Actual Cost Process<br>form.                                                                               | Enter information required to update the cardex. |
| Cardex at Actual Cost            | W76H611B  | On Actual Cost Process, select Cardex to Actual Cost from the Form menu. Select to run in either proof or final mode from the Form menu. | Update the localized cardex.                     |

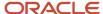

## Printing the Inventory Ledger for Peru

This section provides an overview of the inventory ledger and discusses how to:

- Run the Inventory Ledger by Units (R76P6540) program.
- Run the Inventory Ledger by Amounts (R76P6545) program.
- Set processing options for Inventory Ledger.

## Understanding the Inventory Ledger

The objective of the inventory ledger is to reflect for each item the initial balance, the inventory movements, and the final balance for the period. All movements are valued according to their unit. You must run total cost, indirect cost, and actual cost processes in final mode in order to run this process. The report may be run as many times as necessary. You can run the inventory ledger by units (R76P6540) or by amounts (R76P6545).

To generate inventory ledgers, the process goes through the F76H6112 and the cardex F76H611 according to processing options and data selection parameters.

## **Data Selection**

In addition to selecting by legal company (using a processing option), use data selection to specify whether the ledger is for one or many plants, for one or many items, or for one or many values of the category code defined in the processing option.

If you do not enter data selection, the report lists all inventory movements for those plants that make part of the transactional companies of the legal company selected in the processing option.

The report is divided into sections:

- · Plant.
- Product type (raw material, product in progress, manufactured product and resale product).
- · Item code.
- Initial and final balance for cuts and total level.

## **Inventory Ledger**

According to Peruvian legislation, an inventory ledger must be generated on an annual basis at the closing of each business year. You can generate an inventory ledger after:

- The actual cost and inventory adjustment processes have been run in final mode.
- The localized As Of generating (R76H6542) program and the localized As Of generating (R76H397) program for previous years have been run.

In order to issue an inventory ledger you should perform these tasks:

- · Set up items.
- Run the Localized As Of Generating program.
- Generate Initial Balance in the Localized As Of.
- Run the Actual Cost process in final mode.

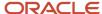

- Run the indirect cost process in final mode.
- · Issue the inventory ledger.

## Printing the Inventory Ledger by Units (R76P6540)

The Inventory Ledger by Units report layout is in the format prescribed by Peruvian legal reporting requirements. See an example of the report layout at the end of this section. The following table lists the column numbers and description of the reporting fields in the report layout examples.

| Column Name    | Explanation                                                                                                    |
|----------------|----------------------------------------------------------------------------------------------------|
| Date           | GL Date field, retrieved from the F76H611 table.                                                                                                    |
| Туре           | Retrieved from UDC table 76P/DT.                                                                                                    |
| Serial         | The first digits of the Invoice Number field. In the case of purchases, the system retrieves this value from the FO411 table. In the case of sales, the system retrieves it from the FO3B11 table. In the case of operation cardex, the serial is blank. |
| Number         | Invoice Number field (without the serial) from the F0411 or F03B11 table. In the case of Cardex operations, the system retrieves this number from the F76H611 table.                                                                                     |
| Operation Type | Retrieved from UDC table 76P/OT.                                                                                                    |
| Input          | Quantity order in the case of purchases, retrieved from the F76H611 table.                                                                                                    |
| Output         | Quantity order in the case of sales, retrieved from the F76H611 table.                                                                                                    |
| Final Balance  | Initial balance plus the quantity of order.                                                                                                    |

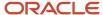

## Sample Layout

| Period: 0                           | 9/01/2012 - 0                                          | 9/30/2012 |         |                   |             |        |               |
|-------------------------------------|--------------------------------------------------------|-----------|---------|-------------------|-------------|--------|---------------|
|                                     | 524825423                                              | 0.00.20.2 |         | In v e n to ry    | Ledger by U | n it   | 1             |
| Business<br>Item Code<br>Item Type: | 05000 Pe<br>Unit: DEP01<br>: 762<br>:<br>ription: Moun | 540<br>01 | pany    |                   |             |        |               |
| D a te                              | Туре                                                   | Serie     | Num ber | Operation<br>Type | Input       | Output | Final Balance |
|                                     |                                                        |           |         |                   |             |        |               |
|                                     |                                                        |           |         |                   |             |        |               |
|                                     |                                                        |           |         |                   |             |        |               |
|                                     |                                                        |           |         |                   |             |        |               |
|                                     |                                                        |           |         |                   |             |        |               |
|                                     |                                                        |           |         |                   |             |        |               |
|                                     |                                                        |           |         |                   |             |        |               |
|                                     |                                                        |           |         |                   |             |        |               |

## Running the Inventory Ledger by Units

Select Inventory (G76P41), Inventory Ledger by Units.

## Printing the Inventory Ledger by Amounts (R76P6545)

The Inventory Ledger by Amounts report layout is in the format prescribed by Peruvian legal reporting requirements. See an example of the report layout at the end of this section. The following table lists the column numbers and description of the reporting fields in the report layout examples.

| Column Name | Explanation                                      |  |  |
|-------------|--------------------------------------------------|--|--|
| Date        | GL Date field, retrieved from the F76H611 table. |  |  |
| Туре        | Retrieved from UDC table 76P/DT.                 |  |  |

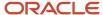

| Column Name    | Explanation                                                                                                    |
|----------------|----------------------------------------------------------------------------------------------------|
| Serial         | The first digits of the Invoice Number field. In the case of purchases, the system retrieves this value from the FO411 table. In the case of sales, the system retrieves it from the FO3B11 table. In the case of operation cardex, the serial is blank. |
| Number         | Invoice Number field (without the serial) from the F0411 or F03B11 table. In the case of Cardex operations, the system retrieves this number from the F76H611 table.                                                                                     |
| Operation Type | Retrieved from UDC table 76P/OT.                                                                                                    |
| Input          | In the case of purchases, quantity, unit cost and extended cost, retrieved from the F76H611 table.                                                                                                    |
| Output         | In the case of sales, quantity, unit cost and extended cost, retrieved from the F76H611 table.                                                                                                    |
| Final Balance  | Initial balance plus the quantity, unit cost and extended cost of order.                                                                                                    |

## Sample Layout

Period: 09/01/2012 - 09/30/2012 Taxid: 20524825423 Inventory Ledger by Amount

Company: 05000 Peruvian Company Business Unit: DEP01 Item Code: 762540 Item Type: 01 Item Description: Mountain Bike UM: 1

|      |       |            |                   | Input                  |                                 |                                           | Output                                         |                                                                                                    |                                                                   | Fin al Balan ce                                                        |                                                                                                    |                                                                                                    |
|------|-------|------------|-------------------|------------------------|---------------------------------|-------------------------------------------|------------------------------------------------|----------------------------------------------------------------------------------------------------|-------------------------------------------------------------------|------------------------------------------------------------------------|----------------------------------------------------------------------------------------------------|----------------------------------------------------------------------------------------------------|
| Type | Serie | Num be r   | Operation<br>Type | Quantity               | Unit Cost                       | Extended<br>Cost                          | Quantity                                       | Unit Cost                                                                                                    | Exteded<br>Cost                                                   | Quantity                                                               | Unit Cost                                                                                               | Extede d<br>Cost                                                                                                  |
| +    |       |            |                   |                        |                                 |                                           |                                                |                                                                                                    |                                                                   |                                                                        | +                                                                                                    | +                                                                                                    |
|      | 1     |            |                   |                        |                                 |                                           |                                                |                                                                                                    |                                                                   |                                                                        | 1                                                                                                    | +                                                                                                    |
|      |       |            |                   |                        |                                 |                                           |                                                |                                                                                                    |                                                                   |                                                                        |                                                                                                    |                                                                                                    |
|      |       |            |                   |                        |                                 |                                           |                                                |                                                                                                    |                                                                   |                                                                        |                                                                                                    |                                                                                                    |
|      |       |            |                   |                        |                                 |                                           |                                                |                                                                                                    |                                                                   |                                                                        |                                                                                                    |                                                                                                    |
|      |       |            |                   |                        |                                 |                                           |                                                |                                                                                                    |                                                                   |                                                                        |                                                                                                    |                                                                                                    |
|      |       |            |                   |                        |                                 |                                           |                                                |                                                                                                    |                                                                   |                                                                        |                                                                                                    |                                                                                                    |
|      |       |            |                   |                        |                                 |                                           |                                                |                                                                                                    |                                                                   |                                                                        |                                                                                                    |                                                                                                    |
|      |       |            |                   |                        |                                 |                                           |                                                |                                                                                                    |                                                                   |                                                                        |                                                                                                    |                                                                                                    |
|      |       |            |                   |                        |                                 |                                           |                                                |                                                                                                    |                                                                   |                                                                        |                                                                                                    |                                                                                                    |
|      | Туре  | Type Serie | Type Serie Number | Type Serie Number Type | Type Serie Number Type Quantity | Type Serie Number Type Quantity Unit Cost | Type Serie Number Type Quantity Unit Cost Cost | Type Serie Number Type Quantity Unit Cost Cost Quantity    Quantity   Quantity   Quantit | Type Serie Number Type Quantity Unit Cost Cost Quantity Unit Cost | Type Serie Number Type Quantity Unit Cost Cost Quantity Unit Cost Cost | Type Serie Number Type Quantity Unit Cost Cost Quantity Unit Cost Cost Quantity Unit Cost Cost Quantity | Type Serie Number Type Quantity Unit Cost Cost Quantity Unit Cost Cost Quantity Unit Cost Cost Quantity Unit Cost |

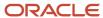

## Running the Inventory Ledger by Amounts

Select Inventory (G76P41), Inventory Ledger by Amounts.

## Setting Processing Options for Inventory Ledger

Processing options enable you to specify the default processing for programs and reports.

## General

## 1. Legal Company

Enter the address book number of the company to be reported as the legal company.

## 2. Century

Enter the century to run the report in.

#### 3. From Fiscal Year

Enter the year from which it is to be reported.

#### 4. From Period

Enter the period from which it is to be reported.

#### 5. To Fiscal Year

Enter the period to which it is to be reported.

#### 6. To Period

Enter the period to which it is to be reported.

## 7. Category Code

Enter the category code number (6 to 10) used to differentiate the product type. The default number is 6.

Enter the category code used to define the document type and whether it is manufactured or sold. This value is calculated by item/plant. Coding defines control divisions in the report.

### 8. Mode

Enter 1 to run the program in final mode. Leave this processing option blank to run the program in proof mode. In proof mode, the system generates the report, but does not update any tables.

#### 9. Begin Balance Op. Type

Enter the default operation type used for begin balance.

## Print

## 1. Document Type

Specify the document type to retrieve the next number to print the folio number. If it is blank or run in proof mode, the UBE does not print the folio number.

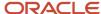

# Calculating Inventory Inflation Adjustments for Raw Materials and Resale Goods for Peru

This section provides an overview of inventory adjustment for raw materials and resale goods, and discusses how to:

- · Generate the Localized As Of report.
- Set processing options for the Localized As Of report.
- Generate the Initial Balance in the Localized As Of report.

# Understanding Inventory Adjustments for Raw Materials and Resale Goods

You must run the inventory inflation adjustments for raw materials annually at year end. The processes are based on these assumptions:

- The stock of raw materials or resale products existing at the end of the balance is adjusted to its replacement cost to the specified date.
- The stock of raw materials must be set up in the system by Method 02 (weighted average cost) as the primary costing method.

Goods must be valued by the weighted average cost as required by government regulations.

- The replacement cost calculation is treated differently for domestic and imported origin raw material or resale products.
- All companies define the business year as January through December.

## Setting Up Item Coding

You must set up the country of origin for each branch/plant relationship to determine whether it is an imported or domestic item.

If the country of origin is different from the country code defined by the company, the item is imported. If they are equal, the item is domestic.

## AAIs for Inflation Adjustments

Set up the 3910 and 3911 AAIs.

#### Indexes

Inventory adjustment maintains the inflation adjustment indexes. Indexes are identified by a code, for example, adjustment code in UDC (76A/CA).

**Note:** Indexes must not be changed or deleted after they are used for an adjustment.

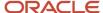

## **Exchange Rates**

Exchange rates are a standard function of the JD Edwards EnterpriseOne Inventory Management system.

**Note:** Exchange rates must not be changed nor deleted after they are used for an adjustment.

## The Item Ledger As Of Record Generation Report

The Item Ledger As Of Record Generation report (R76H6542) is based on the F76H611 table and generates the As Of transactions in the F76H6112 table.

You must run this report whenever the F76H611 table has been changed, as the F76H6112 table is used for the inventory adjustment calculation.

This report summarizes parallel cardex movements (the F76H611 table) by period in the F76H6112 table.

## The Create Missing As OF Record Report

The Create Missing As OF Record report (R76H397) generates records in the F76H6112 table and is based on the F76H611 table.

This report adds records to new fiscal year beginnings that have not had any stock movement during the year. It generates a record in the F76H6112 table for the new fiscal year and completes the initial balance fields with the same quantity and amount that corresponds to the previous balance.

## Generating the Item Ledger As Of Record Generation Report

Use one of these navigation:

- Select Inventory Inflation Adjustment (G76H39), Item Ledger As Of Record Generation.
- Select Inventory Inflation Adjustment (G76P39), Item Ledger As Of Record Generation.

# Setting Processing Options for Item Ledger As Of Record Generation (R76H6542)

Processing options enable you to specify the default processing for programs and reports.

## General

#### Generation

Enter **1** to regenerate all the F41112 table. If you leave this field blank, the table is updated with any transaction of the F4111 table that has not been processed yet in the As Of generation. Select the document to generate.

## **Regeneration Option**

Enter 1 to print a final report. If you leave this field blank, the report is printed only if there are errors.

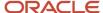

## Generating the Create Missing As-Of Record Report

Select Inventory Inflation Adjustment (G76P39), Create Missing As Of Record.

# Processing Options for Create Missing As-Of Record Report (R76H397)

Processing options enable you to specify the default processing for programs and reports.

## General

## Century

Enter the two-digit century for which you run the report.

#### **Fiscal Year**

Enter the two-digit year for which you run the report.

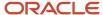

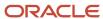

# **12** Working With General Ledger Functionality for Peru

## Reviewing Ledgers by Legal Number for Peru

This section lists the forms used to review ledgers by legal numbers and discusses how to set processing options for Journal Entries Inquiry by Legal Number (P76H9002).

# Form Used to Review Ledgers by Legal Number

| Form Name                                  | Form ID   | Navigation                                                                    | Usage                                      |
|--------------------------------------------|-----------|-------------------------------------------------------------------------------|--------------------------------------------|
| Journal Entries Inquiry<br>by Legal Number | W76H9002A | General Accounting<br>(G76P09), Journal<br>Entries Inquiry by Legal<br>Number | Review journal entries<br>by legal number. |

# Setting Processing Options for Journal Entries Inquiry by Legal Number (P76H9002)

Processing options enable you to specify the default processing for programs.

## General

## **Ledger Type**

Enter the UDC table in which you specified the ledger types to process. If you do not complete this processing option, the system uses UDC table 76H/LL.

# Reviewing Account Balances by Account and Category Code for Peru

This section lists the forms used to review balances by account and category code and discusses how to set processing options for Balance Inquiry by Account/Category Code (P76H9006).

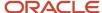

# Form Used to Review Account Balances by Account and Category Code

| Form Name               | Form ID   | Navigation                                                                                                   | Usage                                                                                                    |
|-------------------------|-----------|----------------------------------------------------------------------------------------------------|----------------------------------------------------------------------------------------------------|
| Account Balance Inquire | W76H9006A | General Accounting<br>(G76H09) or General<br>Accounting (G76P09),<br>Balance Inquiry by<br>Account/Cat. Code | Display balances by account and subsidiary or by category code, as well as by business unit with detail or summary information. |

## Setting Processing Options for Balance Inquiry by Account/ Category Code (P76H9006)

Use these processing options to specify how to display cost centers, the level of detail in which to summarize balances, the process method, and so on.

### **Process**

#### 1. Cost Center

Specify how to display cost centers. Values are:

Blank: Display detail by cost center.

1: Display all of the cost centers for a legal company and display summary information for the object and subsidiary account.

#### 2. Level of Detail

Specify the level of detail. The system summarizes all general ledger balances by the account level of detail specified. Values are **3–9**. The default value is 9.

#### 3. Legal Company

Specify the company number in which to retrieve general ledger balances.

#### 4. Process Method

Specify the process method. Values are:

Blank: Display asset and liabilities according to the operation sign. Asset accounts appear with a positive sign in the Asset column and liabilities appear with a negative sign in the Liability column.

**A:** Display asset accounts in the Asset column and liability accounts in the Liability column according to AAI items GLG2 (Beginning Assets) and GLG3 (Beginning Liabilities).

### 5. Business Unit

Specify the business unit in which to display object and subsidiary accounts.

### 6. Ledger Type

Specify the ledger type code from UDC table 76H/XX. The system uses LL (ledger types to process) as the default value.

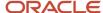

## 7. Category Code

Specify the category code from UDC table 09/21–09/23 in which to group the GL accounts. The system displays the category code description instead of the GL account.

If you leave this processing option blank, balances are grouped and displayed by object and subsidiary account.

## **Print Options**

#### **Accounts with Zero Amounts**

Specify whether to display accounts with zero amounts.

Blank: Do not display accounts with zero amounts.

1: Display accounts with zero amounts.

**2:** Do not display accounts with zero amounts and with the same level of detail that is specified in the Level of Detail processing option.

## **Dates**

## **Period Number**

Specify the tax period to display on the form.

#### **Fiscal Year**

Specify the fiscal year to display on the form.

# Reviewing Debit and Credit Balances by Month for Peru

This section lists the form used to review debit and credit balances by month and discusses how to set processing options for Debit/Credit Inquiry by Month (P76H9007).

## Form Used to Review Debit and Credit Balances by Month

| Form Name        | Form ID   | Navigation                                                                                            | Usage                                                                |
|------------------|-----------|----------------------------------------------------------------------------------------------------|----------------------------------------------------------------------|
| Account Balances | W76H9007A | General Accounting<br>(G76H09) or General<br>Accounting (G76P09),<br>Debit/Credit Inquiry by<br>Month | Display debit and credit<br>balances by account<br>number and month. |

# Setting Processing Options for Debit/Credit Inquiry by Month (P76H9007)

Use these processing options to set default values for the Account Balances form.

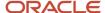

## **Defaults**

## **Fiscal Year**

Specify the fiscal year to display on the form.

## **Ledger Type**

Specify the ledger type code to display from UDC table 76H/XX. The system uses LL (ledger types to process) as the default value.

## Subledger and Subledger Type

Specify the subledger and subledger type to display. To display account balances for all subledgers, enter \*.

## **Currency Code**

Specify the currency code in which to display debit and credit amounts. To display accounts balances for all currency codes, enter \*.

# Reposting the Account Ledger Tag File for Peru

This section discusses how to:

- Run the Localization Account Repost program.
- Set processing options for Localization Account Repost.

## Running the Localization Account Repost Program

Select General Accounting (G76H09 or G76P09), Localization Account Repost

# Setting Processing Options for Localization Account Repost (R76H9102)

Use these processing options to specify the processing mode as well as comparison between tables.

## Mode

### 1. Process Mode

Specify the processing mode. Values are:

1: Proof mode.

Prints the report and shows the differences between the F0911 and F76H902T tables.

2: Final mode.

Prints the report and updates the F0902 table. Shows the differences between the F0911 and F76H902T tables and updates the F76H902T table.

#### 2. F0902 Balance

Specify whether to compare the balances in the F76H902T table to the F0902 table:

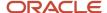

Blank: Do not compare the balances.

1: Compare the balances.

## 3. F0911 Entries

Specify whether to check for records that are in the F76H0902T table and are missing in the F0911 table:

Blank: Do not check for missing entries.

**1**: Check for missing entries.

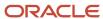

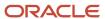

## 13 Reporting Taxes in Peru

# Setting Up Tax Rate/Areas for Ecuador, Peru, and Venezuela

Use tax area types to specify whether a tax area is for solidarity, withholding, or VAT. Tax rate/areas are stored in the F4008 table.

You should set up tax rate/areas within a structure, for example, A BBB CCC D. This table represents how you can set up the structure:

| General VAT)  M (Purchasing)  N (Fees)  C (Services                                                       |
|----------------------------------------------------------------------------------------------------|
| N (Fees)                                                                                                  |
|                                                                                                    |
| (Services                                                                                                 |
|                                                                                                    |
| (Commissions)                                                                                             |
| R (Leasing)                                                                                               |
| Manual tax settlement)                                                                                    |
| e: Use M when no specific VAT or withholding percentage exists and the tax calculation is entered nually. |
| COM (Purchasing):                                                                                         |
| GEN (General)                                                                                             |
| CMB (Fuel)                                                                                                |
| AGR (Biological assets)                                                                                   |
| SER (Services):                                                                                           |
| GEN (General)                                                                                             |
| VYA (Control and hygiene)                                                                                 |
| HYR (Hotels, restaurants, and housing)                                                                    |
| CON (Building)                                                                                            |
| ARR (Leasing):                                                                                            |
| MUE (Movable assets)                                                                                      |
| INM (Immovable assets)                                                                                    |
| M (Manual tax settlement):                                                                                |
|                                                                                                    |

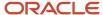

| Character | Example                                                |
|-----------|--------------------------------------------------------|
|           | <ul><li>VAT</li><li>RET (Source withholding)</li></ul> |

Using this example, tax areas could be:

- GCOMGEN General VAT for automatic general purchases.
- EHONGENM Manual exempt general fees.

## Setting Up the IGV Purchase and Sales Ledger Reports

This section provides an overview of the columns for the IGV Purchase Ledger and IGV Sales Ledger reports and discusses how to set up the reports.

## Understanding Columns for the IGV Ledger Reports

You use the Localization Information Tax Areas (P76H020) program and the VAT Configuration (P76P030) program to set up column numbers for the IGV Purchase Ledger and IGV Sales Ledger reports. Use the Localization Information Tax Areas program to set up the columns for taxes that have a tax explanation code V or C. Use the VAT Configuration program to set up the columns for taxes that have a tax explanation code of E or S. Use columns 4–9 for tax explanation codes of E or S.

This table describes the suggested setup for the purchase ledger:

| Program                              | Op<br>Grav<br>Base<br>Amount | Op<br>Grav<br>IGV | Op Grav<br>y no<br>Grav<br>Base<br>Amount | Op<br>Grav<br>y no<br>Grav<br>IGV | Op no<br>Grav<br>Base<br>Amount | Op no<br>Grav<br>IGV | Value<br>Adq no<br>G | ISC | Other |
|--------------------------------------|------------------------------|-------------------|-------------------------------------------|-----------------------------------|---------------------------------|----------------------|----------------------|-----|-------|
| Tax Buckets<br>(P76H020)             |                              | 6                 |                                           | 7                                 |                                 | 8                    |                      | 5   | 9     |
| Taxable-<br>Non Taxable<br>(P76P030) | 1                            |                   | 1                                         |                                   | 1                               |                      | 2                    | 1   | 1     |

This table describes the suggested values you must set up for the sales ledger:

| Program                  | Exportatio<br>Amount | Op Grav<br>Base<br>Amount | Exonerad | Inafecta | ISC | IGV/<br>IPM | Other |
|--------------------------|----------------------|---------------------------|----------|----------|-----|-------------|-------|
| Tax Buckets<br>(P76H020) | 6                    |                           |          |          | 3   | 4           | 5     |

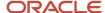

| Program                          | Exportatio<br>Amount | Op Grav<br>Base<br>Amount | Exonerad | Inafecta | ISC | IGV/<br>IPM | Other |
|----------------------------------|----------------------|---------------------------|----------|----------|-----|-------------|-------|
|                                  |                      |                           |          |          |     |             |       |
| Taxable-Non<br>Taxable (P76P030) |                      | 1                         | 2        | 2        |     |             |       |

## Forms Used to Set Up the IGV Purchase and Sales Ledgers

| Form Name                                    | Form ID  | Navigation                                                                | Usage                                                       |
|----------------------------------------------|----------|---------------------------------------------------------------------------|-------------------------------------------------------------|
| Work With Tax Buckets<br>Columns set up      | W76H020B | General Configuration<br>(G76P00), Localization<br>Information Tax Areas. | Review and select existing records.                         |
| Tax Buckets set up                           | W76H020B | Click Add on the Work<br>With Tax Buckets<br>Columns set up form.         | Set up tax buckets for the tax area taxes.                  |
| Work with taxable non taxable columns set up | W76P030B | Accounts Payable<br>(G76P04), VAT Purchase<br>Configuration.              | Review and select existing records.                         |
| Add taxable non taxable columns set up       | W76P030C | Click Add on the Work<br>with taxable non taxable<br>columns set up form. | Set up the taxable and non-taxable amounts of the tax area. |

## Setting Up the IGV Purchase and Sales Ledgers

Access the Tax Buckets set up form.

#### **Tax Rate Bucket Number**

Enter the tax area that can be composed of a maximum of 5 tax rates.

#### **Tax Rate**

Enter a number that identifies the percentage of tax that should be assessed or paid to the corresponding tax authority, based on the tax area. Enter the percentage as a whole number and not as the decimal equivalent. For example, to specify 7 percent, enter 7, not .07.

#### **Invoice Print Tax Bucket Number**

Enter the bucket number from the Invoice, where the tax amount should be accumulated when the document is printed. Valid bucket numbers are 1 through 5.

#### **Tax Purchasing Column Number**

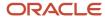

Enter the column number from the purchasing report, where the tax amount should be placed when the batch process is being executed. This tax amount is not the total voucher tax amount. It is the tax amount that is associated to the tax area bucket number. Valid column numbers are: 5 through 9. These are the numbers of the purchasing report where the amounts are placed.

#### **Tax Sales Column Number**

Enter the column number from the sales report, where the tax amount should be placed when the batch process is being executed. This tax amount is not the total voucher tax amount. It is the tax amount that is associated to the tax area bucket number. The allowed values are 1, 2 and 3.

Access the Add taxable non taxable columns set up form.

#### Tax Area

Enter the tax rate area for which you set up the columns.

#### **Taxable Purchasing Column and Non Taxable Purchasing Column**

Specify the column from the purchasing report where the voucher taxable amount or the voucher non taxable amount should be placed when the batch process is being executed. For each tax area, the suggested setup is:

- Taxable Purchasing Column: 1
- Non Taxable Purchasing Column: 2

#### Taxable Sales Column and Non Taxable Sales Column

Specify the column from the sales report where the invoice taxable amount or invoice non taxable amount should be placed when the batch process is being executed. For each tax area, the suggested setup is:

- Taxable Sales Column: 1
- Non Taxable Sales Column: 2

## Setting Up the PDT Purchase Report

This section provides an overview of the columns for the PDT Purchase report and discusses how to set up the PDT Purchase report.

## Understanding Columns for the PDT Report

**Note:** Oracle JD Edwards EnterpriseOne does not support the generation of the IGV Purchase and IGV Sales ledger reports. You can use the information provided in this section to set up your own custom reports. You also use the Localization Information Tax Areas program described in this section for the PDT Purchase report.

You use the Localization Information Tax Areas (P76H020) program and the VAT Configuration (P76P030) program to set up column numbers for the PDT Purchase report. Use the Localization Information Tax Areas program to set up the columns for taxes that have a tax explanation code V or C. Use the VAT Configuration program to set up the columns for taxes that have a tax explanation code of E or S. Use columns 4–9 for tax explanation codes of E or S.

This table describes the suggested setup for the purchase ledger report:

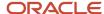

| Program                              | Op<br>Grav<br>Base<br>Amount | Op<br>Grav<br>IGV | Op Grav<br>y no<br>Grav<br>Base<br>Amount | Op<br>Grav<br>y no<br>Grav<br>IGV | Op no<br>Grav<br>Base<br>Amount | Op no<br>Grav<br>IGV | Value<br>Adq no<br>G | ISC | Other |
|--------------------------------------|------------------------------|-------------------|-------------------------------------------|-----------------------------------|---------------------------------|----------------------|----------------------|-----|-------|
| Tax Buckets<br>(P76H020)             |                              | 6                 |                                           | 7                                 |                                 | 8                    |                      | 5   | 9     |
| Taxable-<br>Non Taxable<br>(P76P030) | 1                            |                   | 1                                         |                                   | 1                               |                      | 2                    | 1   | 1     |

This table describes the suggested values you must set up for the sales ledger:

| Program                          | Exportatio<br>Amount | Op Grav<br>Base<br>Amount | Exonerad | Inafecta | ISC | IGV/<br>IPM | Other |
|----------------------------------|----------------------|---------------------------|----------|----------|-----|-------------|-------|
| Tax Buckets<br>(P76H020)         | 6                    |                           |          |          | 3   | 4           | 5     |
| Taxable-Non<br>Taxable (P76P030) |                      | 1                         | 2        | 2        |     |             |       |

## Forms Used to Set Up the PDT Purchase Report

| Form Name                                       | Form ID  | Navigation                                                                | Usage                                                       |
|-------------------------------------------------|----------|---------------------------------------------------------------------------|-------------------------------------------------------------|
| Work With Tax Buckets<br>Columns set up         | W76H020B | General Configuration<br>(G76P00), Localization<br>Information Tax Areas. | Review and select existing records.                         |
| Tax Buckets set up                              | W76H020B | Click Add on the Work<br>With Tax Buckets<br>Columns set up form.         | Set up tax buckets for the tax area taxes.                  |
| Work with taxable non<br>taxable columns set up | W76P030B | Accounts Payable<br>(G76P04), VAT Purchase<br>Configuration.              | Review and select existing records.                         |
| Add taxable non taxable columns set up          | W76P030C | Click Add on the Work<br>with taxable non taxable<br>columns set up form. | Set up the taxable and non-taxable amounts of the tax area. |

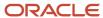

## Setting Up the PDT Purchase Report

Access the Tax Buckets set up form.

#### **Tax Rate Bucket Number**

Enter the tax area that can be composed of a maximum of 5 tax rates.

#### Tax Rate

Enter a number that identifies the percentage of tax that should be assessed or paid to the corresponding tax authority, based on the tax area. Enter the percentage as a whole number and not as the decimal equivalent. For example, to specify 7 percent, enter 7, not .07.

#### **Invoice Print Tax Bucket Number**

Enter the bucket number from the Invoice, where the tax amount should be accumulated when the document is printed. Valid bucket numbers are 1 through 5.

#### **Tax Purchasing Column Number**

Enter the column number from the purchasing report, where the tax amount should be placed when the batch process is being executed. This tax amount is not the total voucher tax amount. It is the tax amount that is associated to the tax area bucket number. Valid column numbers are: 5 through 9. These are the numbers of the purchasing report where the amounts are placed.

#### **Tax Sales Column Number**

Enter the column number from the sales report, where the tax amount should be placed when the batch process is being executed. This tax amount is not the total voucher tax amount. It is the tax amount that is associated to the tax area bucket number. The allowed values are 1, 2 and 3.

Access the Add taxable non taxable columns set up form.

#### **Tax Area**

Enter the tax rate area for which you set up the columns.

#### **Taxable Purchasing Column and Non Taxable Purchasing Column**

Specify the column from the purchasing report where the voucher taxable amount or the voucher non taxable amount should be placed when the batch process is being executed. For each tax area, the suggested setup is:

- Taxable Purchasing Column: 1
- Non Taxable Purchasing Column: 2

#### **Taxable Sales Column and Non Taxable Sales Column**

Specify the column from the sales report where the invoice taxable amount or invoice non taxable amount should be placed when the batch process is being executed. For each tax area, the suggested setup is:

- Taxable Sales Column: 1
- Non Taxable Sales Column: 2

## Printing the IGV Purchase Ledger Report (R76P4500)

This section provides an overview of the IGV Purchase Ledger report for Peru, lists prerequisites, and discusses how to:

Print the IGV Purchase Ledger Report.

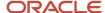

• Set processing options for IGV Purchase Ledger Report (R76P4500).

## Understanding the IGV Purchase Ledger Report

The IGV Purchase Ledger report should be run on a monthly basis. It is a legal requirement in Peru. This report lists all vouchers entered in the JD Edwards EnterpriseOne Accounts Payable system, with or without purchase orders, and with V, VT, E, or S tax explanation code in a month period.

Vouchers must meet these conditions:

- The vouchers must be posted in the Taxes (F0018) table. This table is updated when the Tax tab from the General Ledger Post (R09801) program has a value of **3** in the first processing option.
- The tax areas are set up as VAT in the localization and they are not fee withholdings.

The report prints supplier and voucher information. The setup of the column heading and the related tax areas is user-defined. The report is ordered by invoice date and by legal company.

This program performs these validations:

- There are no vouchers without tax detail in the F0018 table.
- Vouchers have an assigned tax area.

Any processing errors are automatically generated in the VAT Purchasing Ledger Errors (R76P4501) report.

## **Prerequisites**

Before you complete the tasks in this section:

- Verify the localized setup of the tax areas for the tax area– tax pocket–report column relationship program (P76P030).
- Verify the localized setup of the tax areas on the Tax Buckets Columns Set Up program (P76H020).
- Verify the category codes UDC setup used to identify the custom codes and the DUA/DSI years.
- Verify that all the vouchers are posted.

## Printing the IGV Purchase Ledger (R76P4500)

The IGV Purchase Ledger report layout is in the format prescribed by Peruvian legal reporting requirements. When you run the R76P4500 program, the system generates the IGV Purchase Ledger report in PDF, CSV (R76P4504 report), and text file formats. The system prints two flat files, one each for resident and non-resident.

The following table lists the column names and descriptions for resident and non-resident records when the output type processing option is left blank. This is an example of the PDF report layout.

| Column Name        | Explanation                                  |
|--------------------|----------------------------------------------|
| Correlative Number | Next number you set up by processing option. |
| Payment Date       | Retrieved from the F0411 table (field DIVJ). |

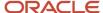

| Column Name                   | Explanation                                                                                                    |
|-------------------------------|----------------------------------------------------------------------------------------------------|
| Due Date                      | Retrieved from the F0411 table (field DDJ).                                                                                                    |
| Туре                          | Retrieved from UDC table 76P/DT.                                                                                                    |
| Serial Number                 | In the case of domestic vouchers, it is retrieved from FO411 table (serial number from field VINV). In the case of import voucher, the system uses the custom code retrieved from F76P411T (category code defined by PO). |
| DUA/DSI                       | DUA/DSI issue year. Defined by processing option.                                                                                                    |
| Number                        | Vendor invoice number without serial number, retrieved from F0411.                                                                                                    |
| Vendor information            | This section includes vendor's document type (from UDC table 76H/DA), document number, and name. Retrieved from F76P101T table.                                                                                           |
| Op Grav Base Amount           | Retrieved from P76P030, column 1.                                                                                                    |
| Op Grav IGV                   | Retrieved from P76H020, column 6.                                                                                                    |
| Op Grav y no Grav Base Amount | Retrieved from P76P030, column 1.                                                                                                    |
| Op Grav y no Grav IGV         | Retrieved from P76H020, column 7.                                                                                                    |
| Op no Grav Base Amount        | Retrieved from P76P030, column 1.                                                                                                    |
| Op no Grav IGV                | Retrieved from P76H020, column 8.                                                                                                    |
| Value Adq no G                | Retrieved from P76H020, column 2.                                                                                                    |
| ISC                           | Retrieved from P76H020, column 5.                                                                                                    |
| Other                         | Retrieved from P76H020, column 9.                                                                                                    |
| Total                         | Retrieved from the F0411 table (AG field).                                                                                                    |
| Payment receipt               | Retrieved from the FO411 table (VINV field), only in the case of transactions related with services. You specify this transaction type in UDC table 76P/OT (special handling code 1).                                     |
| Deduction number              | Retrieved from the F76P480 table (P76SPDN field).                                                                                                    |
| Deduction date                | Retrieved from the F76P480 table (P76SPDD field).                                                                                                    |

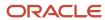

| Column Name   | Explanation                                                                 |
|---------------|-----------------------------------------------------------------------------|
| Exchange Rate | Retrieved from the F0411 table (CRR field).                                 |
| Date          | Original document date, retrieved from F0411 (for credit or debit notes).   |
| Туре          | Original document type, retrieved from F0411 (for credit or debit notes).   |
| Number        | Original document number, retrieved from F0411 (for credit or debit notes). |

The following table describes the PDF report layout generated for the resident records when the Output Type processing option is set to 1.

| Column Name     | Explanation                                                                                                    |
|-----------------|----------------------------------------------------------------------------------------------------|
| Document Type   | Retrieved from the F0411 table (field DCT).                                                                                                    |
| Document Number | Retrieved from the F0411 table (field DOC).                                                                                                    |
| Period          | From Date you set up in the processing option.                                                                                                    |
| CUO Record Key  | Unique Key generated using the combination of Document Number and Document Type in Correlative Number.                                                                                                    |
| Type Document   | Correlative Number generated using Next number set in processing option or Document Type and Document Number depending up on Processing option.                                                                           |
| Invoice Date    | Retrieved from the F0411 table (field DIVJ).                                                                                                    |
| Due Date        | Retrieved from the F0411 table (field DDJ).                                                                                                    |
| Record Type     | Retrieved from UDC table 76P/DT.                                                                                                    |
| DUA Series      | In the case of domestic vouchers, it is retrieved from F0411 table (serial number from field VINV). In the case of import voucher, the system uses the custom code retrieved from F76P411T (category code defined by PO). |
| DUA/DSI Year    | DUA/DSI issue year. Defined by processing option.                                                                                                    |
| Payment Number  | Vendor invoice number without serial number, retrieved from F0411.                                                                                                    |
| Originator Id   | Vendor's document type (from UDC table 76H/DA) retrieved from F76P101T table.                                                                                                    |
| RUC Number      | Supplier TaxID retrieved from the F0101 table (field TAX).                                                                                                    |

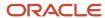

| Column Name                   | Explanation                                                 |
|-------------------------------|-------------------------------------------------------------|
| Mailing Name                  | Supplier TaxID retrieved from the F0101 table (field ALPH). |
| Export Write Amount Basis     | Retrieved from P76P030, column 1.                           |
| Export Write Tax Basis        | Retrieved from P76H020, column 6.                           |
| Export Non Write Amount Basis | Retrieved from P76P030, column 1.                           |
| Export Non Write Tax Basis    | Retrieved from P76H020, column 7.                           |
| Export Credit Amount Basis    | Retrieved from P76P030, column 1.                           |
| Export Credit Tax Amount      | Retrieved from P76H020, column 8.                           |
| Acquired Amount               | Retrieved from P76H020, column 2.                           |
| Deducted Amount Basis         | Retrieved from P76H020, column 5.                           |
| Other Amounts                 | Retrieved from P76H020, column 9.                           |
| Acquired Paid Amount Total    | Retrieved from the F0411 table (AG field).                  |

The following table describes the PDF report layout generated for the non-resident records when the Output Type processing option is set to 2.

| Column Name     | Explanation                                                                                                    |
|-----------------|----------------------------------------------------------------------------------------------------|
| Document Type   | Retrieved from the F0411 table (field DCT).                                                                                                    |
| Document Number | Retrieved from the F0411 table (field DOC).                                                                                                    |
| Period          | From Date you set up in the processing option.                                                                                                  |
| CUO Record Key  | Unique Key generated using the combination of Document Number and Document Type in Correlative Number.                                          |
| Type Document   | Correlative Number generated using Next number set in processing option or Document Type and Document Number depending up on Processing option. |
| Invoice Date    | Retrieved from the F0411 table (field DIVJ).                                                                                                    |
| Payment Type    | Retrieved from UDC table 76P/DT.                                                                                                    |

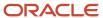

| Column Name            | Explanation                                                                                                    |
|------------------------|----------------------------------------------------------------------------------------------------|
| Payment Series         | In the case of domestic vouchers, it is retrieved from F0411 table (serial number from field VINV). In the case of import voucher, the system uses the custom code retrieved from F76P411T (category code defined by PO). |
| Payment Number         | Vendor invoice number without serial number, retrieved from F0411.                                                                                                    |
| Acquired Amount        | Retrieved from the F0411 table (AG field).                                                                                                    |
| Acquired Amount Total  | Retrieved from the F0411 table (AG field).                                                                                                    |
| DUA/DSI Year           | DUA/DSI issue year. Defined by processing option.                                                                                                    |
| Currency Code          | Retrieved from the F0411 table (field CRCD).                                                                                                    |
| Exchange Rate          | Retrieved from the F0411 table (field CRR).                                                                                                    |
| Supplier Country Code  | Retrieved from UDC Table 76P/CT.                                                                                                    |
| Supplier Mailing Name  | Supplier Name retrieved from the F0101 table (field ALPH).                                                                                                    |
| Supplier ID Number     | Supplier TaxID retrieved from the F0101 table (field TAX).                                                                                                    |
| Payor ID Number        | Supplier TaxID retrieved from the F0101 table (field TAX).                                                                                                    |
| Alternate Mailing Name | Supplier Name retrieved from the F0101 table (field ALPH).                                                                                                    |

The following table describes the format of the text file generated by the R76P4500 report for residents:

| Number | Length   | Description                                                                                                    | Туре         |
|--------|----------|----------------------------------------------------------------------------------------------------|--------------|
| 1      | 8        | Financial period (in the YYYYMM00 format).                                                                                                    | Numeric      |
| 2      | up to 40 | Serial number of the month or Single Operation Code (CUO). CUO is the unique key or primary key accounting software that uniquely identifies the key or accounting entry. | Text         |
| 3      | 2 to 10  | Correlative number of accounting<br>entries identified in Field 2 when<br>CUO is used. The first character<br>should be A, M, or C.                                       | Alphanumeric |

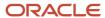

| Number | Length                                                                 | Description                                                                                                    | Туре         |
|--------|------------------------------------------------------------------------|----------------------------------------------------------------------------------------------------|--------------|
| 4      | 10                                                                     | Date of issue of the payment receipt or document.                                                                                                    | DD/MM/YYYY   |
| 5      | 10                                                                     | Expiration Date or Payment Date.                                                                                                    | DD/MM/YYYY   |
| 6      | 2                                                                      | Type of pay stub or document.                                                                                                    | Numeric      |
| 7      | Up to 20                                                               | Series proof of payment or document.                                                                                                    | Alphanumeric |
| 8      | 4                                                                      | Year of issuance of the DUA or DSI.                                                                                                    | Numeric      |
| 9      | Up to 20                                                               | Number of proof of payment or document.                                                                                                    | Alphanumeric |
| 10     | Up to 20                                                               | Blank                                                                                                    | Numeric      |
| 11     | 1                                                                      | This field is not populated in the report if the Select Output Type Processing option under the Report tab is set to blank.                           | Alphanumeric |
| 12     | Up to 15                                                               | Supplier RUC number or identity document number, as appropriate.                                                                                      | Alphanumeric |
| 13     | Up to 100                                                              | Supplier/vendor name.                                                                                                    | Text         |
| 14     | 12 integers and up to 2 decimals, without commas of thousands          | Taxable amount of taxable inputs entitling tax credit and/or export credit balance, intended exclusively for taxable transactions and/or export.      | Numeric      |
| 15     | 12 integers and<br>up to 2 decimals,<br>without commas of<br>thousands | Amount of General Sales Tax and/<br>or Municipal Promotion Tax.                                                                                       | Numeric      |
| 16     | 12 integers and<br>up to 2 decimals,<br>without commas of<br>thousands | Taxable amount of taxable inputs entitling tax credit and/or export credit balance, aimed at taxable and/or export operations and untaxed operations. | Numeric      |
| 17     | 12 integers and<br>up to 2 decimals,<br>without commas of<br>thousands | Amount of General Sales Tax and/<br>or Municipal Promotion Tax.                                                                                       | Numeric      |

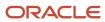

| Number | Length                                                                 | Description                                                                                                    | Туре         |
|--------|------------------------------------------------------------------------|----------------------------------------------------------------------------------------------------|--------------|
| 18     | 12 integers and<br>up to 2 decimals,<br>without commas of<br>thousands | Taxable amount of taxable inputs that are not entitled to tax credit and/or export credit balance, not to be intended for taxable transactions and/or export. | Numeric      |
| 19     | 12 integers and up to 2 decimals, without commas of thousands          | Amount of General Sales Tax and/<br>or Municipal Promotion Tax.                                                                                               | Numeric      |
| 20     | 12 integers and up to 2 decimals, without commas of thousands          | Value of acquisitions untaxed.                                                                                                    | Numeric      |
| 21     | 12 integers and up to 2 decimals, without commas of thousands          | Amount of Excise Tax in cases where the subject can use it as a deduction.                                                                                    | Numeric      |
| 22     | 12 integers and up to 2 decimals, without commas of thousands          | Other items, taxes, and charges that are not part of the tax base.                                                                                            | Numeric      |
| 23     | 12 integers and<br>up to 2 decimals,<br>without commas of<br>thousands | Total amount of purchases registered as proof of payment.                                                                                                    | Numeric      |
| 24     | 3                                                                      | This field is not populated in the report.                                                                                                    | Alphanumeric |
| 25     | 1 and 3 decimal integer                                                | Exchange.                                                                                                    | Numeric      |
| 26     | 10                                                                     | Date of issue of the payment receipt.                                                                                                    | DD/MM/YYYY   |
| 27     | 2                                                                      | Proof of payment type.                                                                                                    | Numeric      |
| 28     | Up to 20                                                               | Serial number of the payment receipt.                                                                                                    | Alphanumeric |
| 29     | 3                                                                      | This field is not populated in the report.                                                                                                    | Alphanumeric |
| 30     | Up to 20                                                               | Number of proof of payment.                                                                                                    | Alphanumeric |

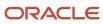

| Number | Length    | Description                                                                              | Туре         |
|--------|-----------|------------------------------------------------------------------------------------------|--------------|
|        |           |                                                                                          |              |
| 31     | 10        | Date of the Certificate of Deposit<br>Decrease.                                          | DD/MM/YYYY   |
| 32     | Up to 24  | Number of the Certificate of Deposit Decrease.                                           | Alphanumeric |
| 33     | 1         | This field is not populated in the report.                                               | Numeric      |
| 34     | 1         | This field is not populated in the report.                                               | Text         |
| 35     | 12        | This field is not populated in the report.                                               | Text         |
| 36-39  | 1         | These fields are not populated in the report.                                            | Alphanumeric |
| 40     | 1         | Indicator of Payment Receipts<br>Canceled with Payment Methods.                          | Numeric      |
| 41     | 1         | State identifies an opportunity annotation or indication if it corresponds to a setting. | Numeric      |
| 42     | Up to 200 | Free use fields.                                                                         | Text         |

The following table describes the format of the text file generated by the R76P4500 report for non-residents:

| Number | Length   | Description                                                                                                    | Туре         |
|--------|----------|----------------------------------------------------------------------------------------------------|--------------|
| 1      | 8        | Financial period (in the YYYYMM00 format).                                                                                                    | Numeric      |
| 2      | up to 40 | Serial number of the month or Single Operation Code (CUO). CUO is the unique key or primary key accounting software that uniquely identifies the key or accounting entry. | Text         |
| 3      | 2 to 10  | Correlative number of accounting entries identified in Field 2 when the Single Operation Code (CUO) is used. The first character should be A, M, or C.                    | Alphanumeric |

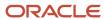

| Number | Length                                                                 | Description                                                                                                    | Туре         |
|--------|------------------------------------------------------------------------|----------------------------------------------------------------------------------------------------|--------------|
| 4      | 10                                                                     | Date of issue of the payment receipt or document.                                                                              | DD/MM/YYYY   |
| 5      | 2                                                                      | Pay stub or document type.                                                                                                    | Alphanumeric |
| 6      | Up to 20                                                               | This field is not populated in the report if the Select Output Type Processing option under the Report tab is set to blank.    | Alphanumeric |
| 7      | Up to 20                                                               | Payment voucher number.                                                                                                    | Alphanumeric |
| 8      | 12 integers and<br>up to 2 decimals,<br>without commas of<br>thousands | These fields are not populated in the report if the Select Output Type Processing option under the Report tab is set to blank. | Numeric      |
| 9      | 12 integers and<br>up to 2 decimals,<br>without commas of<br>thousands | These fields are not populated in the report.                                                                                  | Numeric      |
| 10     | 12 integers and<br>up to 2 decimals,<br>without commas of<br>thousands | This field is not populated in the report if the Select Output Type Processing option under the Report tab is set to blank.    | Numeric      |
| 11     | 2                                                                      | This field is not populated in the report.                                                                                     | Numeric      |
| 12     | Up to 20                                                               | This field is not populated in the report.                                                                                     | Alphanumeric |
| 13     | 4                                                                      | This field is not populated in the report if the Select Output Type Processing option under the Report tab is set to blank.    | Numeric      |
| 14     | Up to 20                                                               | This field is not populated in the report.                                                                                     | Alphanumeric |
| 15     | 12 integers and<br>up to 2 decimals,<br>without commas of<br>thousands | This field is not populated in the report.                                                                                     | Numeric      |
| 16     | 3                                                                      | Code Currency (Table 4).                                                                                                    | Alphanumeric |

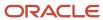

| Number | Length                                                                 | Description                                                                                                    | Туре         |
|--------|------------------------------------------------------------------------|----------------------------------------------------------------------------------------------------|--------------|
| 17     | 1 and 3-decimal<br>integer                                             | This field is not populated in the report if the Select Output Type Processing option under the Report tab is set to blank. |              |
| 18     | 4                                                                      | Country of residence of the non-<br>resident subject.                                                                       | Alphanumeric |
| 19     | Up to 100                                                              | Supplier/vendor name.                                                                                                    | Text         |
| 20     | Up to 100                                                              | This field is not populated in the report.                                                                                  | Text         |
| 21     | Up to 15                                                               | Identification number of the non-<br>resident subject.                                                                      | Text         |
| 22     | Up to 15                                                               | This field is not populated in the report if the Select Output Type Processing option under the Report tab is set to blank. | Text         |
| 23     | Up to 100                                                              | This field is not populated in the report if the Select Output Type Processing option under the Report tab is set to blank. | Text         |
| 24     | 4                                                                      | This field is not populated in the report.                                                                                  | Alphanumeric |
| 25     | 2                                                                      | This field is not populated in the report.                                                                                  | Alphanumeric |
| 26-30  | 12 integers and<br>up to 2 decimals,<br>without commas of<br>thousands | These fields are not populated in the report.                                                                               | Numeric      |
| 31     | 2                                                                      | Agreements to avoid double taxation.                                                                                        | Numeric      |
| 32     | 1                                                                      | This field is not populated in the report.                                                                                  | Numeric      |
| 33     | 2                                                                      | Type of income.                                                                                                    | Numeric      |
| 34-35  | 1                                                                      | These fields are not populated in the report.                                                                               | Numeric      |

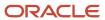

| Number | Length    | Description                                                                              | Туре    |
|--------|-----------|------------------------------------------------------------------------------------------|---------|
| 36     | 1         | State identifies an opportunity annotation or indication if it corresponds to a setting. | Numeric |
| 37     | Up to 200 | Free use fields.                                                                         | Text    |

## Running the IGV Purchase Ledger Report (R76P4500)

Select Accounts Payable (G76P04), VAT Purchasing Report.

## Setting Processing Options for IGV Purchase Ledger Report (R76P4500)

Processing options enable you to specify the default processing for programs and reports.

#### General

#### Mode

Enter **1** to print the report in final mode. If you select final mode, only the next page number is updated. In final mode, all printed documents are stored in the F76P411T table.

#### **Legal Company**

Specify the Legal Company.

#### Reprint

Specify whether to print previously printed documents. Values are:

Blank: Print only documents which have not yet been printed.

- 1: Print only documents that have been printed.
- 2: Print and non-printed and previously printed documents.

#### **Custom Code**

Specify the category code used to retrieve the custom code. Valid values are between 3 and 10.

#### **DUA/DSI Custom Year**

Specify the category code used to retrieve the DUA/DSI emission year. Valid values are between 3 and 10.

#### **Dates**

#### From Date and Thru Date

Specify the from GL date or the thru GL date.

#### Versions

CSV Print (R76P4504) (Release 9.2 Update)

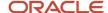

Specify the version of the R76P4504 report when the Select Output Type processing option under the Report tab is set to 3 or 4. If you leave this option blank, the system uses version XJDE0001.

#### **Print**

#### **Document Type**

Specify the document type to restore the next number as the page number. The next number is restored and updated only in final mode.

#### **Print Title**

Specify whether to print a report title. Values are:

Blank: Print a title.

**1:** Suppress the report title.

#### **Title**

Specify the title if selected to print a title in the Print Title processing option.

#### **Print Company**

Enter 1 to omit company information in the report heading.

#### **Next Number**

Enter the next number you want to print on the Consecutive Register Number column.

#### **Text File Path (Release 9.2 Update)**

Specify the location where the system saves the text file version of the report. When you enter the file path, you must add a backslash (\) after the folder name. For example: C:\purchase ledger\

#### **Output Type (Release 9.2 Update)**

Specify the type of output according to SUNAT. Valid values are:

Blank: Generate pdf with Domicile and Non-Domicile records

- 1: Generate pdf with Domicile records as in Text file format
- 2: Generate pdf with Non-Domicile records as in Text file format
- 3: Generate CSV with Domicile records as in Text file format
- 4: Generate CSV with Non-Domicile records as in Text file format

#### Specify numbering of Consecutive Register Number (Release 9.2 Update)

Specify numbering of the Consecutive Register Number column. Valid values are:

Blank: Use the next number specified in the Consecutive Register Number processing option to generate the Consecutive Register Number column.

1: Use Document type and Document Number to generate the Consecutive Register Number column. In this case, the Consecutive Register Number processing option is not considered.

#### First Digit Consecutive Register Number (Release 9.2 Update)

Specify the code to append as first digit of the Consecutive Register Number. If left blank **M** is used by default. Valid values are: **A**, **C**,and **M**.

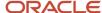

**Note:** The first digit must be:

- A for the opening entry of the fiscal year
- o **M** for the entries of movements or adjustments of the month
- C for the closing entry of the fiscal year

as described in the SUNAT requirement.

## Printing the IGV Sales Ledger Report (R76P3B40)

This section provides an overview of the IGV Sales Ledger report, lists a prerequisite, and discusses how to:

- · Print the IGV Sales Ledger report.
- Set processing options for IGV Sales Ledger Report (R76P03B40).

## Understanding the IGV Sales Ledger Report

When you run the sales ledger report, the system runs these validations:

- There are no legal numbers skips for the selected range date in the processing options.
- There are no invoices without tax detail in the F0018 table.
- Invoices have a valid tax area.
- The first legal number of the month is correlative with the last legal number used in the previous month's execution.
- Invoices are printed.

If there are errors while processing this report, the Error Sales VAT Report (R76H3B41) is automatically generated.

### **Taxing Samples**

Sampling, or free merchandising delivery to customers, is taxed with VAT tax. These deliveries involve an invoice issue for the delivered merchandise and must be included in Sales VAT legal book.

This functionality was added in order to facilitate the user the sampling management:

- Invoices or tickets issued from the JD Edwards EnterpriseOne Sales Order Management system update the Taxes by Sales Order Line (F76H218) table with the tax detail of the legal document.
- In the case of invoices delivered by samples, you must run the Sales Update (R42800) program to suppress
  an update of the customer's accounts receivable records. In such case, use these AAI from the JD Edwards
  EnterpriseOne Sales Order Management system instead of AAIs RCxxxx and RTxxxx:

AAI 4245 Accounts Receivable Trade will be used to replace AAI RCxxxx.

AAI 4250 Tax Liability will be used to replace AAI RTxxxx.

See Setting Up Functionality for Peru.

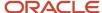

Tax detail is obtained from the F76H218 table for sampling.

## Prerequisites

Before you complete the tasks in this section:

- Verify the localized setup of the tax and non tax amount columns (P76P030).
- Verify the localized setup of the tax areas on the Tax Buckets Columns Set Up program (P76H020).
- · Verify that all invoices are posted and printed.

## Printing the IGV Sales Ledger (R76P3B40)

The sales ledger report layout is in the format prescribed by Peruvian legal reporting requirements. When you run the R76P3B4O program, the system generates the IGV Sales Ledger report in PDF, text file, and CSV formats.

(Release 9.2 Update) You can use the CSV format (R76P3B42) for easily reconciling your report data with the text format for an accurate submission to the tax authorities.

The following table lists the column numbers and description of the reporting fields in the report layout example.

| Column Name         | Explanation                                                            |
|---------------------|------------------------------------------------------------------------|
| Correlative Number  | Next number you set up by processing option.                           |
| Invoice Date        | Retrieved from the F03B11 table (field DIVJ).                          |
| Due Date            | Retrieved from the F03B11 table (field DDJ).                           |
| Туре                | Retrieved from UDC table 76P/DT.                                       |
| Serial Number       | First digit of the invoice number                                      |
| Number              | Invoice number without serial number, retrieved from the FO3B11 table. |
| Legal Document Type | Retrieved from 76H/DA UDC table.                                       |
| Number              | Customer Tax ID, retrieved from the F0101 table.                       |
| Customer Name       | Alpha name, retrieved from the F0101 table.                            |
| Exportation Amount  | You set up this information on P76P030, column 6.                      |
| Taxable Amount      | You set up this information on P76P030, column 1.                      |

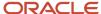

| Column Name   | Explanation                                                                                                  |
|---------------|----------------------------------------------------------------------------------------------------|
| Exonerada     | You set up this information on P76P030. Non taxable sales column 2 with tax explanation code not equal to E. |
| Inafecta      | You set up this information on P76P030. Non taxable sales column 2 with tax explanation code equal to E.     |
| ISC           | Retrieved from P76H020, column 3.                                                                            |
| IGV/IPM       | Retrieved from P76H020, column 4.                                                                            |
| Other Amount  | Retrieved from P76H020, column 5.                                                                            |
| Total Amount  | Retrieved from the F03B11 table (field AG).                                                                  |
| Exchange Type | Retrieved from the F03B11 table (field CRR).                                                                 |
| Date          | Original document date, retrieved from the F03B11 table (for credit or debit notes).                         |
| Туре          | Original document type, retrieved from the F03B11 table (for credit or debit notes).                         |
| Number        | Original document number, retrieved from the F03B11 table (for credit or debit notes).                       |

(Release 9.2 Update) The following table describes the format of the text file generated by the R76P3B4O report:

| Number | Length   | Description                                                                          | Туре         |
|--------|----------|--------------------------------------------------------------------------------------|--------------|
| 1      | 8        | Financial period (in the YYYYMM00 format).                                           | Numeric      |
| 2      | up to 40 | Single Operation Code (CUO).                                                         | Text         |
| 3      | 2 to 10  | Correlative number of accounting entries identified in Field 2.                      | Alphanumeric |
| 4      | 10       | Date of issue of proof of payment.                                                   | DD/MM/YYYY   |
| 5      | 10       | Expiration Date or Payment Date.                                                     | Numeric      |
| 6      | 2        | Type of pay stub or document.                                                        | Numeric      |
| 7      | 4        | Serial number or proof of payment document or serial number of the machine register. | Alphanumeric |

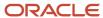

| Number | Length                                                                 | Description                                          | Туре         |
|--------|------------------------------------------------------------------------|------------------------------------------------------|--------------|
| 8      | Up to 20                                                               | This field is not populated in the report.           | Alphanumeric |
| 9      | Up to 20                                                               | This field is not populated in the report.           | Numeric      |
| 10     | 1                                                                      | Type of client identity.                             | Alphanumeric |
| 11     | Up to 15                                                               | Identity number of customer.                         | Alphanumeric |
| 12     | Up to 100                                                              | Supplier/vendor name.                                | Text         |
| 13     | 12 integers and<br>up to 2 decimals,<br>without commas of<br>thousands | Invoiced export value.                               | Numeric      |
| 14     | 12 integers and<br>up to 2 decimals,<br>without commas of<br>thousands | Taxable income of the taxable transaction.           | Numeric      |
| 15     | 12 integers and<br>up to 2 decimals,<br>without commas of<br>thousands | This field is not populated in the report.           | Numeric      |
| 16     | 12 integers and<br>up to 2 decimals,<br>without commas of<br>thousands | General Sales Tax and/or<br>Municipal Promotion Tax. | Numeric      |
| 17     | 12 integers and<br>up to 2 decimals,<br>without commas of<br>thousands | This field is not populated in the report.           | Numeric      |
| 18     | 12 integers and<br>up to 2 decimals,<br>without commas of<br>thousands | Total amount of the operation exonerated.            | Numeric      |
| 19     | 12 integers and<br>up to 2 decimals,<br>without commas of<br>thousands | Total amount of the operation inafecta.              | Numeric      |
| 20-22  | 12 integers and up to 2 decimals,                                      | These fields are not populated in the report.        | Numeric      |

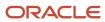

| Number | Length                                                                 | Description                                                                                                    | Туре         |
|--------|------------------------------------------------------------------------|----------------------------------------------------------------------------------------------------|--------------|
|        | without commas of<br>thousands                                         |                                                                                                    |              |
| 23     | 12 integers and up to 2 decimals, without commas of thousands          | This field is not populated in the report.                                                                                       | Numeric      |
| 24     | 12 integers and<br>up to 2 decimals,<br>without commas of<br>thousands | Other items, taxes, and charges are not part of the tax base.                                                                    | Numeric      |
| 25     | 12 integers and<br>up to 2 decimals,<br>without commas of<br>thousands | Total amount of the payment receipt.                                                                                             | Numeric      |
| 26     | 3                                                                      | This field is not populated in the report.                                                                                       | Alphanumeric |
| 27     | 1 and 3 decimal integer                                                | Exchange.                                                                                                    | Numeric      |
| 28     | 10                                                                     | Date of issue of proof of payment or amending the original document or reference document to document supporting the tax credit. | DD/MM/YYYY   |
| 29     | 2                                                                      | Proof of payment type.                                                                                                    | Numeric      |
| 30     | Up to 20                                                               | Serial number of the payment receipt or Code of the Customs Unit.                                                                | Alphanumeric |
| 31     | Up to 20                                                               | Number of proof of payment or DUA number, if applicable.                                                                         | Alphanumeric |
| 32-33  | 1                                                                      | These fields are not populated in the report.                                                                                    | Text         |
| 34     | 1                                                                      | Indicator proof of payment canceled with means of pay                                                                            | Numeric      |

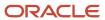

| Number | Length    | Description                                                                                             | Туре    |
|--------|-----------|----------------------------------------------------------------------------------------------------|---------|
| 35     | 1         | Indicator as per paragraph (e) of<br>Article 8 of the Superintendency<br>Resolution No. 286-2009/SUNAT. | Numeric |
| 36-70  | up to 200 | Free use fields                                                                                         | Text    |

(Release 9.2 Update) The following table describes the PDF report layout generated when the Output Type processing option is set to 1.

| Column Name            | Explanation                                                                                                    |
|------------------------|----------------------------------------------------------------------------------------------------|
| Document Type          | Retrieved from F76H3B10 table (field DCT).                                                                                                    |
| Document Number        | Retrieved from F76H3B10 table (field DOC).                                                                                                    |
| Period                 | From Date that you set up in the processing option.                                                                                                    |
| CUO Record Key         | The Unique Key generated using the combination of Period number, Batch type, Batch number, Base currency, Document type, and Document Number fields from F03B11 suffixed by 00000000 or 00000001 based on base currency code and currency code or on the document type. |
| Type Document          | Correlative Number generated using Next number set in processing option or Legal Number (H76LENU) and Place of Issue of the Invoice (H76EMS) depending on the processing option.                                                                                        |
| Invoice Date           | Retrieved from F03B11 table (field DIVJ).                                                                                                    |
| Due Date               | Retrieved from F03B11 table (field DDJ).                                                                                                    |
| Record Type            | Retrieved from UDC table 76P/DT.                                                                                                    |
| Serial Number          | Retrieved from F76H3B10 table (field H76EMS).                                                                                                    |
| Invoice Number         | Invoice number without serial number, retrieved from F03B11 table.                                                                                                    |
| Consolidation of Sales | Placeholder                                                                                                    |
| Customer Type          | Retrieved from F76P101T table (field H76ABDT).                                                                                                    |
| Tax ID                 | Customer Tax ID, retrieved from F0101 table.                                                                                                    |
| Customer Name          | Alpha name, retrieved from F0101 table.                                                                                                    |
| Invoiced Export Value  | Retrieved Gross amount from F03B11, when Gross Amount Sales column is 6 in F76P030.                                                                                                    |

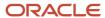

## Setting Processing Options for Sales VAT Ledger (R76P3B40)

Processing options enable you to specify the default processing for programs and reports.

#### General

#### Mode

Enter 1 to print the report in final mode. If you select final mode, the system updates the F76H3B10 table.

#### **Legal Company**

Specify the Legal Company.

#### Reprint

Specify whether to print previously printed documents. Values are:

Blank: Print only documents which have not yet been printed.

1: Print only documents that have been printed.

2: Print and non-printed and previously printed documents.

#### **Tickets**

Enter 1 to print Tickets accumulated by date. Leave this processing option blank to print all details

#### **Dates**

#### **From Date**

Specify the from GL date.

#### **Thru Date**

Specify the thru GL date.

#### Dates

Enter **1** to select invoices according to the Invoice Date. Leave this processing option blank (default) to select according to the GL Date.

#### Version

## Specify the Version of R76P3B42 report if the Select Output Type of report processing option is set to 2 (Release 9.2 Update)

Use this option to specify the version of the R76P3B42 report when you have the Select output type of the report processing option set to 2. If you leave this blank, the system uses XJDE0001.

#### Print

#### **Document Type**

Specify the document type to restore the next number as the page number. The next number is restored and updated only in final mode.

#### **Print Title**

Enter **1** to suppress printing of a report title. If you leave this blank, you must enter in the next two Title processing options, the title information to be printed on the report.

#### **Print Company**

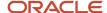

Enter 1 to omit company information in the report heading.

#### Enter 1 if you want to generate magnetic support

Future use.

#### **Next Number**

Enter the next number you want to print on the Consecutive Register Number column.

#### **Output file path (Release 9.2 Update)**

Specify the location where the system saves the text file version of the report. When you enter the file path, you must add a backslash (\) after the folder name. For example: C:\daily book\

#### Select Output type of the report (Release 9.2 Update)

Use this processing option to specify the type of output according to SUNAT. Valid values are:

Blank - Generate PDF with records

- 1 Generate PDF in text file format
- 2 Generate CSV in text file format

#### Specify numbering of the Consecutive Register Number (Release 9.2 Update)

Use this processing option to specify numbering of the Consecutive Register Number column. Valid values are:

Blank - Use the next number specified in the Consecutive Register Number processing option to generate the value in the Consecutive Register Number column.

1 - Use the legal number and the place of issue of the invoice to generate the value in the Consecutive Register Number column. In this case, the system ignores the value in the Consecutive Register Number processing option.

#### Enter the code to prefix to the Consecutive Register Number (Release 9.2 Update)

Use this processing option to enter the code to prefix to the Consecutive Register Number. If you leave it blank, the system uses M. Valid values are:

Α

C

M

#### Provide Document Type for Bill of Sale (BOLETA DE VENTA) (Release 9.2 Update)

Use this processing option to provide the document type for Bill of Sale (BOLETA DE VENTA).

## Running the IGV Sales Ledger (R76P3B40)

Select Accounts Receivable (G76P03B), Sales Book.

## Printing the PDT Purchase Report

This section provides an overview of the PDT purchase report and discusses how to:

Print the Purchasing PDT report.

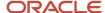

Set processing options for Purchasing PDT (R76P4200).

## Understanding the PDT Purchase Report

This report prints the accumulated amounts of the documents issued by the supplier for a specified fiscal year. The system writes flat file data to the Text Processor Header (F007101) and Text Processor Detail (F007111) tables. You then use the Text File Processor (P00710) program to work with the data written to the F007101 and F007111 tables.

The amount to be reported is the difference between the gross amount of the document and the IGV amount. The IGV amount is the addition of the tax amounts that are defined as 4, 6, 7, and 8 in the columns set up in the Localization Information Tax Areas (P76H020) program.

#### Note:

• "Working with the Text File Processor" in the JD Edwards EnterpriseOne Applications Financial Management Fundamentals Implementation Guide .

## Printing the Purchase PDT Report

Select Accounts Payable (G76P04), Purchasing PDT.

## Setting Processing Options for Purchasing PDT (R76P4200)

Processing options enable you to specify the default processing for programs and reports.

#### **Data Selection**

#### **Legal Company**

Specify the number associated to the transaction company in the Company Master.

#### **Year to Process**

Specify the fiscal year of the transactions that will be selected to issue the report.

#### General

#### Father's Last Name and Mother's Last Name

Specify a UDC (01/W0) value used to search for the Father's Last Name or the Mother's Last Name of the supplier in the Who's Who File. It is only applicable when individuals are reported.

#### **Vendor First Name and Vendor Second Name**

Specify a UDC (01/W0) value used to search for the supplier's First Name or the suppliers Second Name in the Who's Who File. It is only applicable when individuals are reported.

#### Mode

Enter 1 to print the report in final mode. In final mode, the documents are reported as processed in the F76P411T file.

#### **Minimal Amount**

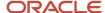

Specify the amount to be compared with the total amount of the operations for each supplier. Only those exceeding the minimum amount are reported.

#### **Details**

Specify whether to print a list of processed documents. Values are:

Blank: Print a summary.

1: Print details.

#### Reprocessing

Enter **1** to record the transactions in the PDT Purchases (F76P420) table that are replaced with new data. If you leave this processing option blank, the system adds the new processed records to the existing ones.

#### File Generation

The processing option on this tab are no longer used. Instead of writing a text file to the path in these processing options, the system writes flat file data to the F007101 and F007111 tables. You then use the Text File Processor program to work with the flat file.

#### **Delete Records**

Enter 1 to delete the records existing in the file.

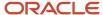

# **14** Working With Additional Functionality for Peru

## **Processing Invoices for Peru**

This section provides an overview of invoice requirements for Peru, lists prerequisites, and discusses how to:

- · Enter related credit notes.
- Set processing options for Chilean Add Invoice PO (P76H3B11).

## Understanding Invoice Requirements for Peru

When you enter invoices for Peru in the JD Edwards EnterpriseOne Accounts Receivable system, you must set up a version of the Chilean Add Invoices - PO program (P76H3B11) that is the same as the version of the Standard Invoice Entry program. For example, if you use version ZJDE0001 of the Standard Invoice Entry program, set up version ZJDE0001 of the Chilean - Add Invoice PO program. When you enter invoices using the Standard Invoice Entry program, the system calls the Chilean - Add Invoice PO program if the Localization Country Code in user preferences is set to **CL** (Chile) or **PE** (Peru).

When you enter invoices for Peru, the system:

- Validates that the entered invoice is related to a legal document. If it is not, the system generates an error message.
- Prevents you from revising and voiding invoices that are:
  - Not in the accounting period for the company.
  - In print batches.
  - In the VAT sales report.
- Prevents you from revising and modifying related documents.

**Note:** To void an invoice that is related, you must first void the related document.

## **Prerequisites**

Before completing the tasks in this section:

- Set up a version of the Chilean Add Invoice PO program that is the same version of the Standard Invoice Entry program (P03B11) that you use to enter invoices.
- Review the steps for entering a standard invoice.
- Set up document type relationships and create legal next numbers.
- Set the Invoice related to NC/ND processing options on the Chilean Add Invoices PO program (P76H3B11) to display the NC/ND Related to Invoice form if you are entering related credit notes.

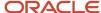

#### Forms Used to Process Invoices

| Form Name                            | Form ID   | Navigation                                                                                                    | Usage                                                                                                    |
|--------------------------------------|-----------|----------------------------------------------------------------------------------------------------|----------------------------------------------------------------------------------------------------|
| Work with Customer<br>Ledger Inquiry | W03B2002A | Customer Invoice Entry<br>(G03B11), Standard<br>Invoice Entry.                                                                                          | Locate, review, and delete invoices.                                                                           |
| Standard Invoice Entry               | W03B11A   | On the Work with<br>Customer Ledger<br>Inquiry form, click Add.                                                                                         | Enter invoices.                                                                                                |
| G/L Distribution                     | W03B11C   | On the Standard Invoice<br>Entry form, click OK.                                                                                                    | Distribute the invoice amount to the G/L accounts.                                                             |
| NC/ND Related to<br>Invoice          | W76H3B15A | On the Standard Invoice<br>Entry form, complete<br>the fields to enter<br>a standard invoice,<br>specifying a negative<br>amount, and then click<br>OK. | Assign the credit note to an original invoice by using the internal number or the legal number of the invoice. |
| Select Related<br>Documents          | W76H3B15B | On the NC/ND Related to Invoice form, select Select Invoices from the Form menu.                                                                        | Select invoices for which you want to relate to credit notes.                                                  |

# Setting Processing Options for Chilean Add Invoices - PO (P76H3B11)

Processing options enable you to specify the default processing for programs and reports.

#### Legal Number

This processing option specifies the emission series of legal document numbers.

#### **Emission Serial**

Specify the series of emission of the legal document number (Timbraje).

#### NC/ND Related

These processing options specify how the system processes related documents.

#### Invoice Related to NC/ND

Specify whether to enter documents related to NC/ND. Values are:

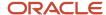

Blank: Do not enter related documents.

**1:** Enter related documents. The system displays the NC/ND Related to Invoice form when you enter invoices in the JD Edwards EnterpriseOne Accounts Receivable system.

#### **Document Related with Different Emission Serial**

Specify whether to relate documents with different emission serials.

#### **Document Related for Different Client**

Specify whether to relate documents for different clients.

#### **Batch Process**

These processing options specify how the system processes legal numbers.

#### **Legal Number Mandatory**

Enter **1** to specify that the legal number is required when processing batch invoices. If left blank, the system does not require a legal number.

#### **Legal Number Edit**

Specify whether the system edits the legal number when processing batch invoices. Values are:

Blank: Do not edit the legal number.

1: Edit the legal number against an active serial number range.

2: Edit the legal number against any serial number range, regardless of the state.

#### **Duplicate Invoice Number**

Specify whether duplicate invoice numbers are allowed when processing batch invoices. Values are:

Blank: Allow duplicate invoice numbers.

1: Do not allow duplicate invoice numbers.

## **Entering Related Credit Notes**

Access the NC/ND Related to Invoice form.

To enter related credit notes:

- 1. Select Invoices from the Form menu.
- 2. Find and select the invoices for which you want to relate, and then click Select.

The system displays the documents in the detail area of the NC/ND Related form.

3. Click OK.

## Voiding Invoices for Peru

This section discusses how to void invoices.

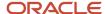

#### Forms Used to Void Invoices

| Form Name                                          | Form ID   | Navigation                                                                                                    | Usage                                             |
|----------------------------------------------------|-----------|----------------------------------------------------------------------------------------------------|---------------------------------------------------|
| Work with Legal<br>Next Numbers for<br>Cancelation | W76H3B2OA | Accounts Receivable<br>(G76P03B), Void<br>Invoices                                                                | Review and select existing invoices.              |
| Invoices not Printed                               | W76H3B20B | On the Work with Legal<br>Next Numbers for<br>Cancelation form, select<br>an invoice to void and<br>click Select. | Enter the date, code,<br>and reason for the void. |

## Voiding an Invoice

Access the Invoices not Printed form.

#### **Last Invoice Not Printed**

Enter the legal document number of the invoice you void.

#### **Cancellation Date**

Enter the date that you void the invoice. If you leave this field blank, the system uses the current date.

#### **Cancellation Code**

Enter a value that exists in the Cancellation Code (76HCC) UDC table to indicate why the invoice is voided.

#### **Cancellation Detail**

Enter an additional remark to explain the reason the invoice is cancelled. (optional)

## Working with Batch Invoices for Peru

To process batch invoices for Peru, run the standard processes for batch invoice processing, and then copy data to country-specific tables.

When you create invoices using an external system, you can transfer them to the JD Edwards EnterpriseOne Accounts Receivable system using the Batch Invoice Processor program (R03B11Z1A). Before you perform batch invoice processing, you need to write a custom program to copy the data from the external system to these tables:

- Batch Invoices (F03B11Z1).
- Journal Entry Transactions Batch File (F0911Z1).

You must also copy data to these tables:

- F76H3B10 EDI Tag File CHI 03B table (F76H3B1Z).
- F76H3B15 EDI Tag File CHI 03B table (F76H3B5Z).

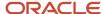

#### Note:

• "Processing Batch Invoices" in the JD Edwards EnterpriseOne Applications Accounts Receivable Implementation Guide .

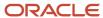

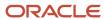

## 15 Understanding Additional Reports for Peru

## Additional Reports for Peru

In addition to the reports specified as part of a process in other sections of this implementation guide, these reports exist for Peru.

| Report ID and Report Name                   | Description                                                                                                    | Navigation                                                                                             |
|---------------------------------------------|----------------------------------------------------------------------------------------------------|----------------------------------------------------------------------------------------------------|
| R76H9001  Account Balance by Object Account | Lists all accumulated balances for a fiscal period by object account.  This report shows debit and credit balances from the F76H902T table. Information in this table is updated when you update the F0902 table.                                                                                                    | General Accounting (G76H09) or<br>General Accounting (G76P09),<br>Account Balance by Object<br>Account |
| R76P9003<br>Daily Book                      | Lists all journal entries for a specific period and assigns the legal number to each entry.                                                                                                    | General Accounting (G76P09),<br>Daily Book                                                             |
| R76H9005 Print Number (folio) Blank Pages   | Prints legal company information, report heading titles, and page numbers, based on processing option settings.  The decimal position for amounts that appear on this general ledger legal report are defined for each currency in the Designate Currency Codes program (P0013). You can print unique page numbers for all reports or unique page numbers for individual reports and, if necessary, you can print page numbers on blank pages. Do not enter data selection. | General Accounting (G76H09) or<br>General Accounting (G76P09),<br>Print Number (folio) Blank Pages     |
| R76P9421 Account Ledger by Object Account   | Lists all transactions for a specific period by object account.  This report uses the standard processing options available for the Account Ledger by Object Account report as well as specific processing options for localization. Versions exist for each category code (21–23).  Data selection is by general ledger accounts with the                                                                                                    | General Accounting (G76P09),<br>Account Ledger by Object<br>Account                                    |

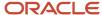

| Report ID and Report Name                | Description                                                                                                    | Navigation                                                                                       |
|------------------------------------------|----------------------------------------------------------------------------------------------------|--------------------------------------------------------------------------------------------------|
|                                          | category code specified in the version. Data sequence is by legal company, category code, and general ledger account ID.                                                                                                    |                                                                                                  |
| R76P4040 IGV Withholding Ledger          | Use the general sales tax withholding ledger report (Impuesto General a la Venta) [IGV]) to generate a report of the transactions for which IGV tax was withheld.                                                                                                    | Accounts Payable (G76P04), IGV<br>Withholding Ledger                                             |
| R76P9470 Account Ledger by Category Code | Lists all transactions for a specific period by category code.  This report uses the standard processing options available for the General Ledger by Object Account report as well as specific processing options for localization.                                                                                                    | General Ledger (G76H09) or<br>General Accounting (G76P09),<br>Account Ledger by Category<br>Code |
| R76P4050 Profit Withholding Certificate  | Run the Profit Withholding<br>Certificate program to generate<br>the certificates that show<br>the professional fees and<br>withholding amounts withheld<br>from suppliers.                                                                                                    | Accounts Payable (G76P04),<br>Profit Withholding Certificate                                     |
| R76P4510<br>IGV PDT                      | Use the general sales tax electronic media (IGV) ( <i>Programa de Declaración Telematica</i> [PDT]) program write records to the Text Processor Header (F007101) and Text Processor Detail (F007111) tables. You then use the Text File Processor program (P00710) to work with the records and generate a flat file for IGV withholding. | Accounts Payable (G76P04), IGV<br>PDT                                                            |
| R76P4600<br>IGV Withholding Report       | Use this report to view information related to SPOT vouchers. The report includes the bank deposit number and deposit date for the original vouchers from which the SPOT vouchers are generated.                                                                                                    | Accounts Payable (G76P04), IGV<br>Withholding Report                                             |

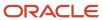

# Printing the Daily Book for Peru

This section provides an overview of the daily book and discusses how to:

- Run the Daily Book (R76P9003) program.
- · Set processing options for the Daily Book.

## Understanding the Daily Book

The objective of the daily book is to show up all the posted journal entries for a specific period, ordered by G/L date. When you run the Daily Book (R76P9003) program in final mode, the system assigns a legal register number to each journal entry by company and fiscal year.

The system uses data from the F0911 and F76H010 tables to generate this report.

Prior to generating the daily book, you must assign the initial legal number for the company by fiscal year in the Revise G/L Registration File (P094041) program.

## Printing the Daily Book (R76P9003)

The Daily Book report layout is in the format prescribed by Peruvian legal reporting requirements. When you run the R76P9003 program, the system generates the Daily Book report in PDF and text file formats.

See an example of the report layout at the end of this section.

The following table lists the column names and descriptions of the reporting fields in the PDF report layout:

| Column Name        | Explanation                                                                                                    |  |
|--------------------|----------------------------------------------------------------------------------------------------|--|
| Journal Number     | Register number by journal entry.                                                                                                    |  |
| Date               | Operation date.                                                                                                    |  |
| Description        | Below this column, the report concatenates the following fields: Document Type (DCT), Document Number (DOC), and Name Explanation (EXP). |  |
| Book Code          | Blank.                                                                                                    |  |
| Correlative Number | Blank                                                                                                    |  |
| Document Number    | Blank.                                                                                                    |  |
| Code               | Indicates the account number.                                                                                                    |  |

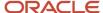

| Column Name | Explanation                        |  |
|-------------|------------------------------------|--|
| Description | Indicates the account description. |  |
| Movements   | Indicates credits and debits.      |  |

The following table describes the format of the text file generated by the R76P9003 report:

| Number | Length   | Description                                                                                                    | Туре         |
|--------|----------|----------------------------------------------------------------------------------------------------|--------------|
| 1      | 8        | Financial period (in the                                                                                                    | Numeric      |
| '      | 0        | YYYYMM00 format).                                                                                                    | Numeric      |
| 2      | up to 40 | Single Operation Code (CUO). CUO is the unique key or primary key accounting software that uniquely identifies the key or accounting entry. | Text         |
| 3      | 2 to 10  | Correlative number of accounting entries identified in Field 2.                                                                             | Alphanumeric |
| 4      | Up to 24 | Accounting account code unbundled into sub-accounts at the highest level of used digits.                                                    | Numeric      |
| 5-6    | Up to 24 | These fields are not populated in the report.                                                                                               | Alphanumeric |
| 7      | 3        | Type of currency of origin.                                                                                                    | Alphanumeric |
| 8      | 1        | This field is not populated in the report.                                                                                                  | Alphanumeric |
| 9      | 15       | This field is not populated in the report.                                                                                                  | Alphanumeric |
| 10     | 2        | Payment voucher type or corresponding document associated with the operation.                                                               | Numeric      |
| 11     | Up to 20 | This field is not populated in the report.                                                                                                  | Alphanumeric |
| 12     | Up to 20 | Payment voucher number or document associated with the operation.                                                                           | Alphanumeric |

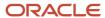

| Number | Length                                                                 | Description                                                                       | Туре       |
|--------|------------------------------------------------------------------------|-----------------------------------------------------------------------------------|------------|
| 13-14  | 10                                                                     | These fields are not populated in the report.                                     | DD/MM/YYYY |
| 15     | 10                                                                     | Date of the transaction or issue.                                                 | DD/MM/YYYY |
| 16     | Up to 200                                                              | Glossing or description of the nature of the recorded transaction, if applicable. | Text       |
| 17     | Up to 200                                                              | This field is not populated in the report.                                        | Text       |
| 18     | 12 integers and<br>up to 2 decimals,<br>without commas of<br>thousands | Movements.                                                                        | Numeric    |
| 19     | 12 integers and<br>up to 2 decimals,<br>without commas of<br>thousands | Haber movements.                                                                  | Numeric    |
| 20     | Up to 92                                                               | This field is not populated in the report.                                        | Text       |
| 21     | 1                                                                      | Operations status.                                                                | Numeric    |

## Sample Layout

The following figure is a sample Daily Book PDF report:

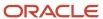

| Periodo: 0:<br>RUB: 2052         |                                      | -09/30/2012            |                     | Libro Diario                              |                         |                 |                                         |         | 1     |
|----------------------------------|--------------------------------------|------------------------|---------------------|-------------------------------------------|-------------------------|-----------------|-----------------------------------------|---------|-------|
| Compania (                       |                                      | vian Company           |                     | Deformacio de l                           | o ono moi ón            | Quanta Cantable | o Ameiodo a la anomeión                 | Movimie | unto  |
| Nro<br>Correlativo<br>de asiento | Registratio<br>Fecha de<br>operación | Descripcion – Glosario | Codigo del<br>Libro | Referencia de la<br>Numero<br>Correlativo | Numero del<br>Documento | Codigo          | e Asociada a la operación  Denominacion | Debe    | Haber |
|                                  |                                      |                        |                     |                                           |                         |                 |                                         |         |       |
|                                  |                                      |                        |                     |                                           |                         |                 |                                         |         |       |
|                                  |                                      |                        |                     |                                           |                         |                 |                                         |         |       |
|                                  |                                      |                        |                     |                                           |                         |                 |                                         |         |       |
|                                  |                                      |                        |                     |                                           |                         |                 |                                         | +       |       |
|                                  |                                      |                        |                     |                                           |                         |                 |                                         |         |       |
|                                  |                                      |                        |                     |                                           |                         |                 |                                         |         |       |
|                                  |                                      |                        |                     |                                           |                         |                 |                                         |         |       |

# Running the Daily Book

Select General Accounting (G76P09), Daily Book.

# Setting Processing Options for the Daily Book

Processing options enable you to specify the default processing for programs and reports.

### Mode

#### 1. Processing Mode

Enter 1 to run the program in final mode. Leave this processing option blank to run the program in proof mode. In proof mode, the system generates the report, but does not update any tables.

### Print

#### 1. Document Type

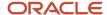

Specify the document type to retrieve the next number to print the folio number. If it is blank or run in proof mode, the UBE does not print the folio number.

#### 2. Print Title

Specify whether to print a report title. Values are:

Blank: Print a title.

1: Suppress the report title.

#### 3. Report Title

Specify the title if selected to print a title in the Print Title processing option.

#### 4. Report Title Continuation

Specify the second line of the title if selected to print a title in the Print Title processing option.

#### 5. Print Company

Enter 1 to omit company information in the report heading.

#### 6. Text File Path (Release 9.2 Update)

Specify the location where the system saves the text file version of the report. When you enter the file path, you must add a backslash (\) after the folder name. For example: C:\daily book\

#### 7. Next Number on Text File (Release 9.2 Update)

Specify the number which the system will use next for automatically assigning numbers when generating the serial or record number.

#### **Dates**

#### From Date and Thru Date

Specify the from GL date or the thru GL date.

## Company

#### **Legal Company**

Specify the number associated to the transaction company in the Company Master.

#### Ledger Type

Specify the UDC code to get the ledger type.

## Options

#### **Account Number Category Code**

By completing this processing option, the report prints the value associated to the account in this category code instead of the MCU. OBJ. SUB format. Valid values are 21, 22, and 23.

## Adjustments

## **Legal Company**

Specify the number associated to the transaction company in the Company Master.

#### **Ledger Type**

Specify the UDC code to retrieve the ledger type. The system uses this code to print all of its the associated transactions. The default value is LL.

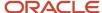

## Currency

#### **Currency Code**

Specify the currency code if you want to print amounts in a currency different than the company currency.

#### As Of Date

Specify the As-Of date to process the current date for the currency. By leaving this processing option blank, the report uses the system date.

# Printing the General Ledger for Peru

This section provides an overview of the general ledger for Peru and discusses how to:

- Run the General Ledger by Object Account (R76P9421) program.
- Run the General Ledger by Category Code (R76P9470) program.
- Set processing options for the General Ledger.

## Understanding the General Ledger

The objective of these reports is to show up all the transactions posted to the general ledger for a specific reporting period.

You can generate two types of general ledgers:

- Printed by object account and subsidiary, by running the General Ledger by Object Account (R76P9421) program.
- Printed by category code, by running the General Ledger by Category Code (R76P9470) program.

## Printing the General Ledger

The general ledger report layout is in the format prescribed by Peruvian legal reporting requirements. When you run the R76P9421 and R76P9470 programs, the system generates the General Ledger report in PDF and text file formats.

The following table lists the column names and descriptions of the reporting fields in the PDF report layout:

| Column Name        | Explanation                                                         |
|--------------------|---------------------------------------------------------------------|
| Code               | Account number code or category code, depending on the report type. |
| Description        | Account or category code description.                               |
| Date               | Operation date.                                                     |
| Correlative Number | Blank                                                               |

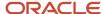

| Column Name | Explanation                                                                                                    |  |
|-------------|----------------------------------------------------------------------------------------------------|--|
| Description | Below this column, the report concatenates the following fields: Document Type (DCT), Document Number (DOC), and Name Explanation (EXP). |  |
| Movements   | Indicates credits, debits, and balance.                                                                                                  |  |

The following table describes the format of the text file generated by the R76P9421 and R76P9470 reports:

| Number | Length   | Description                                                                                                    | Туре         |
|--------|----------|----------------------------------------------------------------------------------------------------|--------------|
| 1      | 8        | Financial period (in the YYYYMM00 format).                                                                                                  | Numeric      |
| 2      | up to 40 | Single Operation Code (CUO). CUO is the unique key or primary key accounting software that uniquely identifies the key or accounting entry. | Text         |
| 3      | 2 to 10  | Correlative number of accounting entries identified in Field 2.                                                                             | Alphanumeric |
| 4      | Up to 24 | Account number code or category code, depending on the type of report.                                                                      | Numeric      |
| 5      | Up to 24 | This field is not populated in the report.                                                                                                  | Text         |
| 6      | Up to 24 | This field is not populated in the report.                                                                                                  | Alphanumeric |
| 7      | 3        | Type of currency of origin                                                                                                    | Alphanumeric |
| 8      | 1        | This field is not populated in the report.                                                                                                  | Alphanumeric |
| 9      | 15       | This field is not populated in the report.                                                                                                  | Alphanumeric |
| 10     | 2        | Payment voucher type or corresponding document associated with the operation.                                                               | Numeric      |
| 11     | Up to 20 | This field is not populated in the report.                                                                                                  | Alphanumeric |

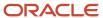

| Number | Length                                                                 | Description                                                                       | Туре         |
|--------|------------------------------------------------------------------------|-----------------------------------------------------------------------------------|--------------|
| 12     | Up to 20                                                               | Payment voucher number or document associated with the operation.                 | Alphanumeric |
| 13-14  | 10                                                                     | These fields are not populated in the report.                                     | DD/MM/YYYY   |
| 15     | 10                                                                     | Date of the transaction or issue.                                                 | DD/MM/YYYY   |
| 16     | Up to 200                                                              | Glossing or description of the nature of the recorded transaction, if applicable. | Text         |
| 17     | Up to 200                                                              | This field is not populated in the report.                                        | Text         |
| 18     | 12 integers and<br>up to 2 decimals,<br>without commas of<br>thousands | Movements.                                                                        | Numeric      |
| 19     | 12 integers and<br>up to 2 decimals,<br>without commas of<br>thousands | Haber movements.                                                                  | Numeric      |
| 20     | Up to 92                                                               | This field is not populated in the report.                                        | Text         |
| 21     | 1                                                                      | Operations status.                                                                | Numeric      |

# Running the General Ledger by Object Account

Select General Accounting (G76P09), General Ledger by Object Account.

# Setting Processing Options for the General Ledger by Object Account (R76P9421)

Processing options enable you to specify the default processing for programs and reports.

Report Detail

1. From

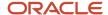

Select a period or date to use as a starting point to show account balances in detail.

From Period: Enter any of the following values:

- O: Year to date.
- o 1: Current period.
- 2: Inception to date.
- o **Blank:** The system uses the date selection method.

From Date: Enter a date as a starting point to show account balances in detail. By leaving this processing option blank, the system uses the period selection method.

#### 2. Thru

Enter a fiscal year and period number, or date to use as an ending point to show account balances in detail. by leaving the processing option blank, the system uses the other method.

#### Print

#### 1. Account Number

Specify the account number to print. Values are:

- 1: Account number (default value).
- 2: Short account ID.
- 3: Unstructured account.

#### 2. Units

Specify whether to print units or amounts only. Values are:

Blank: Print amounts only.

1: Print units.

#### 3. No Balance

Enter 1 to omit accounts that have no balances.

#### 6. Text File Path (Release 9.2 Update)

Specify the location where the system saves the text file version of the report. When you enter the file path, you must add a backslash (\) after the folder name. For example: C:\general ledger\

#### 7. Next Number on Text File (Release 9.2 Update)

Specify the number which the system will use next for automatically assigning numbers when generating the serial or record number.

#### Document

#### **Posted Transactions**

Enter **1** to print both posted and unposted transactions. By leaving this processing options blank, the system only prints posted transactions.

## Subledger

### Subledger

Specify the subledger to use. Enter \* to include all the subledgers.

#### **Subledger Type**

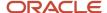

If the subledger processing option is completed, specify the subledger type.

## Summary

#### **Account Range**

Specify the beginning and ending to define an object account range for account summarization.

## Currency

#### **Currency Code**

Specify the currency code. Enter \* to include all currency codes.

## As-If Currency

#### **Currency Code**

Specify the currency code if you want to print amounts in a currency different than the company currency.

#### As Of Date

Specify the As-Of date to process the current date for the currency. By leaving this processing option blank, the report uses the system date.

### Localization

#### 1. Document Type

Specify the document type to retrieve the next number to print the folio number. If it is blank or run in proof mode, the UBE does not print the folio number.

#### 2. Print Title

Specify whether to print a report title. Values are:

Blank: Print a title.

**1:** Suppress the report title.

#### 3. Title

Specify the title if selected to print a title in the Print Title processing option.

#### 4. Continuation

Specify the second line of the title if selected to print a title in the Print Title processing option.

#### 5. Print Company

Enter 1 to omit company information in the report heading.

#### 6. Legal Company

Enter the address book number of the company to be reported as the legal company.

#### 7. Mode

Enter **1** to run the program in final mode. Leave this processing option blank to run the program in proof mode. In proof mode, the system generates the report, but does not update any tables.

#### 8. Ledger Type

Specify the UDC code to get the ledger type.

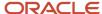

## Running the General Ledger by Category Code

Select General Accounting (G76P09), General Ledger by Category Code.

# Setting Processing Options for the General Ledger by Category Code (R76P9470)

Processing options enable you to specify the default processing for programs and reports.

## Report Detail

#### 1. From

Select a period or date to use as a starting point to show account balances in detail.

From Period: Enter any of the following values:

- O: Year to date.
- 1: Current period.
- 2: Inception to date.
- o **Blank:** The system uses the date selection method.

From Date: Enter a date as a starting point to show account balances in detail. By leaving this processing option blank, the system uses the period selection method.

#### 2. Thru

Enter a fiscal year and period number, or date to use as an ending point to show account balances in detail. by leaving the processing option blank, the system uses the other method.

#### Print

#### 1. Units

Specify whether to print units or amounts only. Values are:

Blank: Print amounts only.

1: Print units.

#### 3. No Balance

Enter 1 to omit accounts that have no balances and no detail for the selected period.

#### 6. Text File Path (Release 9.2 Update)

Specify the location where the system saves the text file version of the report. When you enter the file path, you must add a backslash (\) after the folder name. For example: C:\general ledger\

#### 7. Next Number on Text File (Release 9.2 Update)

Specify the number which the system will use next for automatically assigning numbers when generating the serial or record number.

#### Selection

#### **Document type**

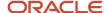

Enter document type if you use a selective ledger. By leaving this processing option blank, the report includes all document types.

#### **Posted Transactions**

Enter **1** to print both posted and unposted transactions. By leaving this processing options blank, the system only prints posted transactions.

### Date Order

#### **Date Order**

Specify whether to print detail information in ascending date order (value 1) or descending order (blank).

## As-If Currency

## **Currency Code**

Specify the currency code if you want to print amounts in a currency different than the company currency.

#### As Of Date

Specify the As-Of date to process the current date for the currency. By leaving this processing option blank, the report uses the Thru Date.

### Localization

### 1. Document Type

Specify the document type to retrieve the next number to print the folio number. If it is blank or run in proof mode, the UBE does not print the folio number.

#### 2. Print Title

Specify whether to print a report title. Values are:

Blank: Print a title.

**1:** Suppress the report title.

#### 3. Title

Specify the title if selected to print a title in the Print Title processing option.

#### 4. Continuation

Specify the second line of the title if selected to print a title in the Print Title processing option.

#### 5. Print Company

Enter 1 to omit company information in the report heading.

#### 6. Legal Company

Enter the address book number of the company to be reported as the legal company.

#### 7. Mode

Enter **1** to run the program in final mode. Leave this processing option blank to run the program in proof mode. In proof mode, the system generates the report, but does not update any tables.

#### 8. Ledger Type

Specify the UDC code to get the ledger type.

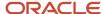

# **16** Appendix A - Mapping Fields for Address Book Batch Processing in Peru

# Mapping Fields for the F76H101Z and F76P101Z Tables

The F76H101Z and F76P101Z tables include required fields and optional fields.

#### Note:

- "Processing Batch Address Book Records" in the JD Edwards EnterpriseOne Applications Address Book Implementation Guide .
- "Mapping Fields for Batch Processing" in the JD Edwards EnterpriseOne Applications Address Book Implementation Guide .

## Required Fields

These fields in the F76H101Z and F76P101Z tables are required for processing batch address book records for Peru:

| Field Name                   | Alias | Туре  | Length | Definition                                                                                                    |
|------------------------------|-------|-------|--------|----------------------------------------------------------------------------------------------------|
| EDI User Id                  | EDUS  | Alpha | 10     | A user defined identification number. Enter the User Id of the person who runs the Address Book Batch Upload program. This field, in conjunction with SZEDTN and SZEDBT, uniquely identifies a specific transaction. This field must match the corresponding field in the F0101Z2 table.                                                                                                  |
| EDI Batch<br>Number          | EDBT  | Alpha | 15     | A number assigned to each batch by the person who runs the Address Book Batch Upload program. The system assigns a new batch number whenever this field changes. You can significantly increase performance by assigning one batch number for each group of transactions that you process. This field must match the corresponding field in the F0101Z2 table.                            |
| EDI<br>Transaction<br>Number | EDTN  | Alpha | 22     | A number that identifies each transaction. A new transaction number indicates a different address book record. You cannot have more than one transaction with the same number in a batch. This field often contains the document number of the source system so that the sender can readily identify the transaction. This field must match the corresponding field in the F0101Z2 table. |

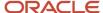

| Field Name                    | Alias   | Туре    | Length | Definition                                                                                                    |
|-------------------------------|---------|---------|--------|----------------------------------------------------------------------------------------------------|
| EDI Line<br>Number            | EDLN    | Numeric | 7      | This is the line number you assign when originating an EDI transaction. This field must match the corresponding field in the F0101Z2 table. |
| A/B Legal<br>Document<br>Type | H76ABDT | Alpha   | 3      | A user defined code used to classify the Address<br>Number Tax Id.                                                                          |

# **Optional Fields**

These fields in the F76H101Z and F76P101Z tables are optional for processing batch address book records for Peru:

| Field Name                                            | Alias                         | Туре  | Length | Definition                                                                                                    |
|-------------------------------------------------------|-------------------------------|-------|--------|----------------------------------------------------------------------------------------------------|
| Professional<br>Fee<br>Constance                      | H76PFC                        | Alpha | 1      | This field indicates if a professional services supplier presented the non-withholding certificate. This certificate is issued by the fiscal authority and applies only to the professional fees withholding.                 |
| Professional<br>Fee Due Date                          | H76PFD                        | Date  | 6      | This field indicates the due date for the non-<br>withholding certificate presented by the supplier.<br>This applies only for professional fees withholding.<br>If this field is blank, the exemption is always in<br>effect. |
| Description<br>Line 2                                 | DSC2                          | Alpha | 30     | A field to store the name of the beneficiary of the payment order.                                                                                                    |
| Description<br>Line 3                                 | DSC3                          | Alpha | 30     | A field to store additional characters of the name of the beneficiary of the payment order.                                                                                                    |
| Category<br>Code 01                                   | H76CC01                       | Alpha | 3      | A user-defined category code. It is associated with UDC 76P/01.                                                                                                    |
| Category<br>Code 02                                   | H76CC02                       | Alpha | 3      | A code that specifies whether the supplier or customer is a registered taxpayer for value-added taxes (VAT).  For customers, this category code is used when you issue invoices. It is associated with UDC 76H/02.            |
| Category<br>Code 03<br>through<br>Category<br>Code 10 | H76CC03<br>through<br>H76CC10 | Alpha | 3      | A user-defined category code. It is associated with UDCs 76H/03 through 76H/10.                                                                                                    |

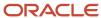

| Field Name              | Alias  | Туре   | Length | Definition                    |
|-------------------------|--------|--------|--------|-------------------------------|
| Future Use<br>Amount    | H76FUA | Number | 15     | This field is for future use. |
| Future Use<br>Code      | H76FUC | Alpha  | 10     | This field is for future use. |
| Future Use<br>Date      | H76FUD | Date   | 6      | This field is for future use. |
| Future Use<br>Reference | H76FUR | Alpha  | 15     | This field is for future use. |
| Future Use<br>Flag      | H76FUF | Alpha  | 1      | This field is for future use. |

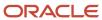

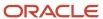

# **17** Appendix B - Mapping Fields for Batch Invoice Processing in Peru

# Mapping Fields in the F76H3B10 EDI Tag File – CHI - 03B Table (F76H3B1Z)

This section contains a list of required and optional fields in the F76H3B1Z table that are used for batch invoice processing for Peru.

#### Note:

• "Mapping Fields for Batch Invoice Processing" in the JD Edwards EnterpriseOne Applications Accounts Receivable Implementation Guide .

## Required Fields

These fields in the F76H3B1Z table are required for processing batch invoices:

| Field Name                     | Alias  | Туре  | Length | Values to Enter/Definition                                                                                                    |
|--------------------------------|--------|-------|--------|----------------------------------------------------------------------------------------------------|
| EDI — User ID                  | ZTEDUS | Alpha | 10     | Enter the user ID of the person who is running the process or the person who is receiving messages in the Employee Work Center.  This field, with the EDI - Transaction Number (ZTEDTN) and the EDI - Batch Number (ZTEDBT), uniquely identifies an invoice.                                                                    |
| EDI —<br>Transaction<br>Number | ZTEDTN | Alpha | 22     | Enter the source system's document number so that the transaction can be cross-referenced.  Each new transaction number identifies a new invoice.                                                                                                    |
| EDI – Batch<br>Number          | ZTEDBT | Alpha | 15     | Enter a number to group transactions for processing.  This field, with the EDI - Transaction Number (ZTEDTN) and the EDI - USER ID (ZTEDUS) fields, uniquely identifies a transaction within a specific batch. This field also specifies a level break and causes the assignment of a new batch number each time that the value |

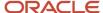

in Peru

| Field Name | Alias | Туре | Length | Values to Enter/Definition                                                                                              |
|------------|-------|------|--------|----------------------------------------------------------------------------------------------------|
|            |       |      |        | changes. To increase performance, assign one batch number for each group of transactions that is processed at one time. |

# **Optional Fields**

These fields in the F76H3B1Z table are optional for batch invoice processing. You can use the fields to provide additional information about invoices:

| Field Name                                         | Alias     | Туре   | Length | Vales to Enter/Definition                                                                                                    |
|----------------------------------------------------|-----------|--------|--------|----------------------------------------------------------------------------------------------------|
| Legal Company                                      | ZTH76LECO | Alpha  | 5      | Enter the same value that is in the corresponding field (VJCO) in the F03B11Z1 table.                                            |
| Legal Document<br>Type                             | ZTH76LEDT | Alpha  | 3      | Enter a value that corresponds to an invoice.                                                                                    |
| Emission Serial                                    | ZTH76EMS  | Alpha  | 4      | Enter a value that corresponds to CB if the processing option is set to verify sequence numbers.                                 |
| Legal Number                                       | ZTH76LENU | Number | 10     | Enter the legal number.                                                                                                    |
| Printed Invoice<br>Flag                            | ZTH76IPRT | Alpha  | 1      | Enter <b>Y</b> to require a value in the Printed Invoice Date field (ZTH76IDPT). Enter <b>N</b> to not require a date.           |
| Printed Invoice<br>Date                            | ZTH76IDPT | Date   | 6      | Enter the date that the invoice was printed.                                                                                     |
| Entered Invoice<br>Flag in Vat Sales<br>Subledger  | ZTH76IRPT | Alpha  | 1      | Enter <b>Y</b> to require a value in<br>the Date Invoice Reported field<br>(ZTH76IDPR). Enter <b>N</b> to not<br>require a date. |
| Date Invoice<br>Reported                           | ZTH76IDPR | Date   | 6      | Enter the date that the invoice was included in the VAT sales ledger.                                                            |
| Entered Invoice<br>Flag in the<br>magnetic support | ZTH76IRMA | Alpha  | 1      | Enter <b>Y</b> to require a value in the Date Invoice Magnetic Reported field (ZTH76IDRM). Enter <b>N</b> to not require a date. |

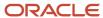

| Field Name                        | Alias     | Туре   | Length | Vales to Enter/Definition                                                                         |
|-----------------------------------|-----------|--------|--------|---------------------------------------------------------------------------------------------------|
| Date Invoice<br>Magnetic Reported | ZTH76IDRM | Date   | 6      | Enter the date that the invoice was reported on magnetic media.                                   |
| Transaction<br>Originator         | ZTTORG    | Alpha  | 10     | This field should be left blank. The system updates this field when the transaction is processed. |
| User ID                           | ZTUSER    | Alpha  | 10     | This field should be left blank. The system updates this field when the transaction is processed. |
| Program ID                        | ZTPID     | Alpha  | 10     | This field should be left blank. The system updates this field when the transaction is processed. |
| Date - Updated                    | ZTUPMJ    | Date   | 6      | This field should be left blank. The system updates this field when the transaction is processed. |
| Time - Last<br>Updated            | VJUPMT    | Number | 6      | This field should be left blank. The system updates this field when the transaction is processed. |
| Work Station ID                   | VJJOBN    | Alpha  | 10     | This field should be left blank. The system updates this field when the transaction is processed. |

# Mapping Fields in the F76H3B15 EDI Tag File – CHI – 03B table (F76H3B5Z)

These fields in the F76H3B15 EDI Tag File – CHI – 03B table (F76H3B5Z) are required for processing batch invoices:

| Field Name    | Alias  | Туре  | Length | Values to Enter/Definition                                                                                                    |
|---------------|--------|-------|--------|----------------------------------------------------------------------------------------------------|
| EDI – User ID | IREDUS | Alpha | 10     | Enter the user ID of the person who is running the process or the person who is receiving messages in the Employee Work Center.  This field, with the EDI - Transaction Number (IREDTN), the EDI - Batch Number (IREDBT), and the EDI - Line Number (IREDLN) fields, uniquely identifies an invoice. |

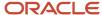

| Field Name                  | Alias     | Туре   | Length | Values to Enter/Definition                                                                                                    |
|-----------------------------|-----------|--------|--------|----------------------------------------------------------------------------------------------------|
| EDI – Transaction<br>Number | IREDTN    | Alpha  | 22     | Enter the source system's document number so that the transaction can be cross-referenced.  This field, with the EDI - Line number field (IREDLN), uniquely identifies each transaction. Each new transaction number identifies a new invoice. You cannot have more than one transaction with the same number in a batch unless the line number is different.                                                                                                    |
| EDI – Batch<br>Number       | IREDBT    | Alpha  | 15     | Enter a number to group transactions for processing.  This field, with the EDI - Transaction Number (IREDTN), the EDI - USER ID (IREDUS), and the EDI - Line Number (IREDLN) fields, uniquely identifies a transaction within a specific batch. This field also specifies a level break and causes the assignment of a new batch number each time that the value changes. To increase performance, assign one batch number for each group of transactions that is processed at one time. |
| EDI – Line Number           | IREDLN    | Number | 7      | Enter the pay item number only if a transaction has multiple pay items. If a transaction has only one pay item, you can leave this field blank.  This field, with the EDI - Transaction Number field (IREDTN), identifies each pay item of the invoice.                                                                                                    |
| Legal Company               | IRH76LECO | Alpha  | 5      | Enter the same value that is in the corresponding field (VJCO) in the F03B11Z1 table.                                                                                                    |
| Legal Document<br>Type      | IRH76LEDT | Alpha  | 3      | Enter a value that corresponds to an invoice.                                                                                                    |
| Emission Serial             | IRH76EMS  | Alpha  | 4      | Enter a value that corresponds to CB if the processing option is set to verify sequence numbers.                                                                                                    |
| Legal Number                | IRH76LENU | Number | 10     | Enter a legal number.  Note: This field is required if the processing option is set to require legal numbers.                                                                                                    |

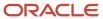

# **18** Glossary

# 2nd Item Number, 3rd Item Number, and Item Number

Enter a number that identifies the item. The system provides three separate item numbers plus an extensive cross-reference capability to alternative item numbers. The three types of item numbers are:

Item Number (short). An 8-digit, computer-assigned item number.

2nd Item Number. A 25-digit, user defined, alphanumeric item number.

3rd Item Number. A 25-digit, user defined, alphanumeric item number.

In addition to these three basic item numbers, the system provides an extensive cross-reference search capability. You can define numerous cross-references to alternative part numbers. For example, you can define substitute item numbers, replacements, bar codes, customer numbers, or supplier numbers.

You can enter \*ALL in the **Item Number** field to indicate that all items for the supplier come from the specified country of origin and original country of origin.

## Fixed Asset Number

Enter an 8-digit number that uniquely identifies an asset.

# G/L Date (general ledger date)

Enter a date that identifies the financial period to which the transaction will be posted. You define financial periods for a date pattern code that you assign to the company record. The system compares the date that you enter on the transaction to the fiscal date pattern assigned to the company to retrieve the appropriate fiscal period number, as well as to perform date validations.

## Main Fixed Asset Number

Enter an identification code for an asset in one of these formats:

Asset number (a computer-assigned, 8-digit, numeric control number)

Unit number (a 12-character alphanumeric field)

Serial number (a 25-character alphanumeric field)

Every asset has an asset number. You can use unit number and serial number to further identify assets as needed. If this is a data entry field, the first character you enter indicates whether you are entering the primary (default) format that is

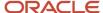

defined for the system, or one of the other two formats. A special character (such as / or \*) in the first position of this field indicates which asset number format you are using. You assign special characters to asset number formats on the Fixed Assets system constants form.

# **Object Account**

Enter the portion of a general ledger account that refers to the division of the Cost Code (for example, labor, materials, and equipment) into subcategories. For example, you can divide the Cost Code for labor into regular time, premium time, and burden.

If you use a flexible chart of accounts and the object account is set to 6 digits, it is recommended that you use all 6 digits. For example, entering 000456 is not the same as entering 456 because if you enter 456 the system enters three blank spaces to fill a 6-digit object.

# Subledger

Enter a code that identifies a detailed, auxiliary account within a general ledger account. A subledger can be an equipment item number or an address book number. If you enter a subledger, you must also specify the subledger type.

# Subledger Type

Enter a user-defined code (00/ST) that is used with the **Subledger** field to identify the subledger type and how the system performs subledger editing. On the User-Defined Codes form, the second line of the description controls how the system performs editing. This is either hard-coded or user-defined. Values include:

- A: Alphanumeric field, do not edit.
- N: Numeric field, right justify and zero fill.
- C: Alphanumeric field, right justify and blank fill.

# Subsidiary

Enter a subset of an object account. Subsidiary accounts include detailed records of the accounting activity for an object account.

If you are using a flexible chart of accounts and the object account is set to six digits, you must use all six digits. For example, entering 000456 is not the same as entering 456 because, if you enter 456, the system enters three blank spaces to fill a six-digit object.

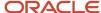

## Index

Numerics

| - \ \ \ \                                                                                   |              |
|---------------------------------------------------------------------------------------------|--------------|
| 70/TI (Tax ID Validation) 7                                                                 |              |
| 76/B1 (ARG - Item ARGP - Allowed Values) 54                                                 | C            |
| 76A/BK (Bank Codes) 54                                                                      | C            |
| 76A/CA (Adjustment Codes) 18, 18                                                            | calcu        |
| 76A/CL (Clearing Codes) <i>54</i> 76A/DS (Draft Status - Argentina) <i>54</i>               | calcu        |
| 76A/ED (Excluded Documents) 18, 18, 18, 18, 19                                              | Canc         |
| 76H/02 (V.A.T Registration Status) 17                                                       | carde        |
| 76H/CC (Cancellation Codes 15                                                               | Chile        |
| 76H/DA (AB Legal Document Types) 17                                                         |              |
| 76H/DG (Legal Document Types Groups) 15                                                     | Clear        |
| 76H/LL (Ledger Types to Process) 17                                                         | comp         |
| 76P/CN (Asset Ledger Column Name) 16                                                        | •            |
| 76P/CO (Asset Ledger Setup Code) 17                                                         |              |
| <b>A</b>                                                                                    | Creat        |
| A                                                                                           | Crou         |
| A/B Regional Information Revision form 21                                                   |              |
| AB Legal Document Types (76H/DA) 17                                                         | creat        |
| Account ID / Cost Type Relationship (P76H6005) 27                                           | creat        |
| actual cost calculations actual bills of material 116                                       |              |
| example of weighted average cost (WAC) 112                                                  | D            |
| overhead allocation 113                                                                     | D.1.         |
| overview of indirect costs 116                                                              | Debi<br>Defa |
| setup <i>111</i>                                                                            | Defa         |
| Actual Cost Process Header (P76H6001)                                                       | delin        |
| processing options 119                                                                      |              |
| Address Book Batch Upload (R01010Z)                                                         | displ        |
| setting up corresponding versions for Peru 22                                               |              |
| address book records                                                                        | Draft        |
| validating N.I.T. numbers 20<br>Address Book Regional Information - PER - 01 (P76P101)      |              |
| processing options 20                                                                       | 1 O          |
| setting up corresponding versions of programs 22                                            | draft        |
| Address Book Revisions (P01012)                                                             |              |
| setting up corresponding versions for Peru 22                                               |              |
| Allowed Order Type/WO Type (P76H6006) 27                                                    |              |
| Application Draft-Invoices form 57                                                          |              |
| applying draft receipts to all open invoices 62                                             |              |
| applying draft receipts to invoices 58                                                      | draft        |
| applying draft receipts to selected invoices 62 ARG - Item ARGP - Allowed Values (76/B1) 54 |              |
| Asset Ledger Column Name (76P/CN) 16                                                        | draft        |
| Asset Ledger Setup Code (76P/CO) 17                                                         |              |
| automatic accounting instructions 19                                                        | Draft        |
| draft processing 65                                                                         | Dian         |
| automatic payment processing                                                                |              |
| creating payment control groups for Peru 45                                                 | Draft        |
|                                                                                             | Draft        |
| В                                                                                           | Droft        |
| Balance Inquiry by Account/Category Code (P76H9006) 132                                     | Draft        |
| Bank Codes (76A/BK) 54                                                                      |              |
| bank information for SPOT vouchers 52                                                       |              |
| batch invoice processing                                                                    | ${f E}$      |
| mapping fields                                                                              | I.           |
| for Peru 189, 191                                                                           | Edit 1       |
| billing information 105                                                                     | Edit         |
| Rusiness Unit Alternate Description Master (F0006D) /                                       |              |

```
business units
    translating descriptions 1
    lating actual bills of material 117
    lations for the revaluation journal 81
    cellation Codes (76H/CC) 15
    ex 120
    ean Add Invoices - PO (P76H3B11)
    overview 165
    processing options 166
    ring Codes (76A/CL) 54
    oanies
    legal company constants 24
    overview of legal companies 24
    setting up lines of business 23
    te Missing As OF Record (R76H397)
    overview 128
    processing options 129
    ing credit notes and debit notes for exchange rate differences 74
    ing payment control groups 45
    t/Credit Inquiry by Month (P76H9007) 133
    ult Assets Revaluation Accounts Revisions form 30, 31
    ult Revaluation Accounts (P76P501) 29
    quency notice text
    translating 1
    ay preferences
    setup 3
     Collection with Status Update (R03B680)
    overview 67
    processing options 68
    processing
    invoices using type input codes 58
    returning drafts to prior status 70
    setting up UDCs 53
    setting up UDCs for Peru 53
    tables used 53
    voiding drafts 69
    receipts
    revising 72
    registers
    creating 63
    overview 63
     Remittance (R76A8040)
    overview 64
    processing options 65
     Status - Argentina (76A/DS) 54
    ts Entry (P76A8000)
    overview 55
    ts Printer (R76A6270)
    overview 71
    processing options 72
    Next Number form (CHL and PER) 37
    SPOT Voucher Information form 50, 52
```

| Enter Voucher Additional Information 48 Enter Voucher Additional Information form 48 entering vouchers 46, 49 entering vouchers with withholding 46                                                                                                    |
|----------------------------------------------------------------------------------------------------|
| F                                                                                                    |
| F0006D (Business Unit Alternate Description Master) 1 F03B11 (Customer Ledger) 56 F03B13 (Receipts Header) 56 F03B14 (Receipts Detail) 56 F76H3B10 EDI Tag File - CHI - 03B table (F76H3B1Z) 189 F76H3B15 EDI Tag File (F76H3B5Z) 191 F76H3B1Z (F76H3B10 EDI Tag File - CHI - 03B) 189 F76H3B5Z (F76H3B15 EDI Tag File) 191 field mapping for batch invoice processing 189 Fixed Asset Ledger (R76P502) processing options 85 Fixed Asset Ledger (R76P5020) overview 31, 82 Fixed Asset Ledger Set Up (P76P502) 31 fixed assets R76P5020 (Fixed Asset Ledger) 82 revoluing assets 81 |
| revaluing assets <i>81</i> forms  A/B Regional Information Revision <i>21</i>                                                                                                    |
| $\mathbf{G}$                                                                                                    |
| Generate ND/NC Gain and Loss - ARG (R76A8500) overview 74 processing options 77 Generate ND/NC Gain and Loss Collection - ARG (R76A8520) overview 75 processing options 79 generating shipping guides and invoices 106 generating the fixed asset ledger 82                                                                                                    |
| I                                                                                                    |
| IGV withholding Percentage Revisions form 42 IGV Withholding Report (R76P4600) description 172 IGV withholding taxes 45 setting up for Peru 41 Impuesto General a la Venta 45 inventory inflation adjustments overview 111 raw materials 127 Inventory Ledger (R76H6540) overview 122 processing options 126 invoice processing batch invoices 168 legal numbering for Peru 47 requirement 165 type input codes 58 voiding invoices 167 Item Ledger As Of Record Generation (R76H6542) overview 128 processing options 128                                                           |
|                                                                                                    |

```
Journal Entries Inquiry by Legal Number (P76H9002) 131
L
Ledger Types to Process (76H/LL) 17
Legal Company Constants (P76H002) 24
Legal Company Revision form (CHL and PER) 25
Legal Document Print UBE/Verison (P76H3B39) 99
legal document types
    relationships 35
Legal Document Types (P76H005) 33
Legal Document Types Groups (76H/DG) 15
Legal Document Types Relationship (P76H006) 35
Legal Document Types Revision form 34
legal documents
    next numbers 36
    overview of generating 89
    print templates 38
Legal Documents UBE ((amp)) Versions form (CHL and PER) 99
legal number availability 91
lines of business 23
Localization Account Repost (R76H9102) 134
localization country code 4
Lot of Printing Review (P76H3B50)
    overview 90
    processing options 93
\mathbf{M}
modifying legal invoice numbers 47
multilingual environments
    translation issues 1
N
Next Legal Numbers Setup (P76H001)
    overview 36
    processing options 37
next numbers 19
next numbers for legal documents 36
0
Order Inquiry by Legal Document (P76H2012)
    processing options 104
overview of setup 8
P
P00065 (Translate Business Units) 1
P0092 (User Profile Revisions)
    processing options 4
    setting up for country-specific access 3
P01012 (Address Book Revisions)
    setting up corresponding versions for Peru 22
P03B2801 (Letter Text Table Maintenance) 1
P0411 (Standard Voucher Entry)
    setting up corresponding versions for Peru 22
P04571 (Work With Payment Groups)
    setting up corresponding versions for Peru 22
P76A8000 (Drafts Entry)
    overview 55
    usage 57
```

| P76H001 (Next Legal Numbers Setup)                                                                                                  | R                                          |
|----------------------------------------------------------------------------------------------------|--------------------------------------------|
| overview 36                                                                                                    | P010107 (4.11 P                            |
| processing options 37                                                                                                    | R01010Z (Address Bo                        |
| P76H002 (Legal Company Constants) 24 P76H005 (Legal Document Types) 33                                                              | setting up corres<br>R03B680 (Draft Colle  |
| P76H006 (Legal Document Types) 33                                                                                                   | overview 67                                |
| P76H2012 (Order Inquiry by Legal Document)                                                                                          | processing option                          |
| processing options 104                                                                                                    | R12845 (Revaluation                        |
| P76H2565 (Printing Invoices and Shipping Guides)                                                                                    | overview 29                                |
| overview 106                                                                                                    | usage in Peru 81                           |
| processing options 109                                                                                                    | R76A6270 (Drafts Pr                        |
| P76H3B11 (Chilean Add Invoices - PO)                                                                                                | overview 71                                |
| overview 165                                                                                                    | processing option                          |
| processing options 166                                                                                                    | R76A8040 (Draft Ren                        |
| P76H3B20 (Void Invoices) 95, 95                                                                                                    | overview 64                                |
| P76H3B39 (Legal Document Print UBE/Verison) 99 P76H3B50 (Lot of Printing Review)                                                    | processing option R76A8500 Generate 1      |
| overview 90                                                                                                    | overview 74                                |
| processing options 93                                                                                                    | processing option                          |
| P76H4210 (Process Credit Notes and Debit Notes Related to Documents)                                                                | R76A8520 (Generate                         |
| overview 100                                                                                                    | overview 75                                |
| processing options 101                                                                                                    | processing option                          |
| P76H6001 (Overheads for Actual Cost Process Header)                                                                                 | R76H397 (Create Mis                        |
| processing options 119                                                                                                    | overview 128                               |
| P76H6005 (Account ID / Cost Type Relationship) 27                                                                                   | processing option                          |
| P76H6006 (Allowed Order Type/WO Type) 27                                                                                            | R76H3B30 (Print Leg                        |
| P76H9002 (Journal Entries Inquiry by Legal Number) 131                                                                              | R76H6540 (Inventory overview 122           |
| P76H9006 (Balance Inquiry by Account/Category Code) 132 P76H9007 (Debit/Credit Inquiry by Month) 133                                | processing option                          |
| P76P101 (Address Book Regional Information - PER - 01)                                                                              | R76H6542 (Item Led                         |
| processing options 20                                                                                                    | overview 128                               |
| setting up corresponding versions of programs 22                                                                                    | processing option                          |
| P76P411T (Peruvian Add Vouchers Set Up) 48                                                                                          | R76H9102 (Localizat                        |
| modifying vouchers 47                                                                                                    | R76P101Z1 (PO - Ad                         |
| processing options 48                                                                                                    | processing option                          |
| setting up corresponding versions of programs 22                                                                                    | setting up corres                          |
| P76P470 (PO - PCG process - PER ) processing options 52                                                                             | R76P4200 (Purchasin overview 163           |
| P76P470 (PO - PCG process - PER) 52                                                                                                 | processing option                          |
| setting up corresponding versions of program 22                                                                                     | R76P4600 (IGV With                         |
| P76P501 (Default Revaluation Accounts) 29                                                                                           | description 172                            |
| P76P502 (Fixed Asset Ledger Set Up) 31                                                                                              | R76P4800 (SPOT Vo                          |
| P76P503 (Revaluation Limit) 29                                                                                                    | overview 50                                |
| Peruvian Add Vouchers Set Up (P76P411T) 47                                                                                          | processing option                          |
| processing options 48                                                                                                    | R76P5020 (Fixed Ass                        |
| setting up corresponding versions of programs 22                                                                                    | overview 31, 82                            |
| PO - Address Book Batch Upload (R76P101Z1)                                                                                          | processing option receipt processing       |
| processing options 28 setting up corresponding versions of programs 22                                                              | matching drafts t                          |
| PO - PCG process - PER (P76P470)                                                                                                    | Regional Constants R                       |
| processing options 52                                                                                                    | relating credit notes to                   |
| setting up corresponding versions of program 22                                                                                     | Revaluation Journal (                      |
| Print Legal Documents (R76H3B30) 99                                                                                                 | as used for Peru                           |
| Print Template Definition form (CHL and PER) 39                                                                                     | overview 29                                |
| Printing Invoices and Shipping Guides (P76H2565)                                                                                    | Revaluation Limit (P7                      |
| overview 106                                                                                                    | reviewing                                  |
| processing options 109                                                                                                    | account balances                           |
| printing vouchers                                                                                                    | debit and credit b                         |
| associating print program versions to legal document types 99  Process Credit Notes and Debit Notes Related to Documents (P76H4210) | journal entries <i>I</i> sales order legal |
| overview 100                                                                                                    | sales orders by le                         |
| processing options 101                                                                                                    | suics orders by it                         |
| Purchasing PDT (R76P4200)                                                                                                    | S                                          |
| overview 163                                                                                                    | S                                          |
| processing options 163                                                                                                    | sales order inquiries                      |
|                                                                                                    | •                                          |

ook Batch Upload) ponding versions for Peru 22 ection with Status Update) ns 68 Journal) rinter) ns 72 mittance) ns 65 ND/NC Gain and Loss - ARG) ND/NC Gain and Loss Collection - ARG) ns 79 ssing As OF Record) ns 129 gal Documents) 99 y Ledger) ns 126 ger As Of Record Generation) tion Account Repost) 134, 134 ldress Book Batch Upload) ponding versions of programs 22 ng PDT) ns 163 holding Report) oucher Generation) 50 ns *51* set Ledger) ns 85 to receipts 55 Revision by Asset Number form 30 o sales orders 100 (R12845) 81 76P503) 29 132 balances 133 document numbers 103 egal numbers 103

102

```
setting up
    actual costs 27
    legal document types 33
    print templates for legal documents 38
    revaluation accounts 29
    revaluation limits for fixed assets 29
    SPOT vouchers 42
    suppliers 43
    the Fixed Asset Ledger 31
    UDCs for address book validations 17
    UDCs for fixed assets 16
    UDCs for inventory management 18, 18
    UDCs for legal companies 16
    UDCs for legal documents 15
    VAT reimbusability validation 7
    withholding percentages for IGV 41
setting up tax rate areas 137
SPOT Voucher Generation (R76P4800)
    overview 50
    processing options 51
SPOT vouchers 46
    entering bank information 52
    generating 50
    overview 49
Spot Wh Percentage Revisions form 43
Standard Voucher Entry (P0411)
    setting up corresponding versions for Peru 22
system setup
    user display preferences 3
Tax Buckets set up form (CHL and PER) 139, 142
tax ID validation 7
    Latin American countries 7
Tax Id Validation (70/TI) 7
Translate Business Units (P00065) 1
translation 1
    business unit descriptions 1
    delinquency notice text 1
    multilingual environments
    routines, country-specific 2
User Profile Revisions (P0092)
    processing options 4
    setting up for country-specific access 3
User Profile Revisions form 4
V.A.T Registration Status (76H/02) 17
validating N.I.T. numbers 20
verification of legal invoice number 47
Void Invoices (P76H3B20) 95
voiding sequence of legal numbers 96
voiding specific legal numbers 96
Voucher Additional Information - Revision form 48, 48, 49
voucher processing
    entering SPOT vouchers for Peru 49
    entering vouchers for Peru 46, 49
```

paying SPOT vouchers for Peru 46

U

#### W

```
withholding taxes
    IGV and SPOT 41
    IGV calculations 45
    IGV calculations for Peru 45
    setting up for SPOT vouchers 42
    setting up percentages 41
Work With Asset Ledger Set up form 31
Work With Default Assets Revaluation Accounts form 29
Work With Payment Groups (P04571)
    setting up corresponding versions for Peru 22
Work With Regional Constants by Asset Number form 30
Work With Voucher Additional Information form 48, 48
```